# **CW-90/90X**

*Balance de contrôle de poids Version logicielle 1.10*

# **Manuel technique**

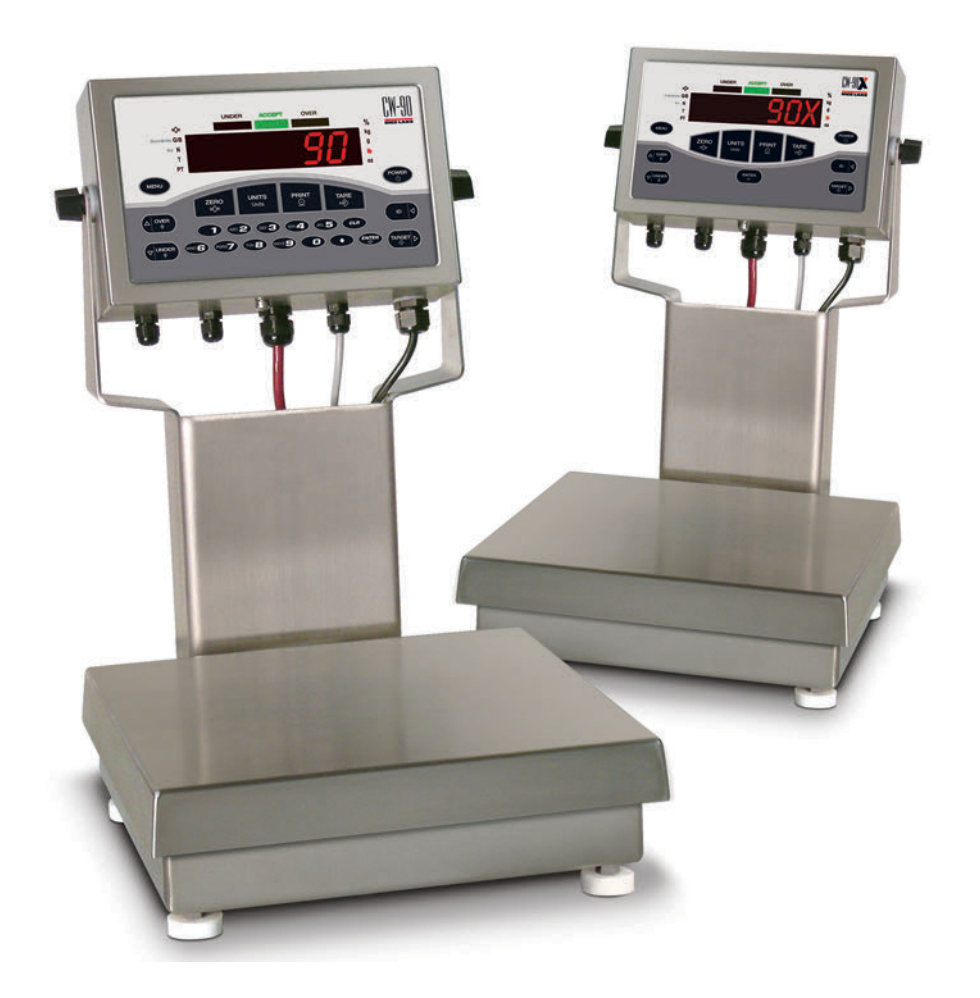

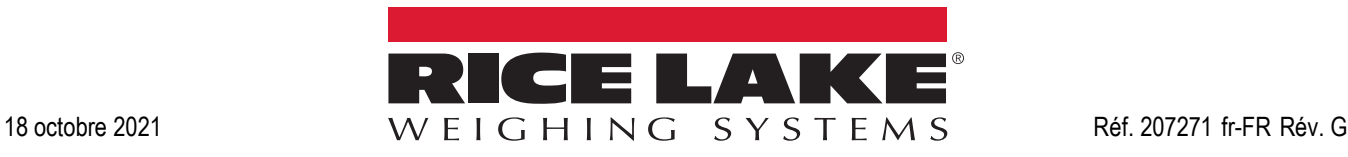

Société certifiée ISO 9001 © Rice Lake Weighing Systems. Tous droits réservés.

Rice Lake Weighing Systems<sup>®</sup> est une marque déposée de Rice Lake Weighing Systems. Tous les autres noms de marques et produits mentionnés dans la présente publication sont des marques ou des marques déposées de leurs détenteurs respectifs.

Toutes les informations contenues dans le présent document sont, au meilleur de nos connaissances, complètes et exactes au moment de la publication. Rice Lake Weighing Systems se réserve le droit de modifier sans préavis la technologie, les caractéristiques, les spécifications et le design de l'équipement.

Les versions les plus récentes de cette publication, du logiciel, du micrologiciel et de toutes les autres mises à jour produit sont disponibles sur notre site Web :

**[www.ricelake.com](https://www.ricelake.com/en-us/)**

## Table des matières

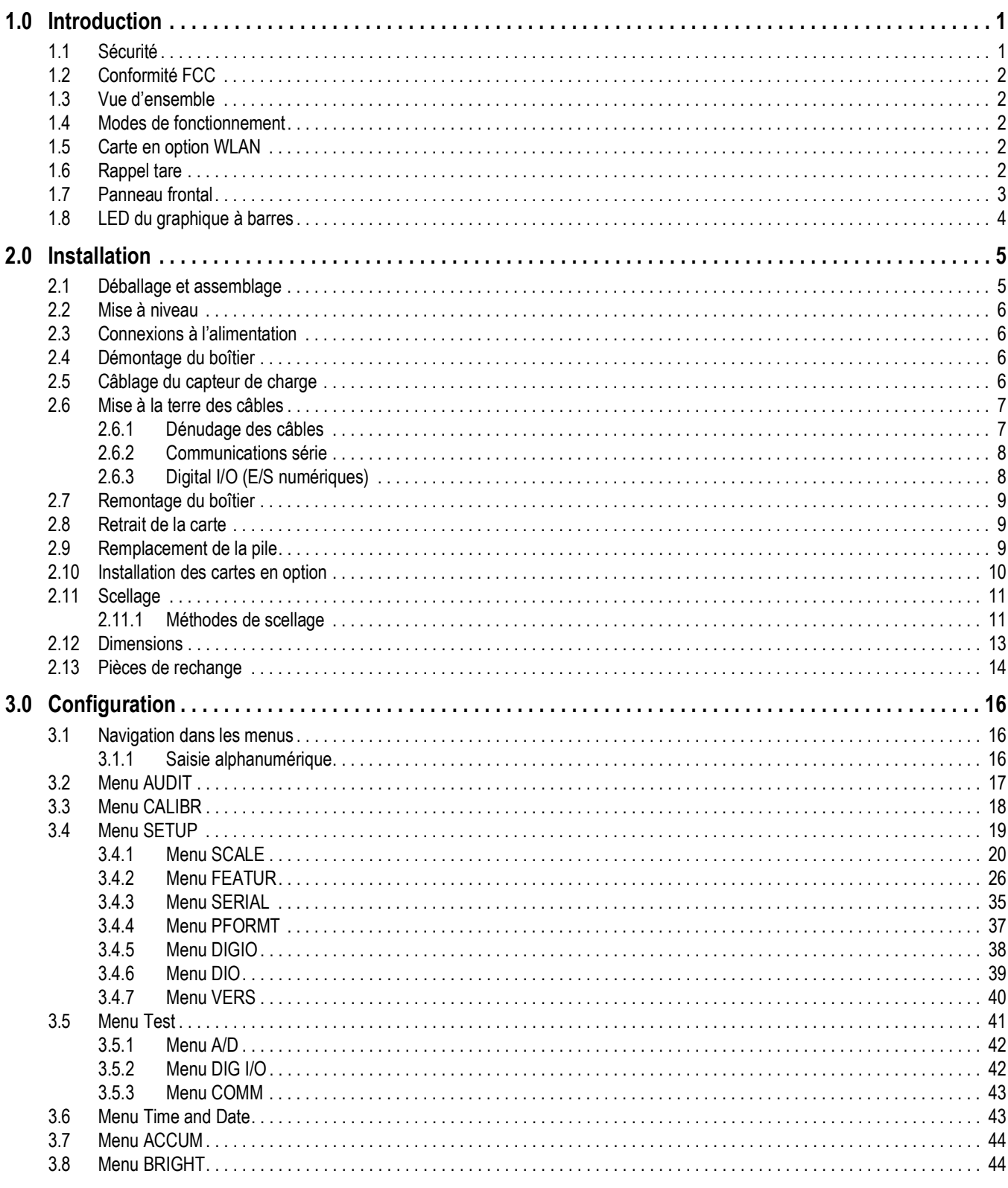

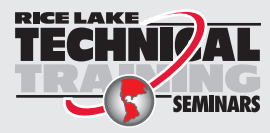

Rice Lake Weighing Systems propose des séminaires de formation technique. Pour consulter les descriptions et connaître les dates des cours, rendez-vous sur la page **SEMINARS** www.ricelake.com/training ou contactez le service de formation au 715 234 9171.

## Table des matières

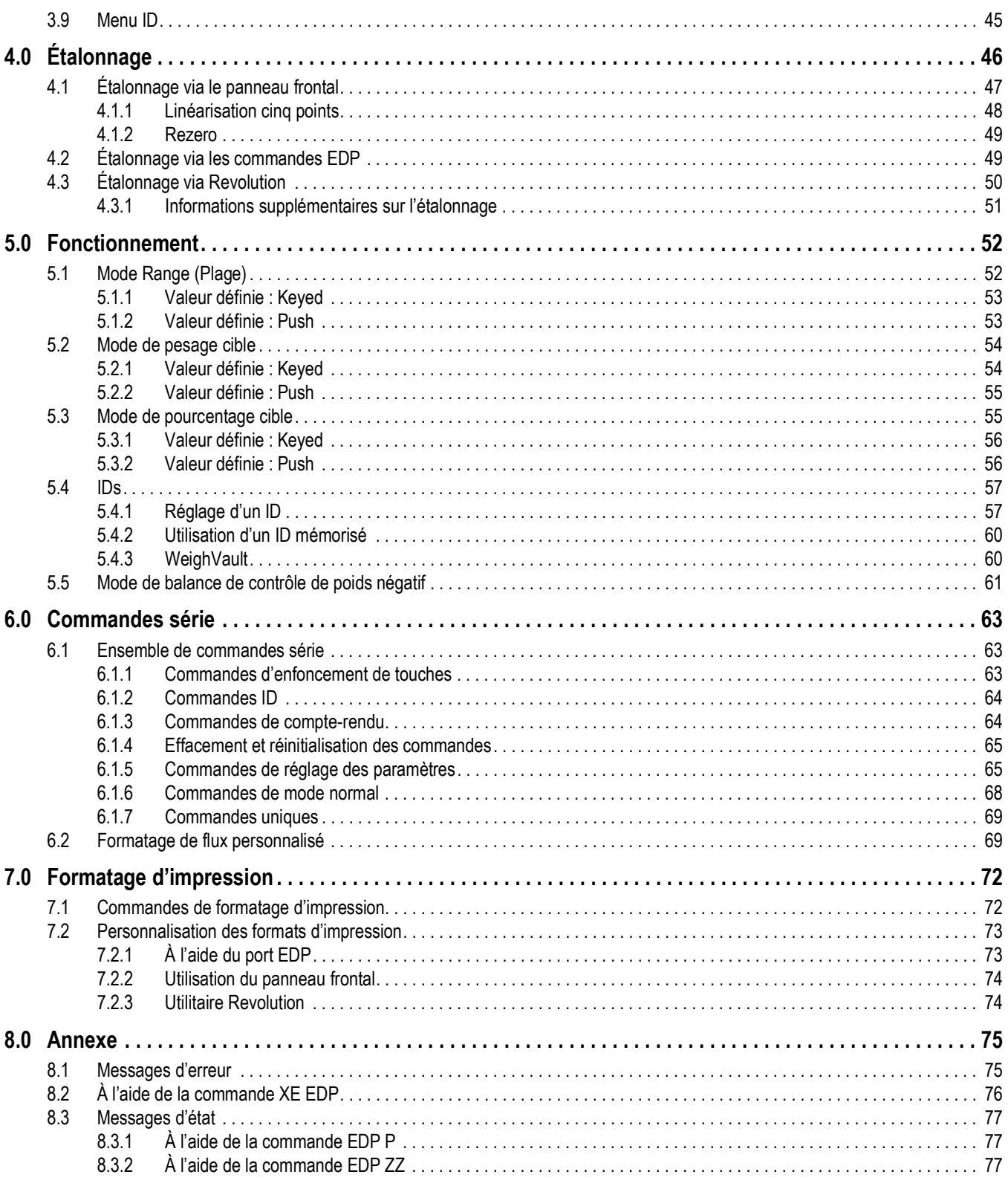

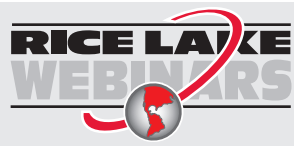

ii.

**RICE LAV** E Rice Lake propose en permanence des formations en ligne gratuites sur un grand nombre de sujets liés aux produits. Visitez la page www.ricelake.com/webinars

## **Table des matières**

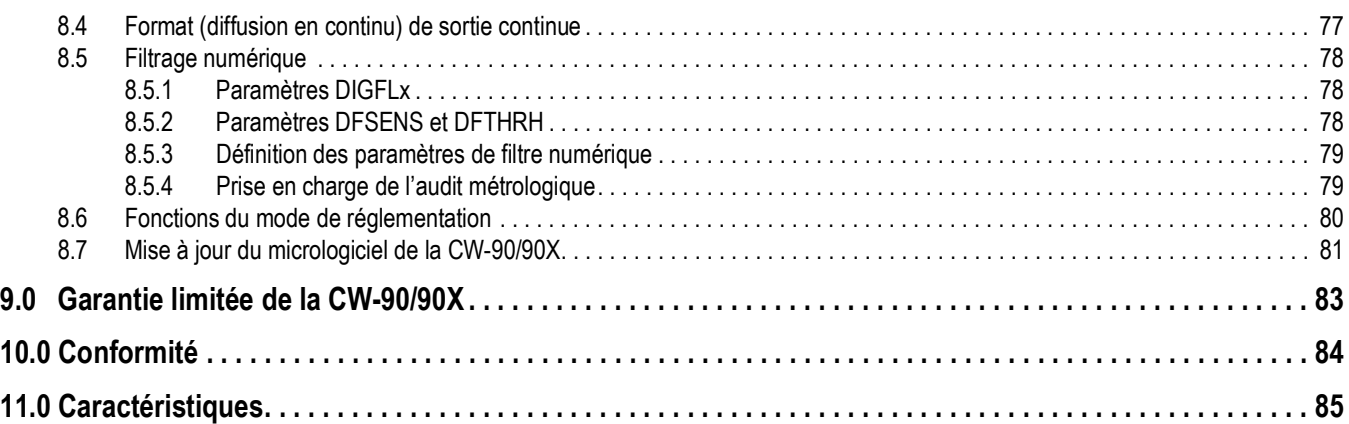

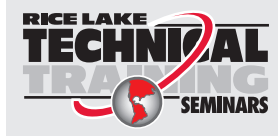

Rice Lake Weighing Systems propose des séminaires de formation technique. Pour consulter les descriptions et connaître les dates des cours, rendez-vous sur la page *www.ricelake.com/training* ou contactez le service de formation au 715 234 9171.

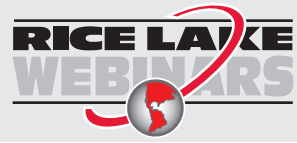

Rice Lake propose en permanence des formations en ligne gratuites sur un grand nombre de sujets liés aux produits. Visitez la page *www.ricelake.com/webinars*

# <span id="page-6-0"></span>**1.0 Introduction**

Ce manuel est destiné à être utilisé par les techniciens de service qualifiés responsables de l'installation et de l'entretien de la balance de contrôle de poids CW-90/90X.

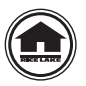

Les manuels peuvent être visualisés ou téléchargés depuis le site Web de Rice Lake Weighing Systems à l'adresse suivante **[w](https://www.ricelake.com/en-us/resources/manuals)ww.RiceLake.com**

Les informations relatives à la garantie sont disponibles sur le site Web **[www.ricelake.com/warranties\](http://www.ricelake.com/warranties)**

## <span id="page-6-1"></span>**1.1 Sécurité**

#### **Définition des signaux de sécurité :**

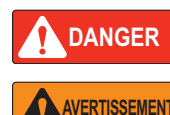

*Indique une situation extrêmement dangereuse qui, si elle n'est pas évitée, peut être à l'origine de blessures graves voire mortelles. Inclut les risques résultant d'une dépose des protections.*

*Indique une situation potentiellement dangereuse qui, si elle n'est pas évitée, peut être à l'origine de blessures graves voire mortelles. Inclut les risques résultant d'une dépose des protections.*

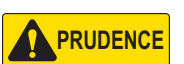

*Indique une situation potentiellement dangereuse qui, si elle n'est pas évitée, peut être à l'origine de blessures légères ou modérées.*

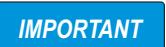

*Indique des informations sur les procédures qui, si elles ne sont pas observées, peuvent entraîner l'endommagement de l'équipement, des données ou la perte de ces dernières.*

## Sécurité générale

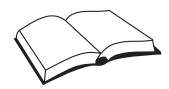

*Veillez à lire le présent manuel et bien comprendre toutes les instructions avant d'intervenir sur cet équipement et de le faire fonctionner. Le non-respect des instructions ou des avertissements peut être à l'origine de blessures ou de mort. Pour obtenir des manuels de remplacement, contactez un revendeur Rice Lake Weighing Systems.* 

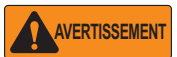

*Le non-respect de ces instructions peut être à l'origine de blessures graves voire mortelles.*

*Certaines procédures décrites dans le présent manuel nécessitent une intervention à l'intérieur du boîtier de l'indicateur. Ces procédures doivent être exclusivement réalisées par un personnel d'entretien qualifié.*

*Ne laissez pas de jeunes enfants (mineurs) ou des personnes inexpérimentées utiliser cet appareil.*

*L'appareil ne doit pas être utilisé si toutes les protections ne sont pas en place.*

*Ne montez pas sur l'appareil.*

*Ne sautez pas sur la balance.*

*N'utilisez pas l'appareil à des fins autres que le pesage.*

*Ne placez pas vos doigts dans les fentes ou aux éventuels points de pincement.*

*N'utilisez pas de composants de support de charge usés au-delà de 5 % par rapport aux dimensions d'origine.*

*N'utilisez pas ce produit en cas de fissuration de l'un des composants.*

*Ne dépassez pas la limite de charge nominale de l'unité.*

*Ne modifiez pas, n'altérez pas et ne démontez pas l'appareil.*

*Ne retirez pas et ne masquez pas les étiquettes d'avertissement.*

*Avant d'ouvrir l'appareil, vérifiez que le cordon d'alimentation est débranché de la prise.* 

*Veillez à ce que vos mains et vos pieds restent à l'écart des organes en mouvement et ne portez pas de vêtements amples.*

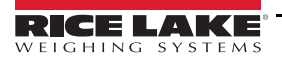

## <span id="page-7-0"></span>**1.2 Conformité FCC**

#### **United States**

Cet équipement a été testé et déclaré conforme aux limites prescrites pour les dispositifs numériques de Classe B, selon la section 15 des réglementations de la FCC. Ces limites sont conçues pour assurer une protection raisonnable contre les interférences nuisibles lorsque l'équipement est utilisé dans un environnement commercial. Cet équipement génère, utilise et peut émettre une énergie radiofréquence et, en cas d'installation et d'utilisation non conformes au manuel d'instructions, peut générer des interférences nuisibles aux communications radio. L'utilisation de cet équipement dans une zone résidentielle est susceptible de provoquer des interférences nuisibles, auquel cas l'utilisateur sera tenu de corriger les interférences à ses frais.

#### **Canada**

Cet appareil numérique ne dépasse pas les limites de Classe A concernant les émissions de bruits radioélectriques d'appareils numériques prescrites dans le Règlement sur les Interférences radio du Département canadien des communications.

## <span id="page-7-1"></span>**1.3 Vue d'ensemble**

La CW-90/90X est un indicateur de poids numérique haute vitesse et une balance programmée qui permet de comparer des relevés de poids avec des limites de tolérance prédéterminées qui définissent une bande *ACCEPT*.

Si le relevé du poids se trouve dans la plage acceptable, la LED verte *ACCEPT* s'allume. Si le relevé du poids est inférieur à la plage acceptable, un ou plusieurs segments rouges *UNDER* s'allument. Si le relevé du poids est supérieur à la plage acceptable, un ou plusieurs segments jaunes *OVER* s'allument.

Principales caractéristiques :

- Grand afficheur LED de 0.8'' (20 mm) avec bandes UNDER, ACCEPT et OVER
- Clavier entièrement numérique (CW-90 uniquement)
- Quatre entrées/sorties numériques configurables
- Deux ports de communication indépendants, un full duplex et une boucle de courant 20 mA unidirectionnelle active

## <span id="page-7-2"></span>**1.4 Modes de fonctionnement**

La CW-90/90X dispose de deux modes de fonctionnement :

#### **Mode pesage**

Le mode *Weigh* (Pesage) est le mode de production de l'indicateur. L'indicateur affiche le poids brut ou net selon qu'une tare a été saisie ou non. Les voyants LED indiquent le type de valeur de poids.

#### **Mode Menu**

La plupart des procédures décrites dans ce manuel, y compris les opérations de configuration et d'étalonnage, nécessitent que l'indicateur soit en mode Menu. Pour accéder au menu, suivez la procédure ci-après :

- Si le cavalier d'audit est en position *ON*, appuyez sur  $\left(\begin{array}{c}\text{mean}\\ \text{mean}\end{array}\right)$ ; **AUDIT** s'affiche
- Avec le cavalier d'audit en position *OFF*, déposez la grande vis à tête cylindrique de la partie inférieure du boîtier ; Insérez un petit outil non conducteur dans l'orifice d'accès pour actionner le commutateur de configuration permettant d'accéder au mode *Menu*

## <span id="page-7-3"></span>**1.5 Carte en option WLAN**

Le dispositif de réseau sans fil en option Lantronix® xPico (réf. 206272) peut être installé à l'intérieur de la balance de contrôle de poids CW-90/90X. Veuillez consulter l'addenda sur l'installation WLAN fourni avec la carte en option WLAN pour l'installation et la configuration.

## <span id="page-7-4"></span>**1.6 Rappel tare**

Quand une tare mémorisée est affichée, les voyants de poids brut et de poids net sont éteints et le voyant PT est allumé. Pour afficher une tare mémorisée :

- 1. Appuyez sur la touche  $\Box$  MENU
- 2. Appuyez sur la touche . Tage . La valeur de tare s'affiche pendant 10 secondes. En l'absence de tare dans le système, aucune valeur ne sera affichée.

## <span id="page-8-0"></span>**1.7 Panneau frontal**

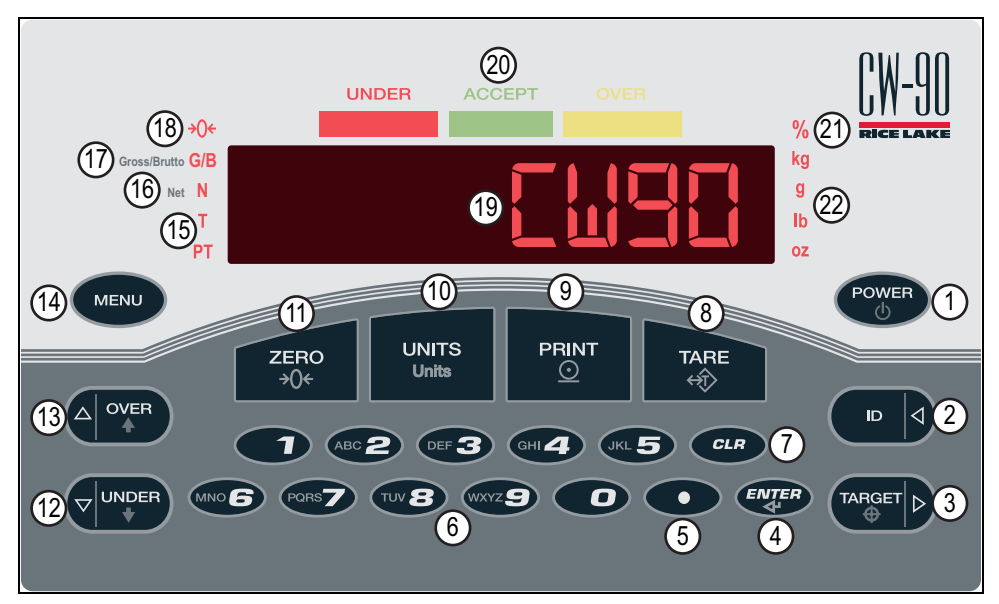

*Illustration 1-1. Panneau frontal (CW-90 illustré)*

#### **Touches de fonction**

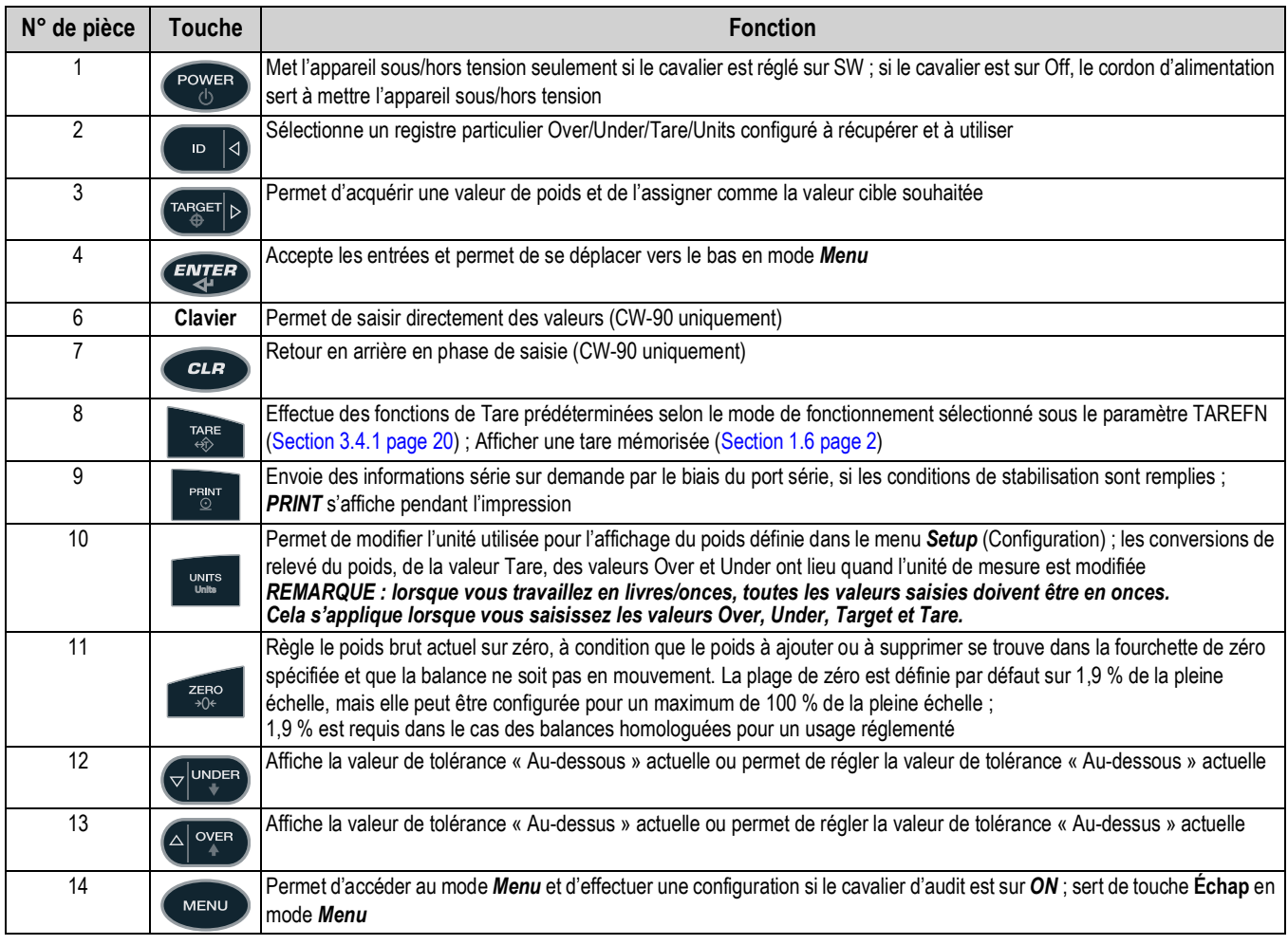

*Tableau 1-1. Fonctions du clavier*

#### **Voyants LED**

| N° de pièce | <b>LED</b>                              | <b>Fonction</b>                                                                                                    |  |
|-------------|-----------------------------------------|----------------------------------------------------------------------------------------------------|--|
| 15          | Tare                                    | Indique qu'une tare a été acquise et enregistrée                                                                                                    |  |
|             | <b>Preset Tare</b><br>(tare prédéfinie) | Indique qu'un poids de tare prédéfini a été saisi ou reçu via le port série EDP                                                                                                    |  |
| 16          | Net                                     | Indique que le poids est affiché en mode Net Net (poids brut moins le poids d'une tare)                                                                                                    |  |
| 17          | Gross (Brut)                            | Indique que le poids est affiché en mode Gross (Brut) (ou Brutto en mode OIML)                                                                                                    |  |
| 18          | Center of Zero<br>(Zone de zéro)        | En mode Gross (Brut), indique que le relevé du poids affiché se trouve dans ±0,25 des divisions d'affichage du<br>zéro acquis ou dans la zone de la bande zéro ; En mode Net, indique que le relevé du poids net se trouve dans<br>±0,25 des divisions d'affichage de la zone de zéro net<br>REMARQUE : Une division d'affichage est la résolution de la valeur de poids affichée ou la plus petite<br>majoration ou baisse graduelle pouvant être affichée ou imprimée. |  |
| 19          | Display (Affichage)                     | Zone d'affichage du poids                                                                                                    |  |
| 20          | Bar Chart<br>(graphique à barres)       | Reportez-vous au Section 1.8 page 4                                                                                                    |  |
| 21          | Percent<br>(pourcentage)                | La valeur est affichée sous forme de pourcentage                                                                                                    |  |
| 22          | Unit (unité)                            | Unité de poids affichée ; kg, g, lb, oz                                                                                                    |  |

*Tableau 1-2. Fonctions du clavier*

## <span id="page-9-1"></span><span id="page-9-0"></span>**1.8 LED du graphique à barres**

Les LED du graphique à barres permettent de déterminer rapidement si un récipient est trop lourd (*OVER*), trop léger (*UNDER*) ou dans la plage de poids acceptable (*ACCEPT*).

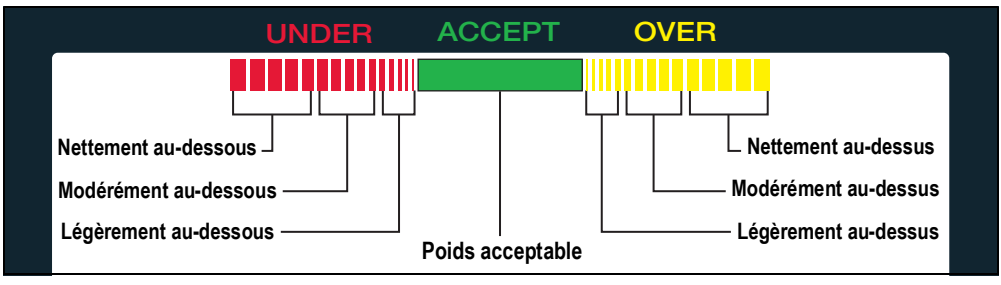

*Illustration 1-2. LED du graphique à barres*

Les voyants *UNDER* et *OVER* peuvent être activés de manière à ce qu'ils s'affichent sous la forme d'un graphique ou d'une barre pleine. Ils peuvent également être désactivés pour qu'il n'y ait plus de témoins. Pour ce faire, il faut utiliser le menu *Feature* (Fonctions) dans la [Section 3.4.2 page 26.](#page-31-1)

#### **Segments rouges**

Indiquent que le poids du récipient est inférieur à la valeur la plus basse acceptable. Les segments rouges les plus à gauche indiquent que le poids du récipient est nettement en dessous de la bande de poids acceptable (nettement au-dessous) ; les segments les plus à droite indiquent que le poids du récipient est presque dans la bande de poids acceptable, mais toujours en dessous (légèrement au-dessous). L'éclairage des segments centraux indique que le poids est intermédiaire ou modérément au-dessous.

#### **Segment vert**

Indique une valeur acceptable et que le poids du récipient se trouve dans la bande acceptable actuelle des limites de poids.

#### **Segments jaunes**

Indiquent que le poids du récipient est supérieur à la valeur la plus haute acceptable. Les segments jaunes les plus à droite indiquent que le poids du récipient est nettement au-dessus de la bande de poids acceptable (nettement au-dessus) ; les segments les plus à gauche indiquent que le poids du récipient est presque dans la bande de poids acceptable, mais toujours au-dessus (légèrement au-dessus). L'éclairage des segments centraux indique que le poids est intermédiaire ou modérément au-dessus.

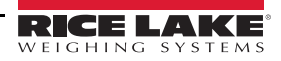

# <span id="page-10-0"></span>**2.0 Installation**

Cette section contient des instructions sur le déballage et l'assemblage, la mise à niveau, le raccordement des branchements électriques, le câblage du capteur de charge, le câblage du port série standard, les communications réseau en option, le câblage des sorties numériques en option, le remplacement de la pile, les schémas de la carte et la séquence de démarrage.

*IMPORTANT*

*Ne saisissez pas la balance par l'ensemble de croisillons qui soutient le plateau car cela peut endommager le capteur de charge.*

*Soulevez la balance par dessous la base pour la déplacer.*

*En cas de dépose du panneau arrière de l'indicateur, reportez-vous à la [Section 2.7 page 9](#page-14-0) pour la procédure d'installation.*

### <span id="page-10-1"></span>**2.1 Déballage et assemblage**

La tête de l'indicateur et la colonne ou le support sont expédiés démontés de la plateforme de la balance. Enlevez tous les composants du carton d'expédition.

*IMPORTANT*

*La tête de l'indicateur et la plateforme de la balance sont reliés par le câble du capteur de charge. Ce câble est correctement raccordé au terminal du capteur de charge de l'indicateur. Ne tirez pas sur les connexions des deux côtés du câble.*

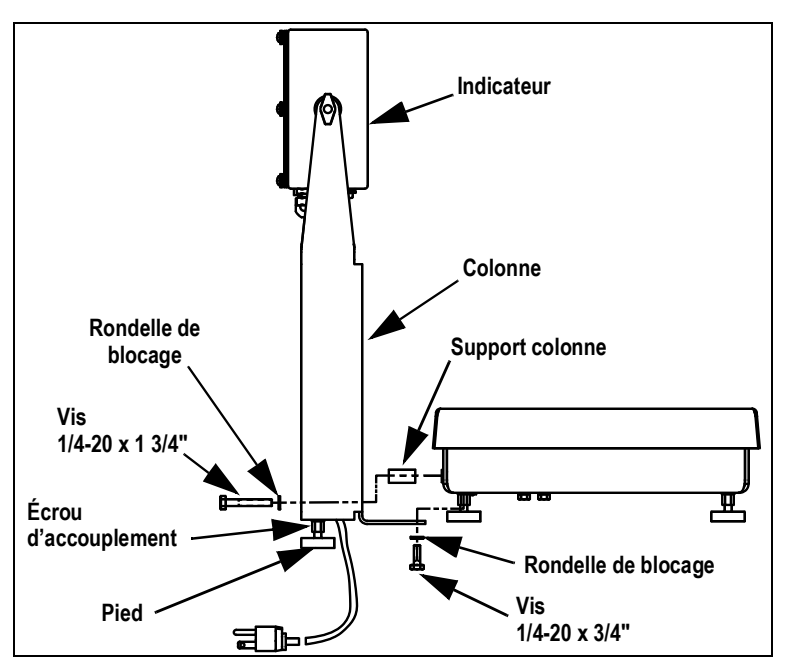

*Illustration 2-1. Colonne de montage sur la plateforme de la balance*

- 1. Si vous montez la tête sur une colonne, enlevez le plateau de la plateforme de la balance et mettez-le de côté.
- 2. Retournez la plateforme pour accéder aux trous de montage de la colonne à l'arrière et en bas de la plateforme.
- 3. Placez la colonne sur les quatre trous de montage.
- 4. Installez deux vis 1/4-20 x 3/4'' avec des rondelles de blocage dans les trous de montage situés en bas de la plateforme.
- 5. Installez deux vis 1/4-20 x 1-3/4', des rondelles de blocage et les supports de colonne dans les trous situés à l'arrière de la plateforme.
- 6. Posez des écrous d'accouplement, en veillant à placer d'abord l'extrémité alésée, sur la tige filetée des pieds en caoutchouc.
- 7. Posez les pieds en bas de la colonne.
- 8. Tournez la CW-90/90X en position verticale et remettez le plateau en place sur la plateforme.
- 9. Fixez l'indicateur sur la colonne à l'aide des deux molettes et des rondelles en nylon fournies. Intercalez les rondelles en nylon entre le boîtier de l'indicateur et les trous de montage de la colonne.

## <span id="page-11-0"></span>**2.2 Mise à niveau**

Installez la CW-90/90X dans une zone plane exempte de vibrations et de courants d'air. Réglez les quatre pieds d'angle sur la base et consultez le niveau à bulle sur le cadre interne. La base ne doit pas osciller et il faut que les pieds soit bien en contact avec la surface. En cas d'utilisation d'une colonne, réglez les deux pieds de la colonne jusqu'à ce qu'ils soient fermement en contact avec la surface de support.

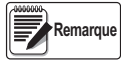

 *Vérifiez que l'écrou situé sur chaque boulon de pied est bien serré au ras de la base de la balance.*

## <span id="page-11-1"></span>**2.3 Connexions à l'alimentation**

La source d'alimentation de la CW-90/90X doit être mise correctement à la terre par le biais d'une mise à la terre appropriée. Si l'indicateur est monté à distance, la plateforme doit être mise à la terre séparément de la vis de terre du châssis située en bas de la plateforme. Raccordez cette vis à l'aide d'un fil isolé de calibre 18 au même circuit de terre que la source d'alimentation CA. L'absence de mise à la terre de la base peut provoquer une accumulation d'électricité statique et des relevés de poids incorrects.

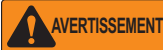

*Vérifiez que la CW-90 est installé à proximité d'une prise de courant facile d'accès pour pouvoir la débrancher rapidement en cas d'urgence.*

## <span id="page-11-2"></span>**2.4 Démontage du boîtier**

Il faut ouvrir le boîtier de l'indicateur pour brancher les câbles des capteurs de charge, des communications et des entrées/ sorties numériques.

**AVERTISSEMENT**

 *Avant d'ouvrir l'unité, assurez-vous que le cordon d'alimentation est débranché de la prise électrique.*

- 1. Retournez l'indicateur sur un tapis antistatique.
- 2. Retirez les vis de fixation de la plaque arrière sur le corps du boîtier.
- 3. Soulevez la plaque arrière du boîtier et mettez-la de côté.

## <span id="page-11-3"></span>**2.5 Câblage du capteur de charge**

Sur tous les appareils complets (tête de l'indicateur et base), le capteur de charge a été câblé d'usine au terminal du capteur de charge de la carte UC de l'indicateur. Si vous n'avez acheté que la tête de l'indicateur, le capteur de charge doit être câblé.

Raccordez le câble au connecteur J1 de la carte UC comme illustré dans le tableau [Tableau 2-1](#page-11-4). Laissez l'excédent de câble en dehors de la tête de l'indicateur pendant l'installation.

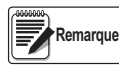

*En cas d'utilisation d'une connexion à 4 fils, réglez JP1 et JP2 sur ON. En cas d'utilisation d'une connexion à 6 fils, réglez JP1 et JP2 sur OFF.* 

| <b>Broche J1</b> | <b>Fonction</b> |
|------------------|-----------------|
|                  | Signal +        |
| 2                | Signal -        |
| 3                | Détect +        |
| 4                | Détect -        |
| 5                | Excitation +    |
| ิค               | Excitation -    |

*Tableau 2-1. Affectation des broches du connecteur J1*

#### <span id="page-11-4"></span>**Spécifications**

Les fils de raccordement à J1, J2, J3 ou J4 doivent être conformes aux spécifications suivantes :

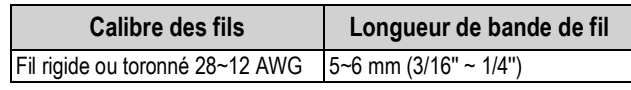

*Tableau 2-2. Spécifications des fils pour les connecteurs*

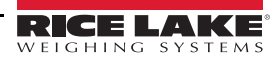

## <span id="page-12-0"></span>**2.6 Mise à la terre des câbles**

À l'exception du cordon d'alimentation, tous les câbles acheminés via les passages de cordon doivent être mis à la terre sur le boîtier de l'indicateur.

- 1. Utilisez les rondelles de blocage, les brides et les écrous à rondelle fournis dans le kit de pièces pour installer les brides de mise à la terre sur les goujons du boîtier adjacents aux presse-étoupe. Installez des brides de mise à la terre uniquement pour les presse-étoupe utilisés ; ne serrez pas les écrous.
- 2. Acheminez les câbles via les presse-étoupes et les brides de mise à la terre afin de déterminer les longueurs de câble requises pour atteindre les connecteurs de câble.
- 3. Marquez les câbles pour retirer l'isolation et le blindage [\(Section 2.6.1\)](#page-12-1).
- 4. Terminez l'installation en utilisant des supports de câbles et des colliers de serrage plastique pour retenir tous les câbles à l'intérieur du boîtier de l'indicateur.

#### <span id="page-12-1"></span>**2.6.1 Dénudage des câbles**

#### **Câble isolé par feuille d'aluminium**

1. Dénudez l'isolation et le feuillard du câble sur 15 mm (1/2'') depuis la bride de mise à la terre.

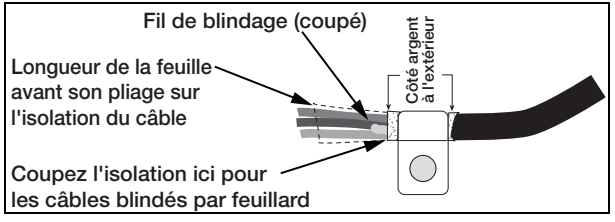

*Illustration 2-2. Câble isolé par feuille d'aluminium*

- 2. Rabattez la feuille de blindage sur le câble au niveau où le câble traverse la bride.
- 3. Veillez à orienter le côté argent (conducteur) de la feuille vers l'extérieur pour qu'il soit en contact avec la bride de mise à la terre.

#### **Blindage tressé**

1. Dénudez l'isolation et le blindage tressé juste après la bride de mise à la terre.

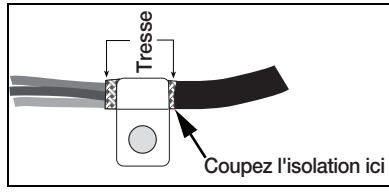

*Illustration 2-3. Blindage tressé*

2. Dénudé 15 mm (1/2'') supplémentaires d'isolation pour exposer la tresse au niveau où le câble traverse la bride.

#### **Câbles de capteurs de charge**

Coupez le fil de blindage juste après la bride de mise à la terre. La fonction de fil de blindage est assurée par un contact entre le blindage du câble et la bride de mise à la terre.

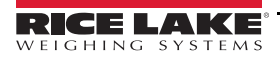

#### <span id="page-13-0"></span>**2.6.2 Communications série**

Le port 1 prend en charge les communications RS-232 full duplex uniquement ; le port 2 offre une sortie active 20 mA ou une transmission RS-232 duplex.

- 1. Raccordez les câbles de transmission série à J2, qui correspond au port 1 (port RS-232 5 fils) et à J3, qui correspond au port 2 (RS-232 et 20 mA).
- 2. Utilisez des colliers de serrage plastique pour fixer les câbles série à l'intérieur du boîtier.

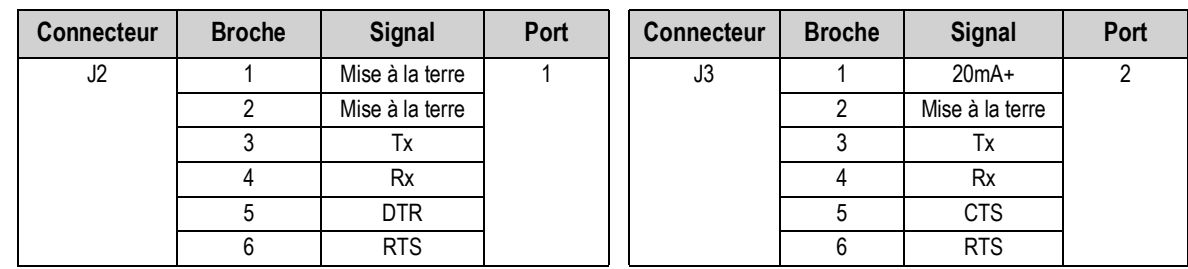

3. Configurez les deux ports à l'aide du menu *SERIAL* ([Section 3.4.3 page 35\)](#page-40-1).

*Tableau 2-3. Affectation des broches J2 et J3*

#### <span id="page-13-1"></span>**2.6.3 Digital I/O (E/S numériques)**

Les E/S numériques peuvent être configurées comme des entrées ou des sorties numériques, conformément aux indications reportées dans le menu *DIO* [\(Section 3.4.6 page 39\)](#page-44-1). Les entrées sont actives (ON) sous basse tension (0 Vcc) et peuvent être commandées par TTL ou logique 5V sans matériel supplémentaire. Utilisez le menu *DIG I/O* pour configurer les entrées numériques. Les LED sur la carte UC s'allument quand les entrées numériques sont actives.

Les sorties numériques sont généralement utilisées pour contrôler des relais pilotant d'autres équipements. Les sorties sont conçues de façon à absorber, et non fournir, du courant de commutation. Chaque sortie est un circuit CMOS pouvant absorber 24 mA à l'état actif. Les sorties numériques sont raccordées à des relais de commutation lorsque la sortie numérique est active (bas, 0 Vcc) avec référence à une alimentation 5 Vcc. Les LED sur la carte UC s'allument quand les sorties numériques sont actives.

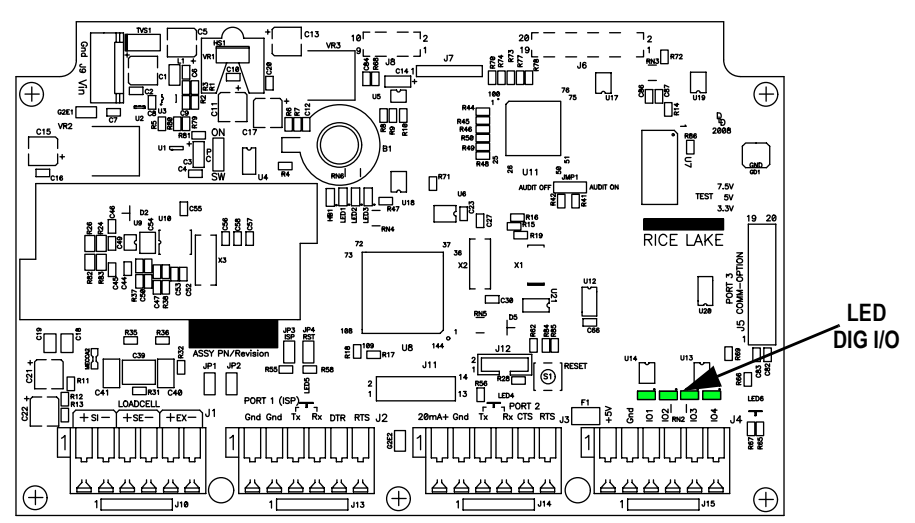

*Illustration 2-4. Emplacement des témoins et de la vis des E/S numériques*

| <b>Connecteur</b> | <b>Broche</b> | <b>Signal</b>    |
|-------------------|---------------|------------------|
| J4                |               | $+5V$            |
|                   | 2             | Mise à la terre  |
|                   |               | <b>DIG I/O 1</b> |
|                   |               | <b>DIG I/O 2</b> |
|                   | 5             | <b>DIG I/O 3</b> |
|                   |               | <b>DIG I/O 4</b> |

*Tableau 2-4. Affectation des broches J4 (E/S numériques)*

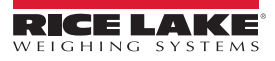

## <span id="page-14-0"></span>**2.7 Remontage du boîtier**

Une fois le câblage terminé, alignez la plaque arrière avec le joint sur le boîtier et fixez-la à l'aide des vis. Pour éviter toute déformation, appliquez la séquence de serrage indiquée sur la [Illustration 2-5.](#page-14-3) Serrez à 1,7 N-m (15 po-lb).

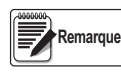

*Après leur serrage, les vis peuvent se desserrer en raison de la compression du joint d'étanchéité pendant la séquence de serrage. Un deuxième serrage selon la même séquence et à la même valeur de couple est par conséquent requis.*

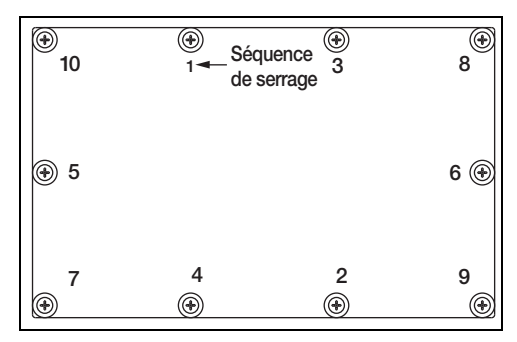

*Illustration 2-5. Séquence de serrage*

## <span id="page-14-3"></span><span id="page-14-1"></span>**2.8 Retrait de la carte**

Pour remplacer la carte UC, utilisez la procédure suivante :

- 1. Débranchez l'indicateur de l'alimentation. Déposez la plaque arrière [\(Section 2.4 page 6\)](#page-11-2).
- 2. Débranchez le câble d'alimentation du connecteur J9.
- 3. Débranchez les fils des connecteurs J1, J2, J3 et J4.
- 4. Il y a deux cartes : la carte UC et la carte d'affichage du clavier. Ôtez les cinq vis de fixation de la carte UC puis soulevez la carte pour l'extraire du boîtier.

Pour réinstaller la carte UC, inversez les étapes de la procédure ci-avant. Réinstallez des colliers de serrage plastique pour retenir tous les câbles à l'intérieur du boîtier de l'indicateur.

### <span id="page-14-2"></span>**2.9 Remplacement de la pile**

*Risque d'explosion en cas de remplacement de la pile par une pile de type incorrect. Mettre au rebut les batteries usagées conformément aux instructions du fabricant.* **A** PRUDENCE

La batterie au lithium-ion de la carte UC alimente l'horloge en temps réel et protège les données enregistrées dans la mémoire RAM du système lorsque l'indicateur n'est pas connecté à l'alimentation CA. Les données protégées par cette pile concernent l'heure et la date ainsi que les identifiants. Vérifiez la présence d'un message d'avertissement de niveau bas de la pile sur l'afficheur LCD et contrôlez périodiquement la tension de la pile sur la carte UC. Les piles doivent être remplacées lorsque l'indicateur d'avertissement de bas niveau de charge de pile s'active ou lorsque la tension de la pile chute à 2,2 Vcc. La batterie a une durée de vie de 10 ans. En cas de perte de données, la configuration de l'indicateur peut être restaurée à partir du PC. Utilisez Revolution pour enregistrer une copie de la configuration avant d'essayer de remplacer la pile.

Pour obtenir de meilleurs résultats, remplacez la pile en mode *Weigh* (Pesage) et en présence d'alimentation CA. Ne pliez pas le ressort de retenue de la batterie.

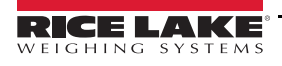

## <span id="page-15-0"></span>**2.10 Installation des cartes en option**

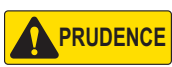

*Les cartes en option ne sont pas connectables à chaud. Débranchez entièrement le cordon d'alimentation avant d'installer les cartes en option.*

*IMPORTANT*

*Le port Ethernet n'est pas adapté à une connexion aux circuits utilisés en dehors du bâtiment. Les cartes en option sont susceptibles d'être endommagées par la foudre ou confrontées à des problèmes d'alimentation électrique.*

Chaque carte en option est fournie avec des instructions d'installation spécifiques. La procédure générale pour toutes les cartes en option est la suivante :

- 1. Débranchez le cordon d'alimentation de l'indicateur.
- 2. Déposez la plaque arrière comme décrit à la [Section 2.4 page 6](#page-11-2).
- 3. Posez les entretoises hexagonales en plastique sur les trous des entretoises hexagonales.
- 4. Alignez avec précaution le connecteur de la carte en option sur le connecteur J5 de la carte UC.
- 5. Appuyez fermement sur la carte en option pour l'installer sur le connecteur de la carte UC.
- 6. Réalisez les connexions nécessaires à la carte en option. Utilisez des colliers de serrage plastique pour sécuriser les câbles lâches à l'intérieur du boîtier.
- 7. Une fois l'installation terminée, remontez le boîtier en suivant la procédure indiquée à la [Section 2.7 page 9.](#page-14-0)

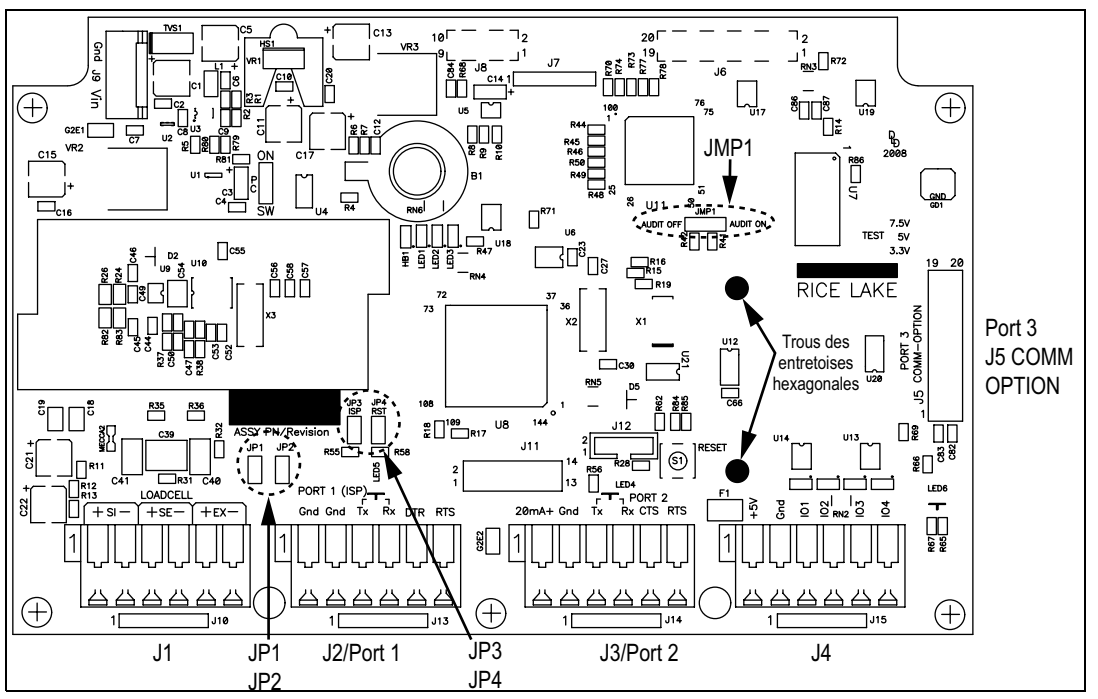

*Illustration 2-6. Carte UC de la CW-90/90X*

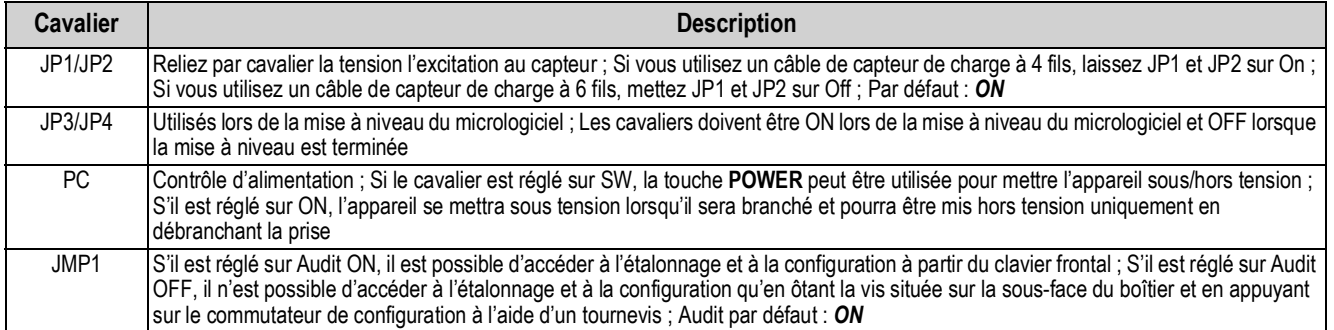

*Tableau 2-5. Descriptions des cavaliers*

**Remarque**

 *Si le bouton RESET sur la carte UC est enfoncé, l'indicateur effectuera un redémarrage.*

## <span id="page-16-0"></span>**2.11 Scellage**

Dans certaines applications avec homologation pour un usage réglementé, il peut s'avérer nécessaire de sceller l'appareil pour limiter l'accès.

Respectez les instructions de scellage de l'appareil suivantes :

#### <span id="page-16-1"></span>**2.11.1 Méthodes de scellage**

Pour sceller correctement l'appareil, faites passer le plomb à sceller à travers au moins deux points de contact. La méthode de scellage peut varier selon l'utilisation.

#### **Deux points de contact**

Scellez l'appareil comme illustré ci-après si vous utilisez des dispositifs de scellage électronique supplémentaires :

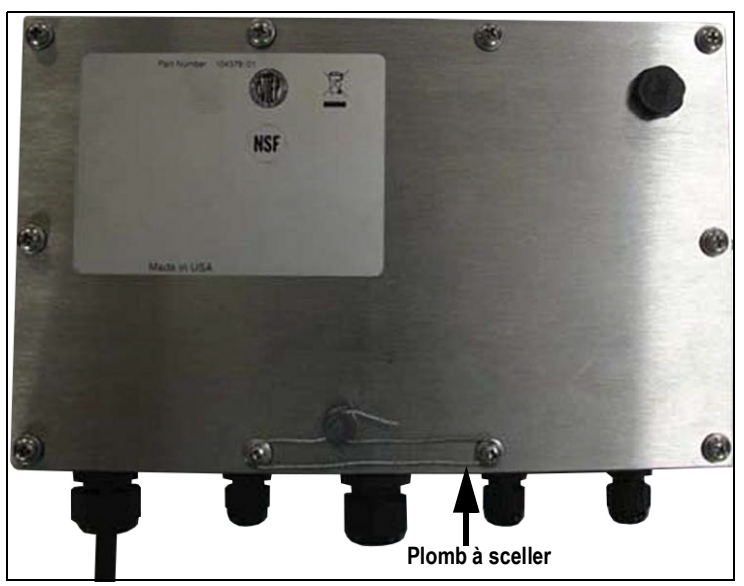

*Illustration 2-7. Méthode de scellage à deux points*

#### **Trois points de contact**

Scellez l'appareil comme illustré ci-après si vous n'utilisez aucun dispositif de scellage électronique :

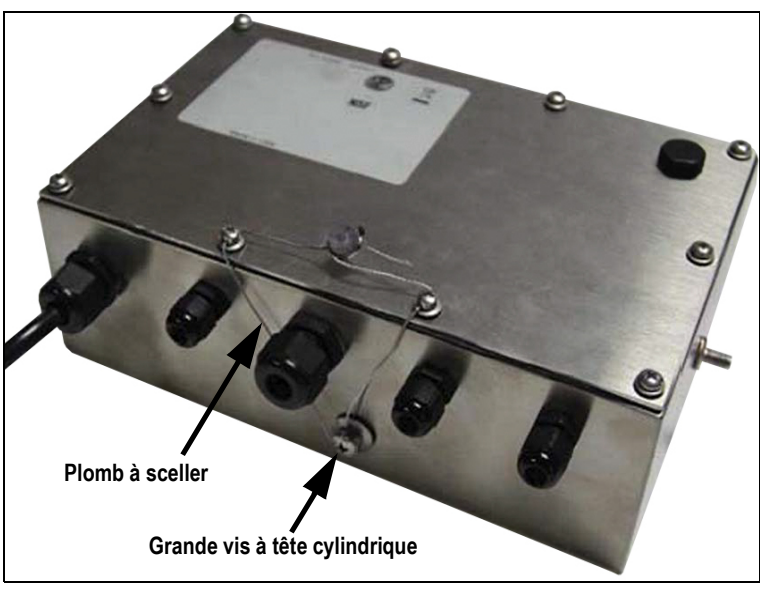

*Illustration 2-8. Méthode de scellage à trois points*

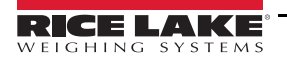

#### **Scellage papier**

Scellez l'appareil en utilisant des scellés papier aux emplacements marqués, comme illustré ci-après :

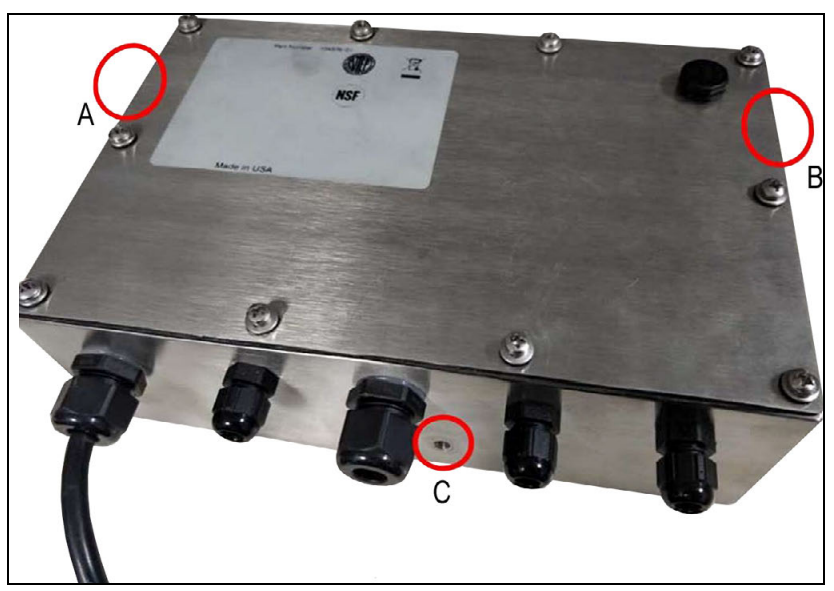

*Illustration 2-9. Méthode de scellage papier*

*L'emplacement du scellé C n'est pas obligatoire si vous utilisez l'audit métrologique comme dispositif de scellage*  **Electronique supplémentaire.** 

## <span id="page-18-0"></span>**2.12 Dimensions**

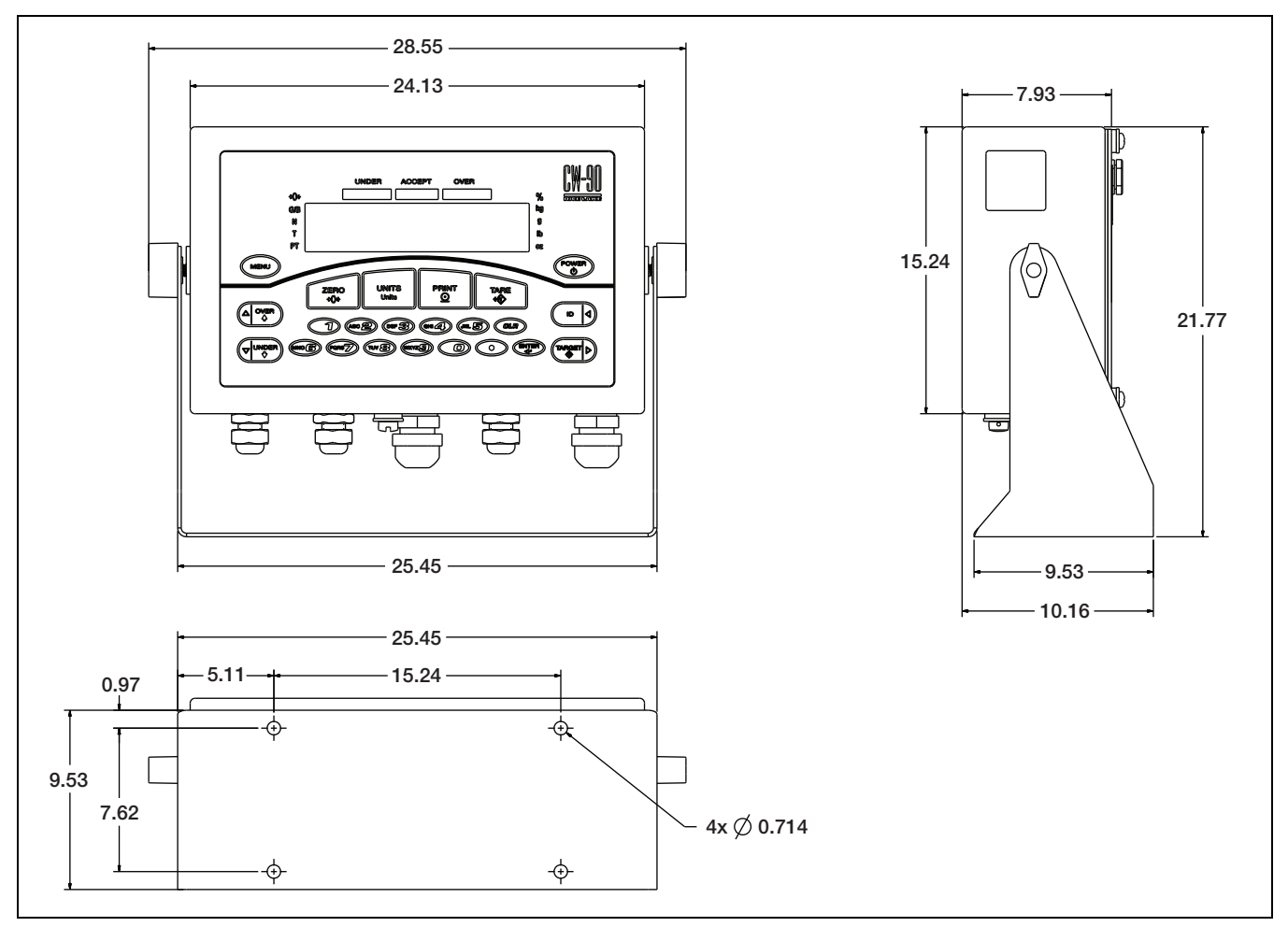

*Illustration 2-10. Dimensions de la CW-90/90X (cm)*

## <span id="page-19-0"></span>**2.13 Pièces de rechange**

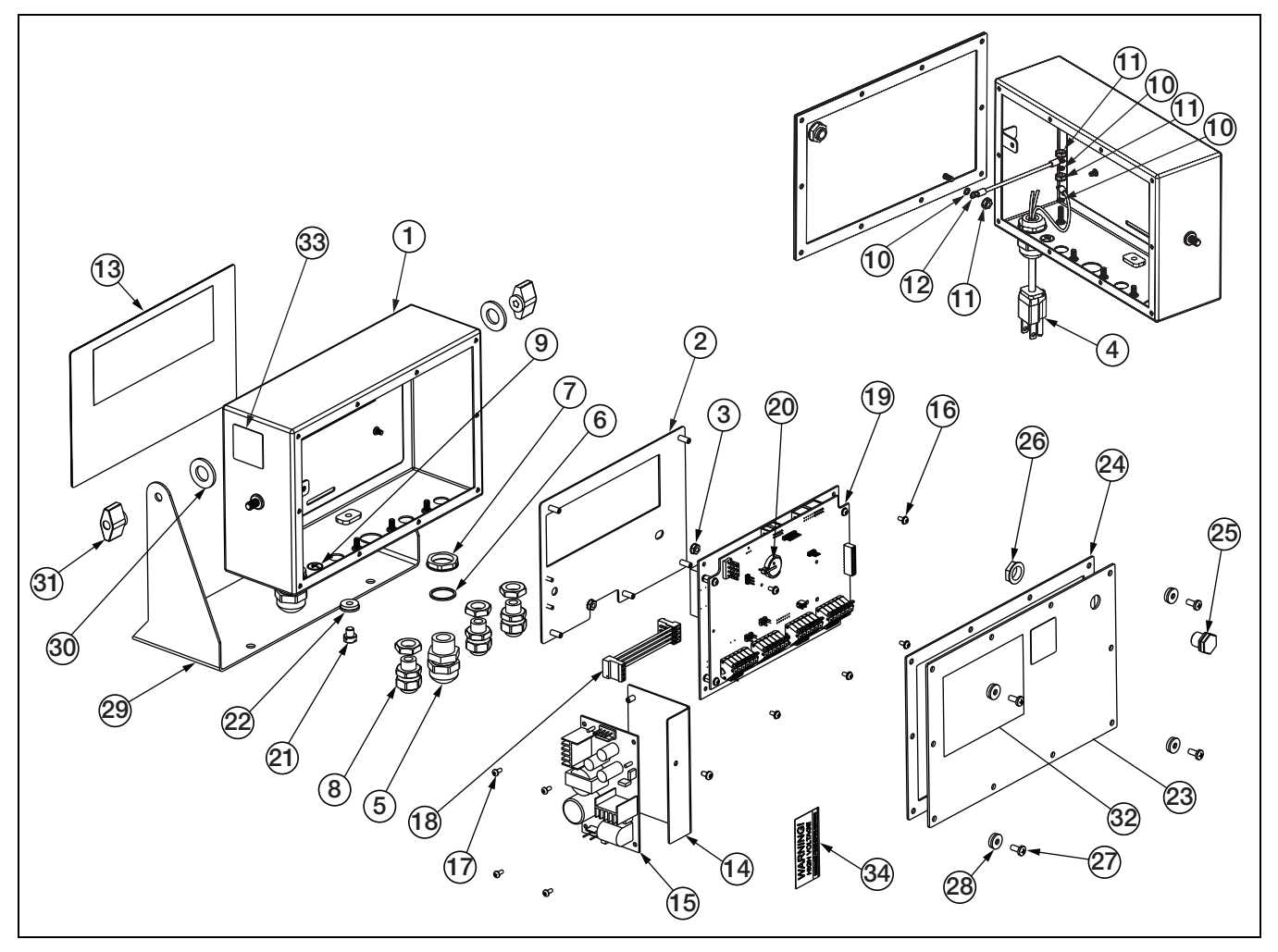

*Illustration 2-11. Illustration des pièces de la CW-90/90X*

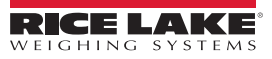

| N° de<br>pièce | Réf.                     | <b>Description</b>                              |                | N° de<br>pièce | Réf.              | <b>Description</b>                                                 | Qté            |
|----------------|--------------------------|-------------------------------------------------|----------------|----------------|-------------------|--------------------------------------------------------------------|----------------|
|                |                          |                                                 | Qté            |                |                   |                                                                    |                |
|                |                          | Boîtier                                         |                | 19             | 102354            | Carte UC                                                           |                |
| $\overline{2}$ | $\overline{\phantom{0}}$ | Plaque de montage, afficheur                    |                | 19             | 105741            | Afficheur                                                          |                |
| 3              | 14621                    | Écrou HEX., 6-32NC Rondelle                     | $\overline{2}$ | 20             | 69291             | Pile, Lithium 3 V Type bouton                                      |                |
| 4              | 85202                    | Cordon d'alimentation, Ensemble 120 Vca         |                | 21             | 42640             | Vis mécan., 1/4-28NF X 1/4                                         |                |
|                | 85203                    | Cordon d'alimentation, Ensemble 230 Vca         |                | 22             | 44676             | Rondelle, Joint collé                                              |                |
| 5              | 68600                    | Presse-étoupe, PG11                             | 1              | 23             | $\qquad \qquad -$ | Plaque arrière                                                     |                |
| 6              | 68599                    | Bague d'étanchéité, Nylon PG11                  |                | 24             | 84388             | Joint d'étanchéité, plaque arrière 420                             |                |
| 7              | 68601                    | Écrou. PG11                                     |                | 25             | 88733             | Vent, Breather Sealed                                              |                |
| 8              | 58983                    | Serre-câble, SL-7 avec écrou                    |                | 26             | 88734             | Écrou, Bouchon à évent                                             |                |
| 9              | 16892                    | Étiquette, terre                                |                | 27             | 14862             | Vis mécan., 8-32NC x 3/8                                           | 4              |
| 10             | 15134                    | Rondelle-frein, n° 8 Type A                     |                | 28             | 45042             | Rondelle d'étanchéité collée en acier inoxydable                   | 4              |
| 11             | 14626                    | Écrou HEX., 8-32NC Rondelle                     |                | 29             | 29635             | Support, inclinable acier inoxydable                               |                |
| 12             | 45043                    | Fil, terre 4 po avec 8                          |                | 30             |                   | 103988 Rondelle, nylon 52 DI                                       | $\overline{2}$ |
| 13             |                          | 104914 Revêtement, Commutateur membrane (CW-90) |                | 31             |                   | 103610 Bouton noir 1/4-20                                          | $\overline{2}$ |
|                |                          | 104915 Revêtement, Membrane Piezo (CW-90X)      |                | 32             | 53307             | Étiquette                                                          |                |
| 14             | 105850                   | Support, Alimentation électrique                |                | 33             | 53308             | Etiquette                                                          |                |
| 15             | 76556                    | Alimentation électrique, commutation            |                | 34             | 16861             | Étiquette, Avertissement Haute tension                             |                |
| 16             | 14822                    | Vis mécan., 4-40NC x 1/4                        |                | -−             |                   | 105945 Kit de pièces, CW-90/90X                                    |                |
| 17             | 14825                    | Vis mécan., 4-40NC x 1/4<br>4                   |                | -−             |                   | 107476 Pied balance de comptoir                                    | 4              |
| 18             |                          | 105976 Ensemble de câbles, alimentation         |                | --             |                   | 105555   Écrou d'accouplement des pieds et des butées de surcharge | 4              |

*Tableau 2-6. Pièces de rechange*

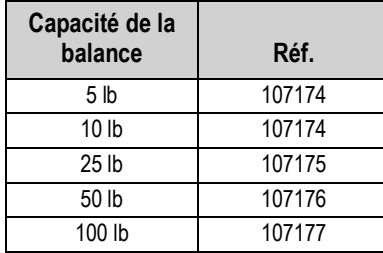

*Tableau 2-7. Capteurs de charge de la CW-90X*

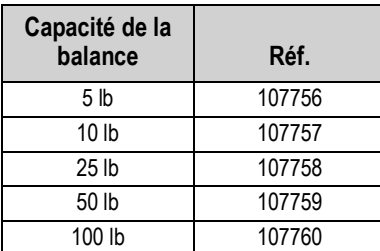

*Tableau 2-8. Capteurs de charge de la CW-90*

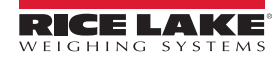

# <span id="page-21-0"></span>**3.0 Configuration**

Cette section se réfère à la configuration et au réglage de la balance de contrôle de poids CW-90/90X. L'indicateur est réglé par défaut en usine avec le cavalier d'audit métrologique (JMP1) sur ON, ce qui permet d'accéder à la configuration en appuyant

#### Sur **MENU**

Si la CW-90/90X a été scellée suite à son homologation pour un usage réglementé, il faut appuyer sur le commutateur de configuration pour accéder aux menus.

Le commutateur de configuration est situé sur le bas de l'indicateur.

Appuyez sur **Angrie pour afficher la sélection du menu** *Audit***.** 

## <span id="page-21-1"></span>**3.1 Navigation dans les menus**

Les touches permettent de naviguer dans les menus ([Illustration 3-1](#page-21-3)).

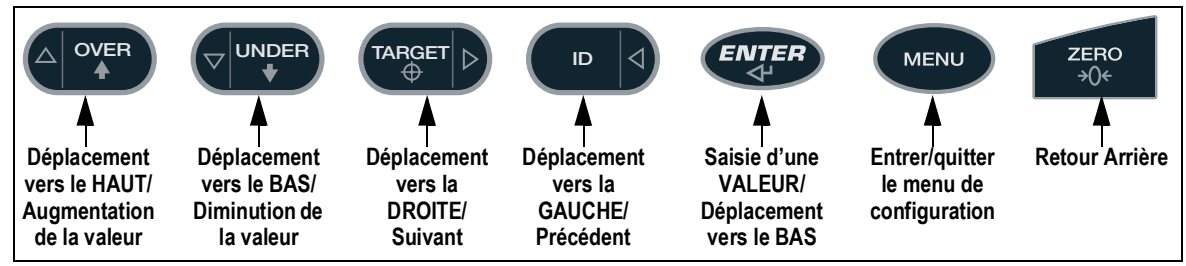

*Illustration 3-1. Fonctions de touche du panneau frontal en mode Menu*

<span id="page-21-3"></span>**Remarque**

Pendant l'étalonnage, la touche (ENTER) fonctionne comme touche de validation de saisie des données. Elle sert *également de touche d'exécution et accepte la valeur en cas de réussite de l'étalonnage. Sur la CW-90, la touche ZERO ou CLR peut servir à revenir en arrière.*

#### <span id="page-21-2"></span>**3.1.1 Saisie alphanumérique**

Lors de l'ajout ou de la modification d'une donnée :

- Appuyez sur  $(A)$  <sup>over</sup> ) ou  $(\nabla)^{\text{upper}}$  pour modifier un chiffre clignotant. **OU**  $\sqrt{2}$
- Appuyez sur  $\left(\begin{array}{cc} \n\mathbf{p} & 1\n\end{array}\right)$  ou  $\left(\begin{array}{cc} \n\mathbf{p} & 0\n\end{array}\right)$  pour vous déplacer d'un chiffre à l'autre. 0U
- Appuyez sur  $(FVIF)$  pour accepter les données et passer à la rubrique suivante du menu.
- Appuyez sur  $(\bullet\text{MENU})$  pour quitter la configuration et revenir au pesage ou naviguez jusqu'au menu *EXIT* et appuyez sur

NTER

.

 *Sur la CW-90, les touches numériques peuvent être utilisées pour insérer un chiffre à droite d'un chiffre clignotant.* **Remarque**

| --------------------<br>---------------------<br><b>EXIT</b><br><b>AUDIT</b><br><b>TEST</b><br>T&D<br><b>ACCUM</b><br><b>CALIBR</b><br><b>BRIGHT</b><br><b>SETUP</b><br>ID<br>Affiché uniquement<br>Affiché uniquement<br>en cas d'activation<br>en cas d'activation<br>depuis le menu de<br>depuis le menu de<br>configuration<br>configuration<br><b></b> |  |
|----------------------------------------------------------------------------------------------------|--|
|                                                                                                    |  |

*Illustration 3-2. Structure de navigation en mode Menu*

| <b>Menu</b>   | <b>Fonction</b>                   | <b>Description</b>                                                                                                    |
|---------------|-----------------------------------|----------------------------------------------------------------------------------------------------|
| <b>AUDIT</b>  | Audit Trail                       | Affiche la version du micrologiciel juridiquement pertinent (LR), le décompte des configurations et le décompte des                                                            |
|               | (Audit métrologique)              | étalonnages                                                                                                    |
| <b>CALIBR</b> | Calibrate (Étalonner)             | Étalonne la balance                                                                                                    |
| <b>SETUP</b>  |                                   | Setup (Configuration) Accès aux options de configuration : fonctions, sortie série, format d'impression, entrées et sorties numériques et<br>affichage du numéro de la version |
| <b>TEST</b>   | Test                              | Effectue un test de base des A/N, des entrées et sorties numériques, des ports de communication, de la RAM et du<br>clavier                                                    |
| <b>EXIT</b>   | Exit (Quitter)                    | Permet de quitter le mode Configuration et de revenir à l'écran de pesage                                                                                                    |
| T&D           | Time & Date<br>(Heure et Date)    | Affichage et modification de l'heure et de la date                                                                                                    |
| <b>ACCUM</b>  | Accumulator<br>(Totalisateur)     | Affiche la valeur actuelle du totalisateur                                                                                                    |
| <b>BRIGHT</b> | <b>Brightness</b><br>(Luminosité) | Permet de régler l'intensité d'affichage sur une échelle de 0 (le moins lumineux) à 7 (le plus lumineux)                                                                       |
| ID            | Identifiant                       | Permet de configurer ou de modifier les identifiants                                                                                                    |

*Tableau 3-1. Liste des paramètres du menu*

## <span id="page-22-0"></span>**3.2 Menu AUDIT**

Le menu *Audit* permet d'accéder à la prise en charge de l'audit métrologique. Il fournit des informations de suivi pour les événements de configuration et d'étalonnage.

Pour éviter toute utilisation abusive, toutes les modifications de configuration et d'étalonnage sont comptabilisées en tant qu'événements de modification. Les informations sur l'audit peuvent être imprimées en appuyant sur **PRINT** tandis que les rubriques de l'audit métrologique sont affichées sous le menu *AUDIT*.

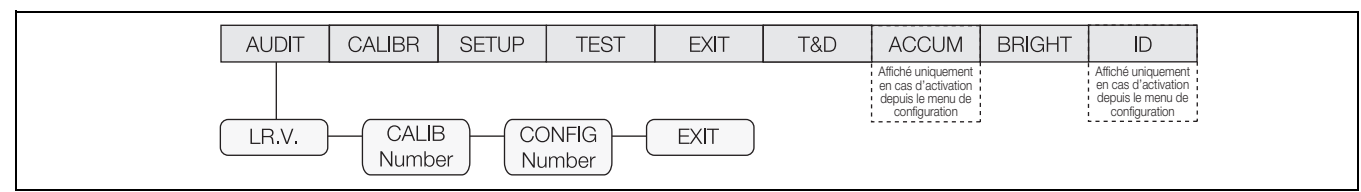

*Illustration 3-3. Menu Audit*

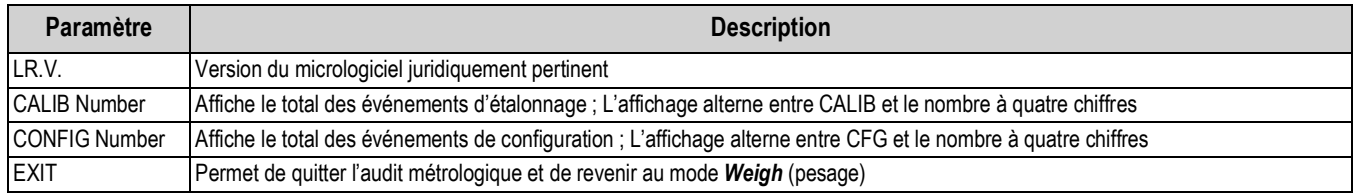

*Tableau 3-2. Paramètres du menu Audit*

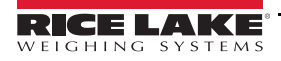

## <span id="page-23-0"></span>**3.3 Menu CALIBR**

Reportez-vous à la [Section 4.0 page 46](#page-51-1) pour les procédures d'étalonnage. Le menu *Calibration* (étalonnage) peut être protégé en assignant un mot de passe dans le menu *Feature* (fonctions).

Lorsque vous saisissez une valeur avec une virgule flottante, le point décimal s'affiche et clignote à l'extrême droite (s'il n'est pas déjà affiché sur l'écran).

Pour déplacer le point décimal, appuyez sur  $($ <sup>ENTER</sup>), puis utilisez les touches  $\leq$  et  $\geq$  pour le déplacer à l'endroit désiré. La CW-90/90X nécessite l'étalonnage des points WZERO et WSPAN. Les points de linéarité sont en option, mais ils NE doivent

PAS dupliquer le zéro ni l'intervalle de mesure. Pendant l'étalonnage, la touche (ENTER) fonctionne comme touche de validation de saisie des données. Elle sert également de touche **EXECUTE** (exécuter) et accepte la valeur en cas de réussite de l'étalonnage.

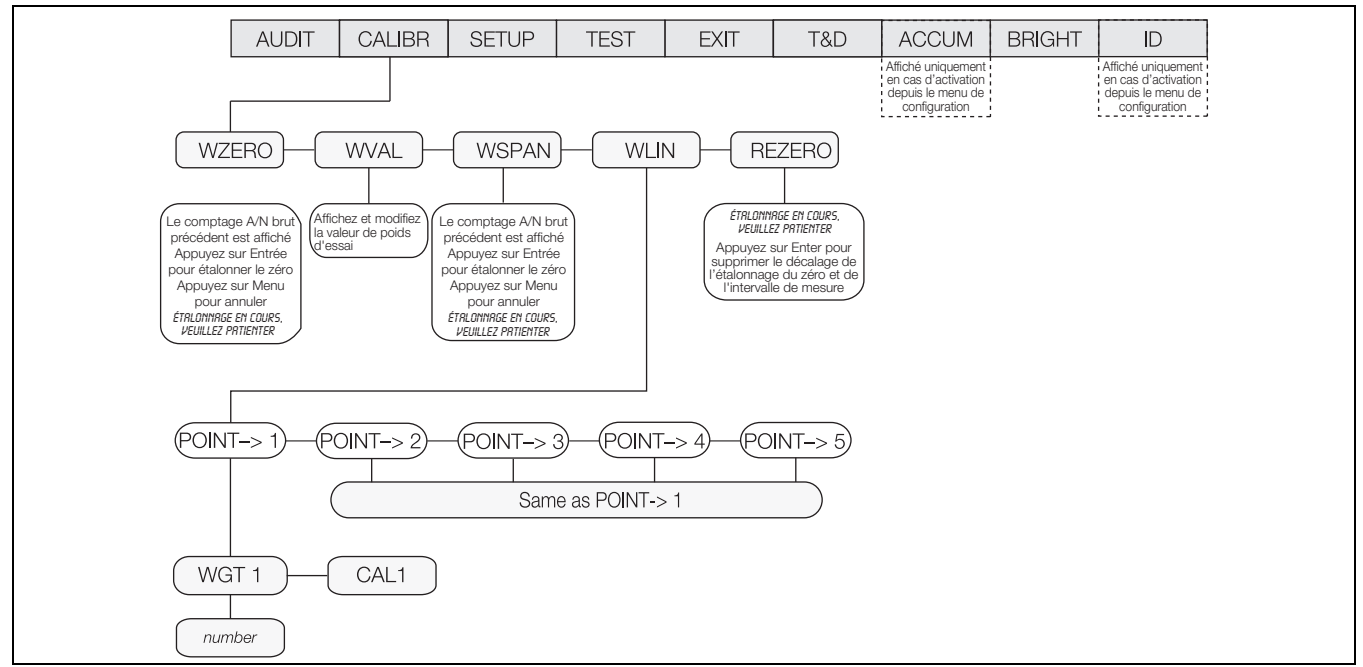

#### *Illustration 3-4. Menu d'étalonnage*

<span id="page-23-1"></span>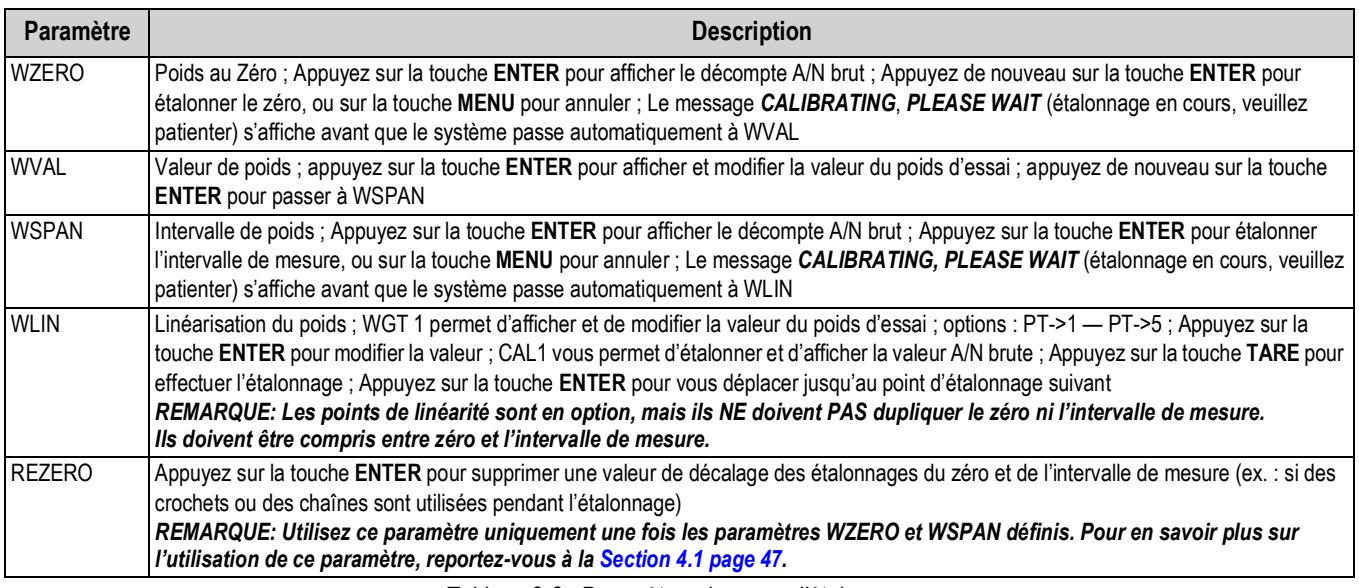

*Tableau 3-3. Paramètres du menu d'étalonnage*

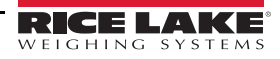

## <span id="page-24-0"></span>**3.4 Menu SETUP**

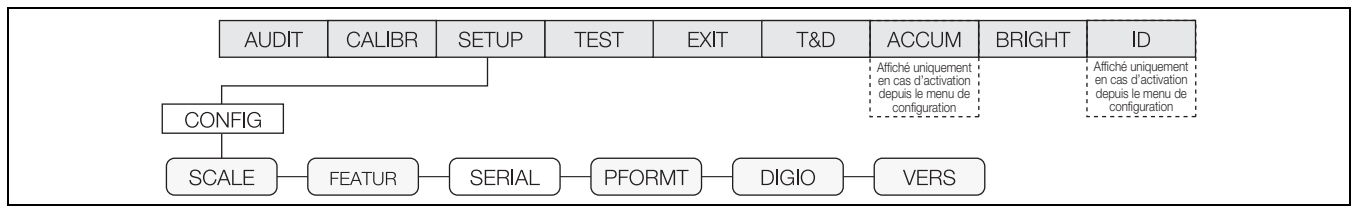

*Illustration 3-5. Menu Setup (Configuration)*

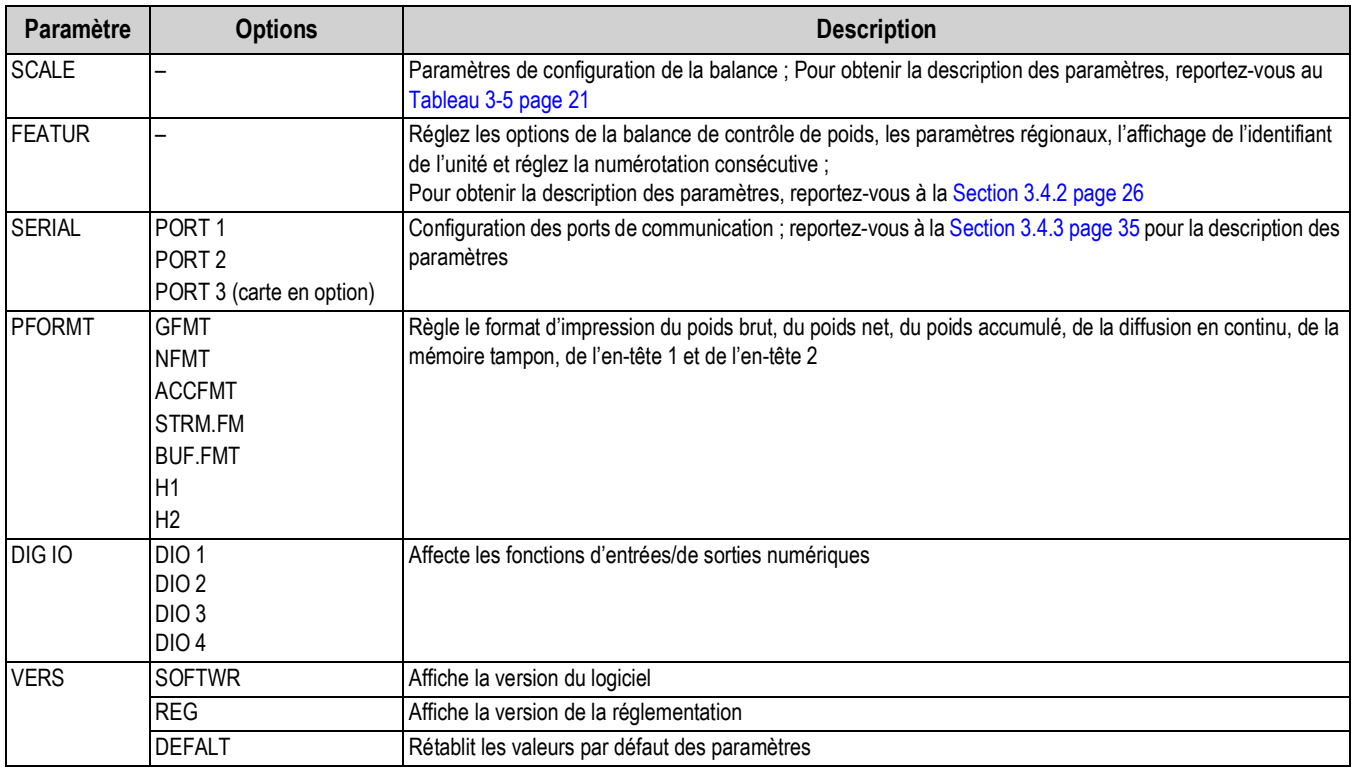

*Tableau 3-4. Paramètres du menu Setup (Configuration)*

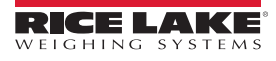

#### <span id="page-25-1"></span><span id="page-25-0"></span>**3.4.1 Menu SCALE**

Le menu **Setup** (configuration) permet de configurer la balance en fonction de son utilisation prévue. Les versions du logiciel et de la réglementation sont affichées en mode lecture seule. L'indicateur peut également être réinitialisé à sa valeur par défaut.

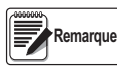

*Si RANGE s'affiche après la saisie d'une valeur de configuration, cela signifie que cette valeur est trop élevée ou trop basse pour le paramètre donné.*

L'étalonnage peut être effectué à deux endroits du menu : le menu *CALIBR* illustré sur la [Illustration 3-6](#page-25-2) correspond à une configuration et un étalonnage approfondis de la balance. Un accès rapide à l'étalonnage est illustré sur la [Illustration 4.1 page 47.](#page-52-1)

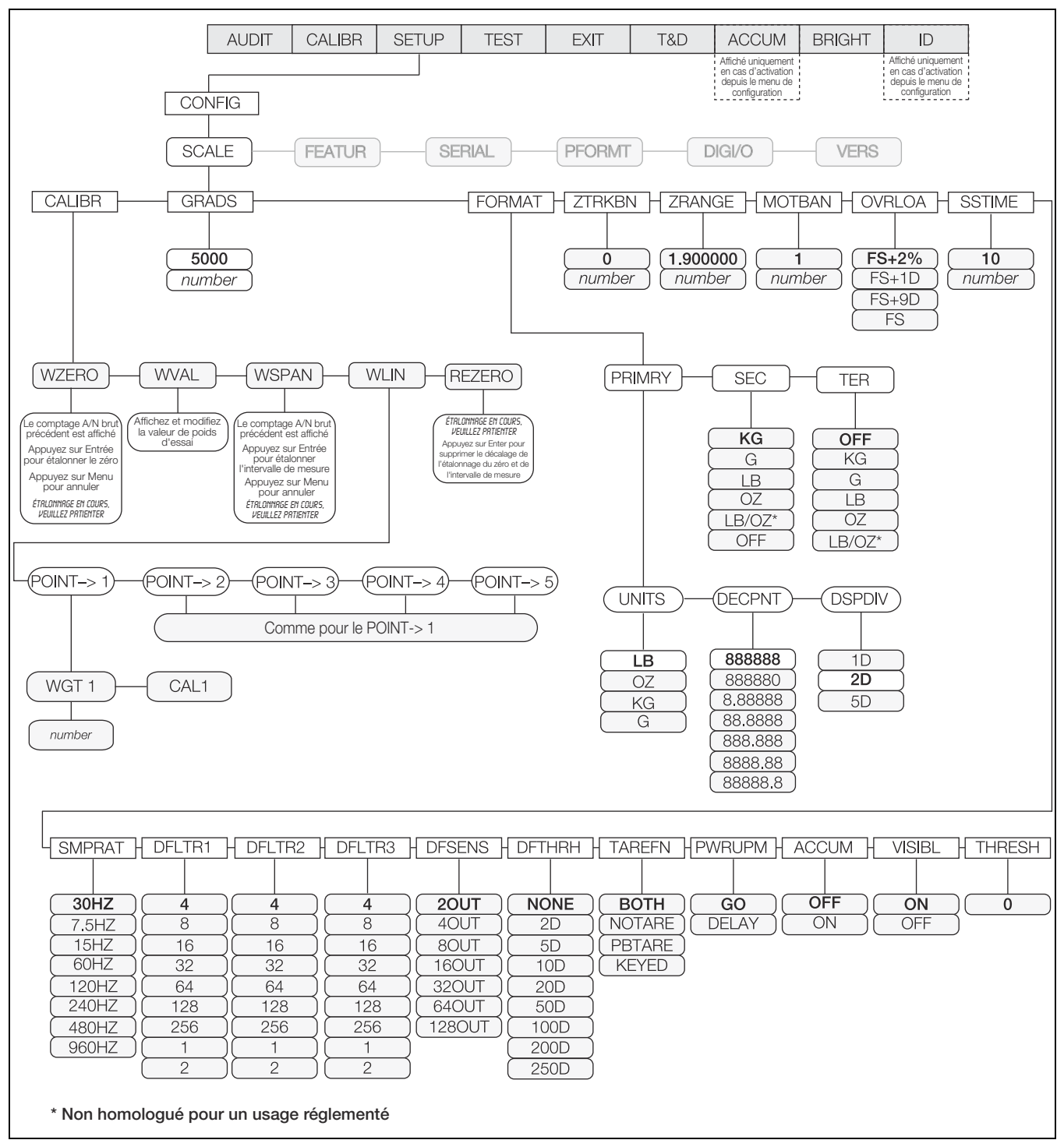

<span id="page-25-2"></span>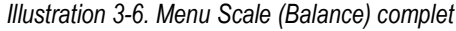

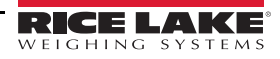

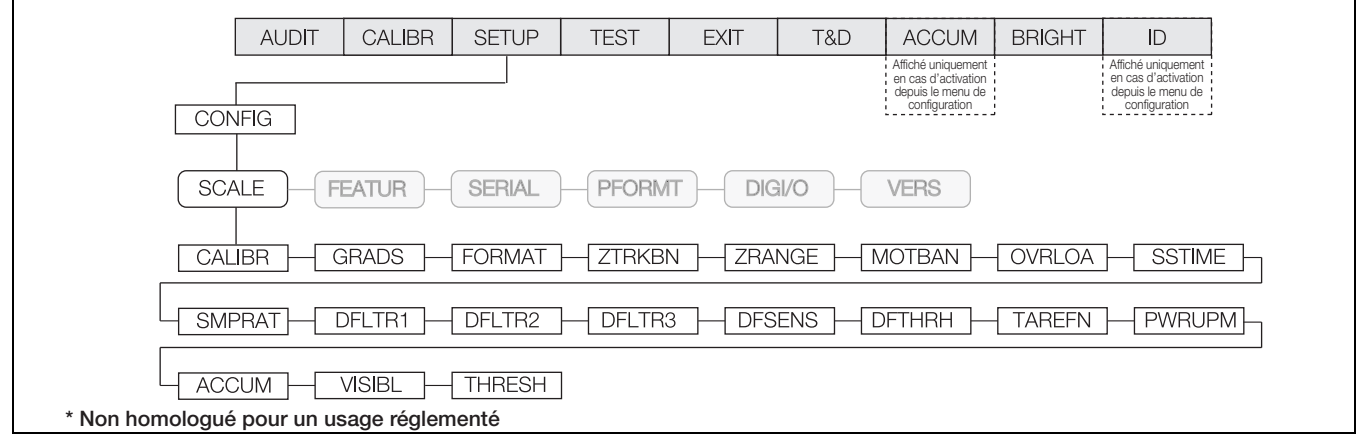

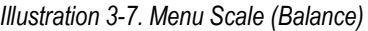

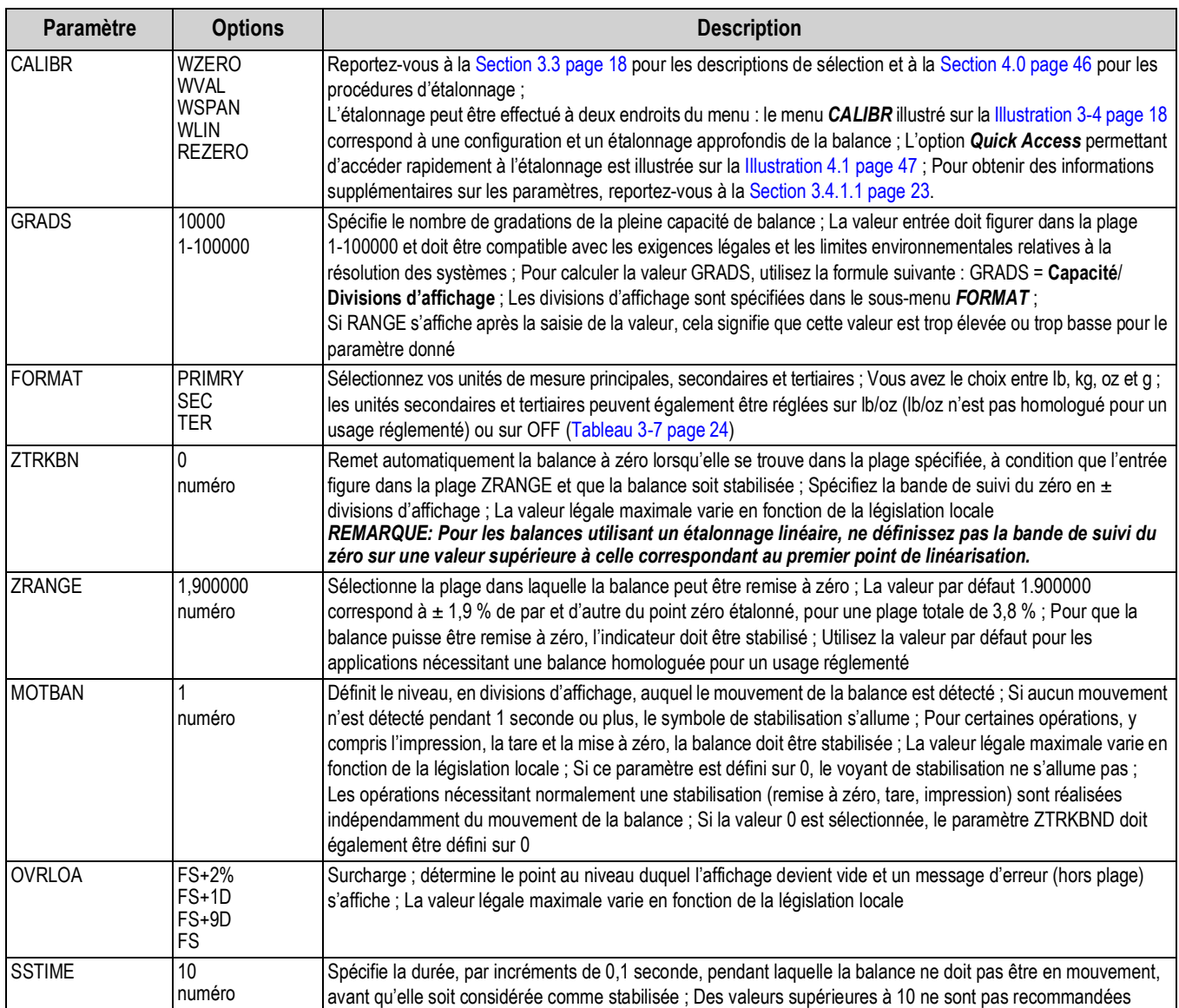

<span id="page-26-0"></span>*Tableau 3-5. Paramètres du menu Scale*

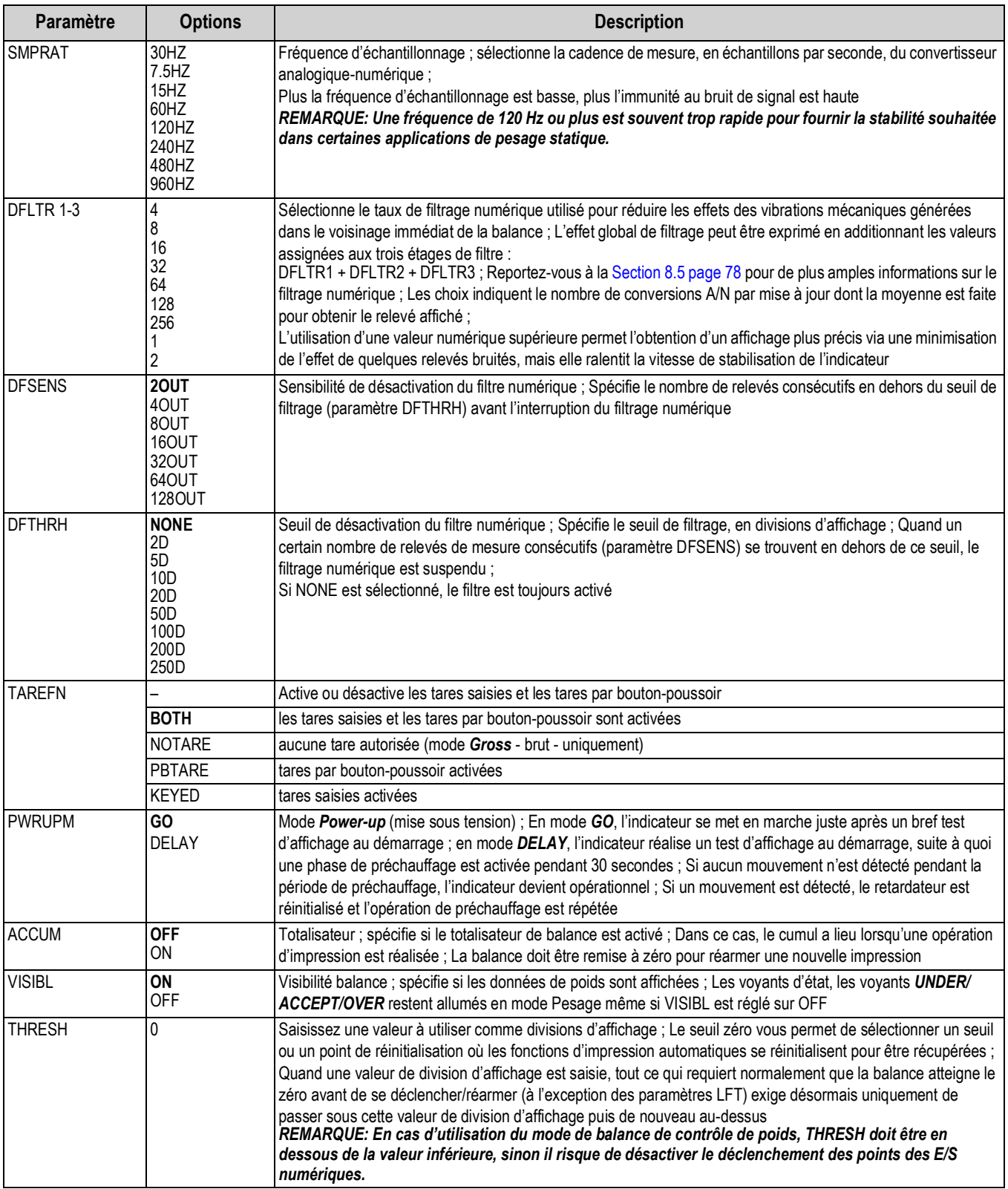

*Tableau 3-5. Paramètres du menu Scale (Suite)*

#### <span id="page-28-0"></span>**3.4.1.1 Menu CALIBR**

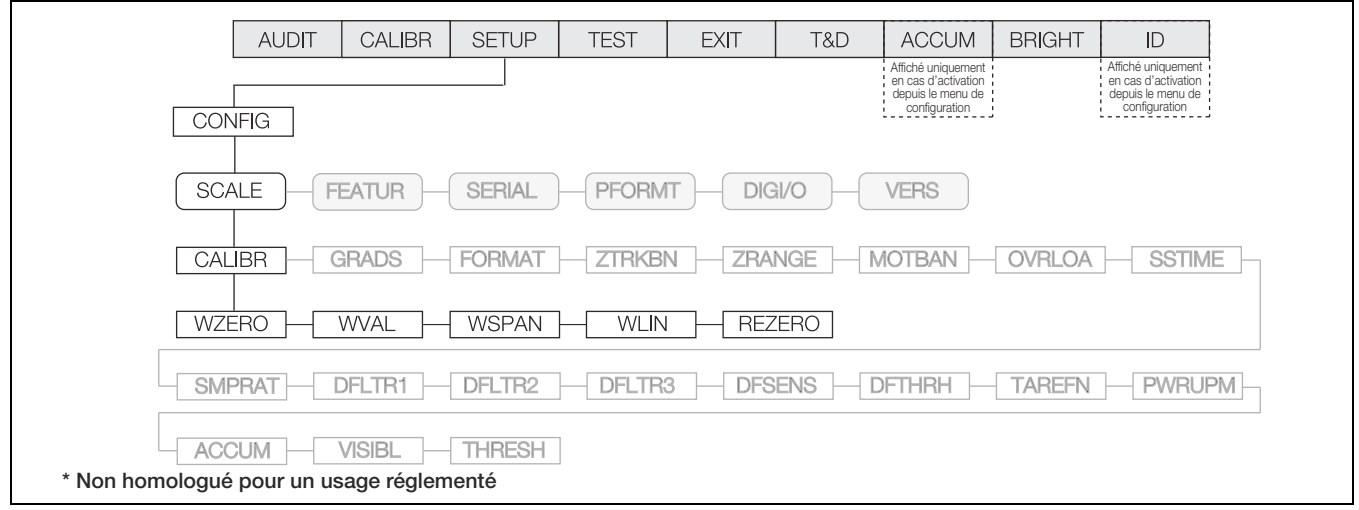

#### *Illustration 3-8. Menu d'étalonnage*

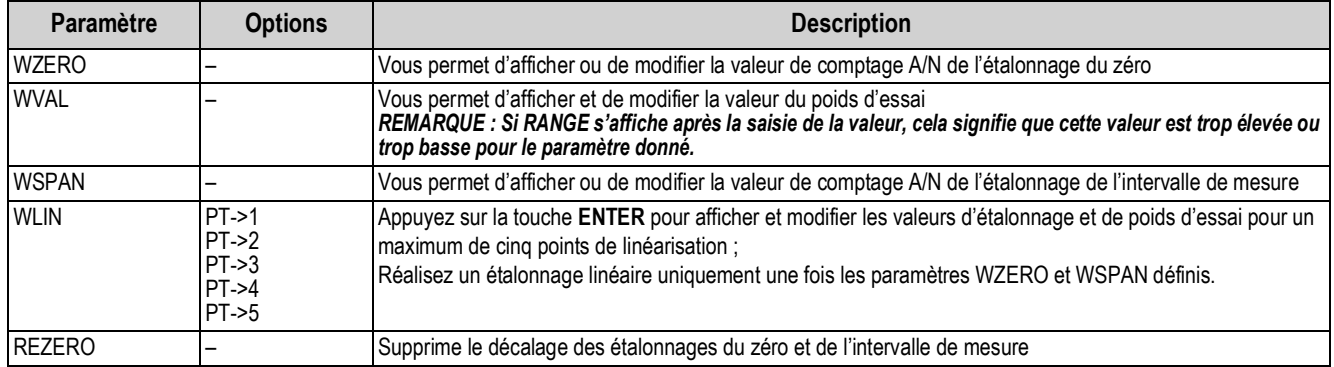

*Tableau 3-6. Paramètres du menu d'étalonnage*

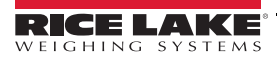

#### **Menu FORMAT**

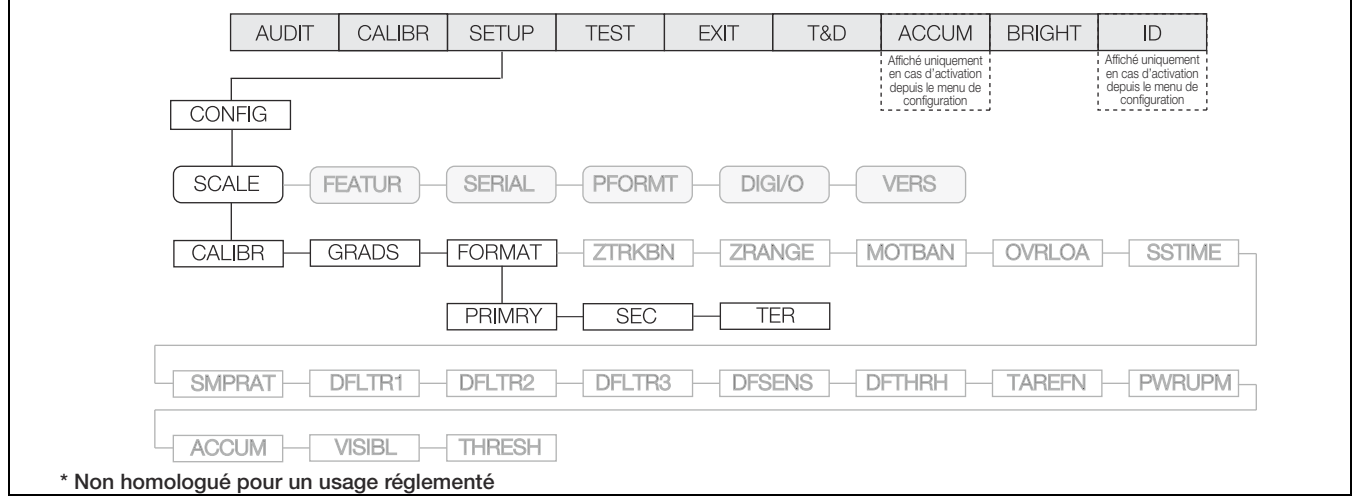

#### *Illustration 3-9. Menu Format*

| <b>Paramètre</b> | <b>Options</b>                                                                                                    | <b>Description</b>                                                                                                    |
|------------------|----------------------------------------------------------------------------------------------------|----------------------------------------------------------------------------------------------------|
| <b>PRIMRY</b>    | <b>UNITS</b><br><b>DECPNT</b><br><b>DSPDIV</b>                                                                                                    | Permet de régler les unités principales, le format du point décimal et les divisions d'affichage (Tableau 3-8<br>page 25)                                                                                                    |
| <b>SEC</b>       | KG<br>G<br>LВ<br>OZ.<br>$LB/OZ^*$<br><b>OFF</b>                                                                                                    | Permet de régler les unités secondaires ; Le format du point décimal et les divisions d'affichage sont sélection-<br>nés automatiquement ; Les valeurs sont les suivantes : kg=kilogramme (défaut), g=gramme, lb=livre, oz=once,<br>Ib/oz=livre/once et off (Illustration 3-10 et Illustration 3-11)<br>REMARQUE : si le jeton <cu> est utilisé et que les valeurs secondaires ou tertiaires sont modifiées, les<br/>jetons de flux doivent être modifiés pour qu'ils correspondent à la diffusion secondaire ou tertiaire.<br/>*LB/OZ n'est pas homologué pour un usage réglementé ; quand la balance est en mode LB/OZ, l'écran<br/>affiche une décimale pour les onces jusqu'à 99 livres ; si les livres atteignent trois chiffres (100 et plus),<br/>la décimale des onces est supprimée pour accueillir le chiffre supplémentaire des livres (Illustration 3-10<br/>et Illustration 3-11).</cu>         |
| <b>TER</b>       | <b>OFF</b><br>KG<br>G<br>LВ<br>OZ<br>$LB/OZ^*$                                                                                                    | Permet de régler les unités tertiaires ; Le format du point décimal et les divisions d'affichage sont sélectionnés<br>automatiquement; Les valeurs sont les suivantes : off (défaut), kg=kilogramme (défaut), g=gramme, lb=livre,<br>oz=once, lb/oz=livre/once et off (Illustration 3-10 et Illustration 3-11)<br>REMARQUE : si le jeton <cu> est utilisé et que les valeurs secondaires ou tertiaires sont modifiées, les<br/>jetons de flux doivent être modifiés pour qu'ils correspondent à la diffusion secondaire ou tertiaire.<br/>*LB/OZ n'est pas homologué pour un usage réglementé. Quand la balance est en mode LB/OZ, l'écran<br/>affiche une décimale pour les onces jusqu'à 99 livres. Si les livres atteignent trois chiffres (100 et plus),<br/>la décimale des onces est supprimée pour accueillir le chiffre supplémentaire des livres (Illustration 3-10<br/>et Illustration 3-11).</cu> |
| <b>IMPORTANT</b> | En cas d'utilisation d'un mode de réglementation (Section 8.6 page 80), il incombe aux installateurs de vérifier que le<br>nombre maximum autorisé de divisions n'est pas dépassé par les unités de mesure principales, secondaires ou tertiaires.<br>Dans ce cas, l'installateur doit réduire le nombre de divisions (en réduisant également la capacité maximale affichée de<br>l'indicateur) de l'unité de mesure la plus large de manière à s'assurer que les deux unités sont inférieures au maximum<br>autorisé par le mode de réglementation |                                                                                                    |

*Tableau 3-7. Paramètres du menu Format*

<span id="page-29-0"></span>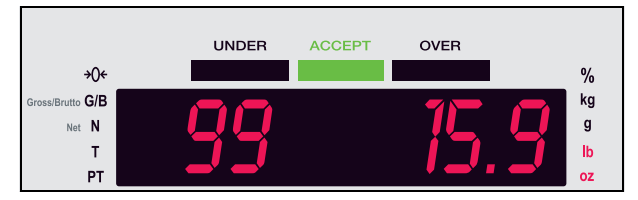

<span id="page-29-1"></span>*Illustration 3-10. Affichage du mode LB/OZ jusqu'à 99 livres*

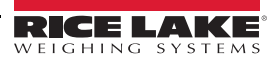

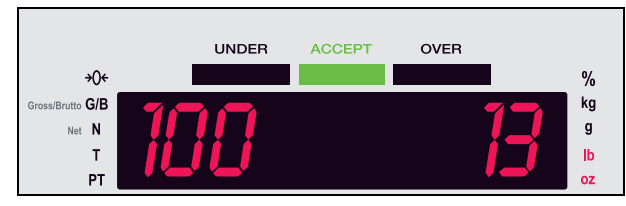

*Illustration 3-11. Affichage du mode LB/OZ à partir de 100 livres*

#### <span id="page-30-1"></span>**Menu PRIMRY**

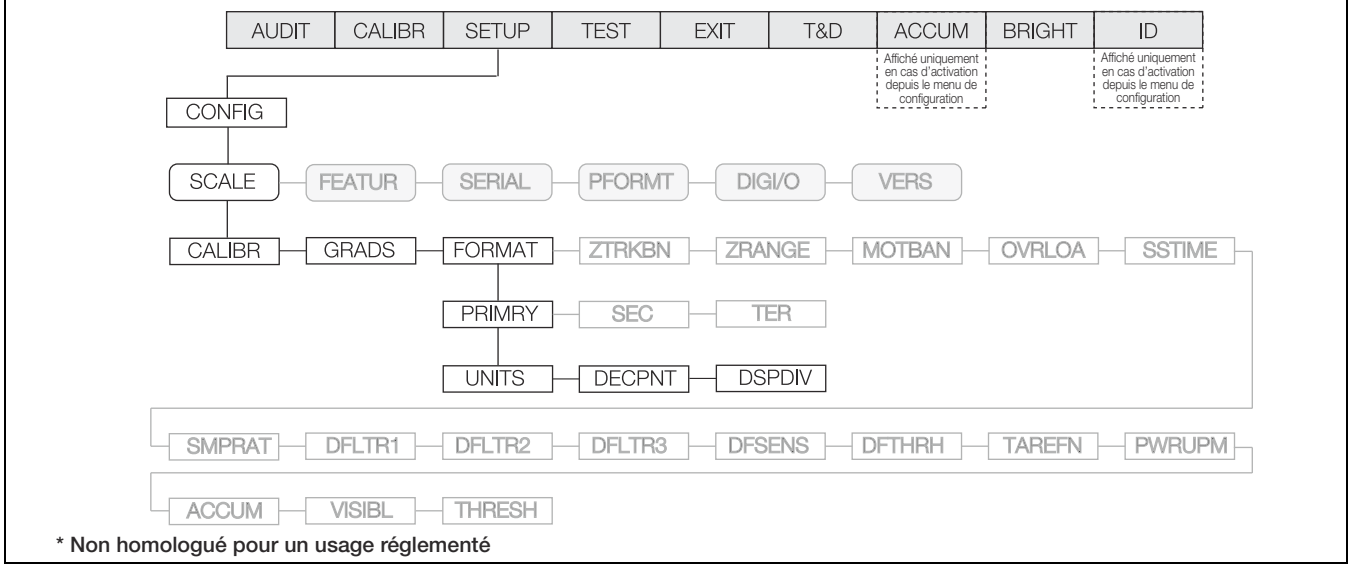

*Illustration 3-12. Menu des unités principales*

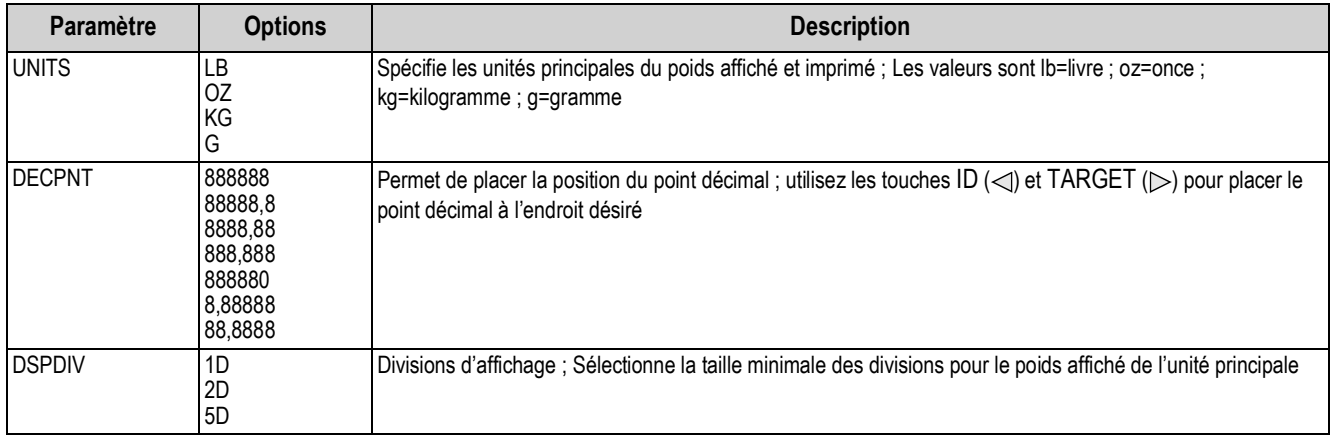

<span id="page-30-0"></span>*Tableau 3-8. Paramètres du menu des unités principales*

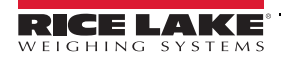

#### <span id="page-31-1"></span><span id="page-31-0"></span>**3.4.2 Menu FEATUR**

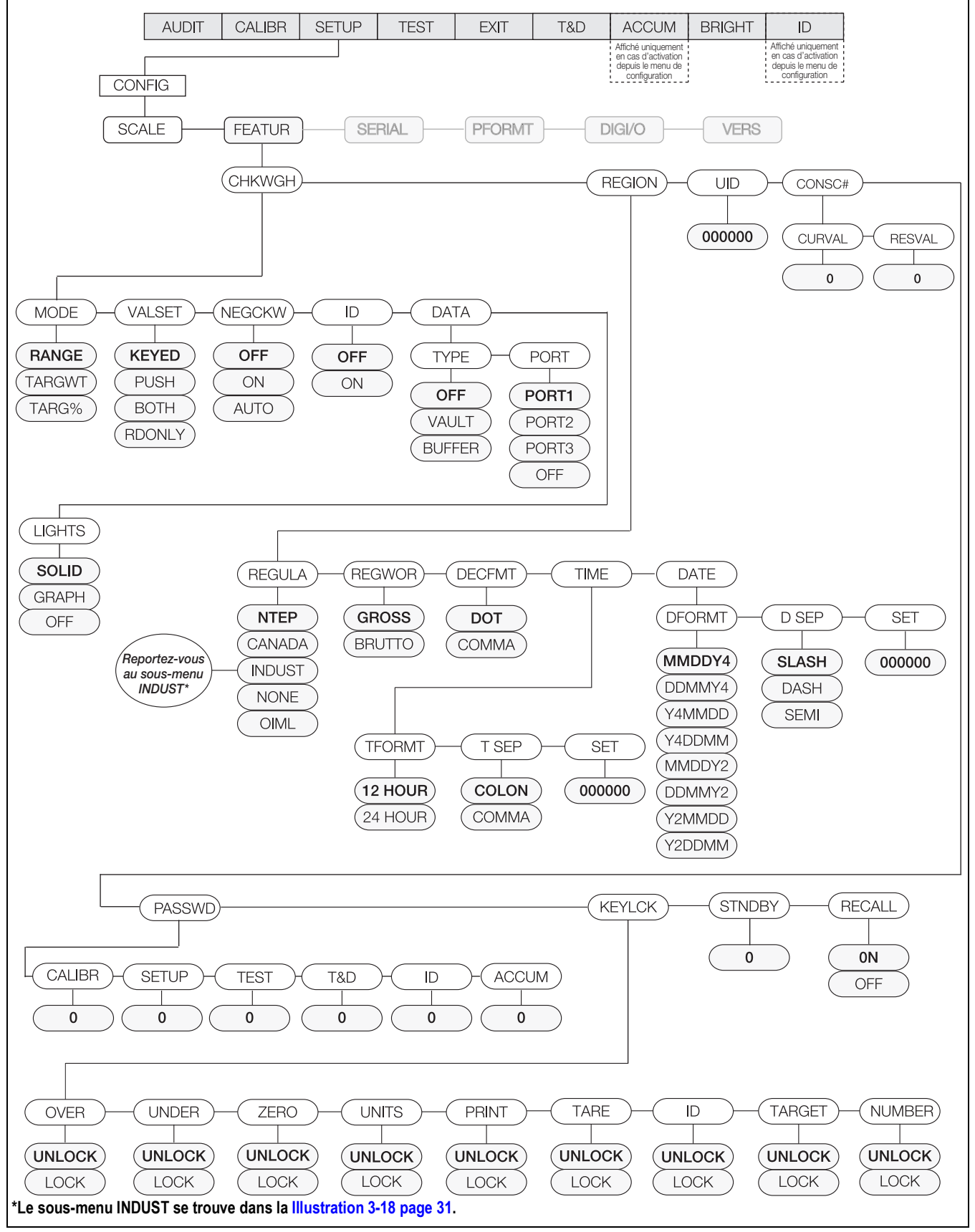

*Illustration 3-13. Menu Feature (fonctions) complet*

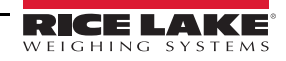

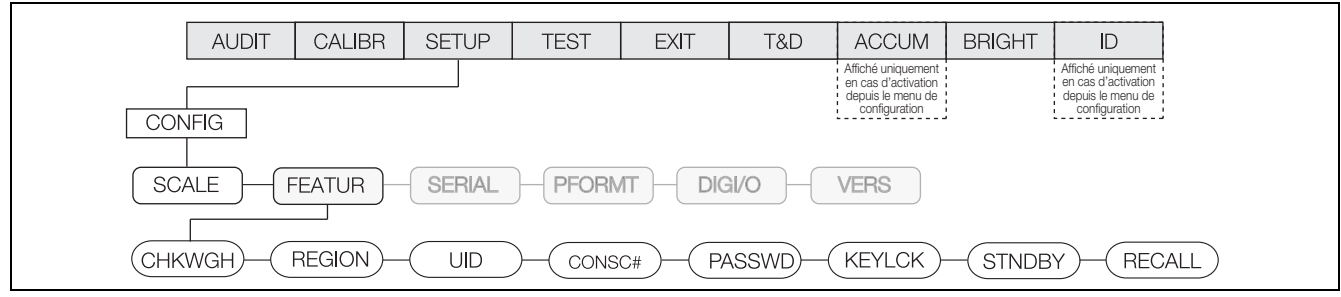

*Illustration 3-14. Menu des fonctions*

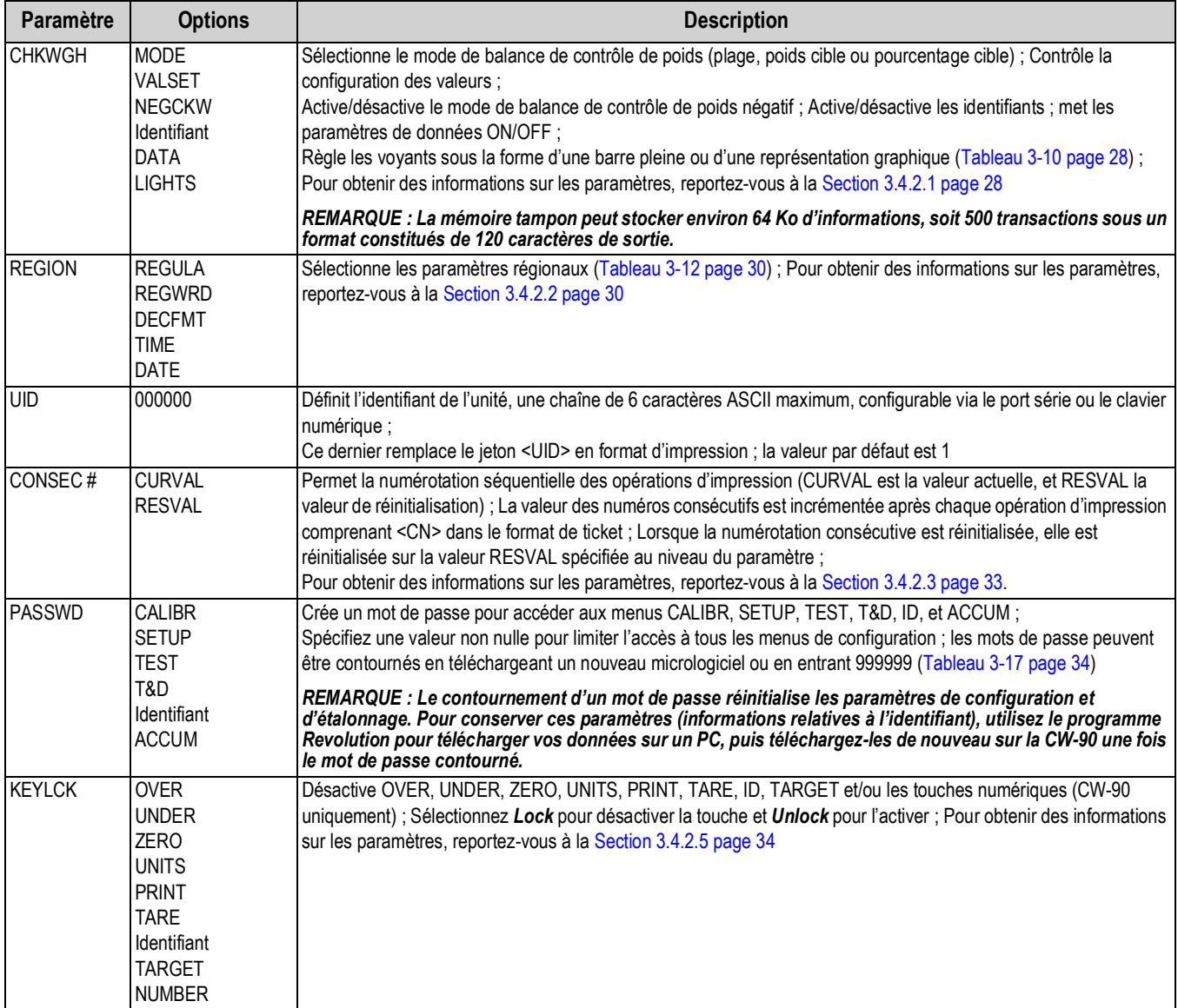

*Tableau 3-9. Paramètres du menu des fonctions*

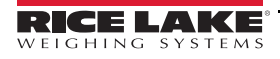

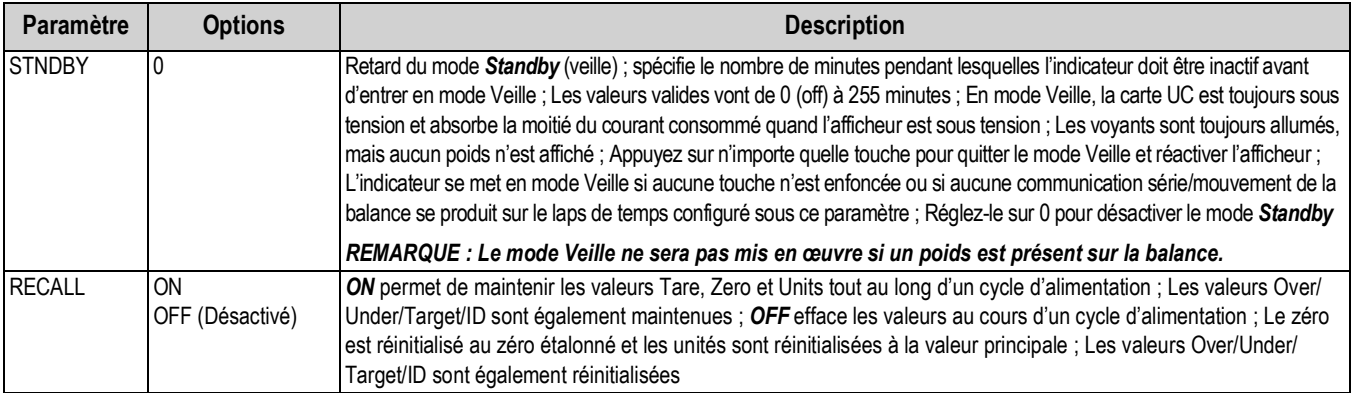

*Tableau 3-9. Paramètres du menu des fonctions (Suite)*

#### <span id="page-33-1"></span>**3.4.2.1 Menu CHKWGH**

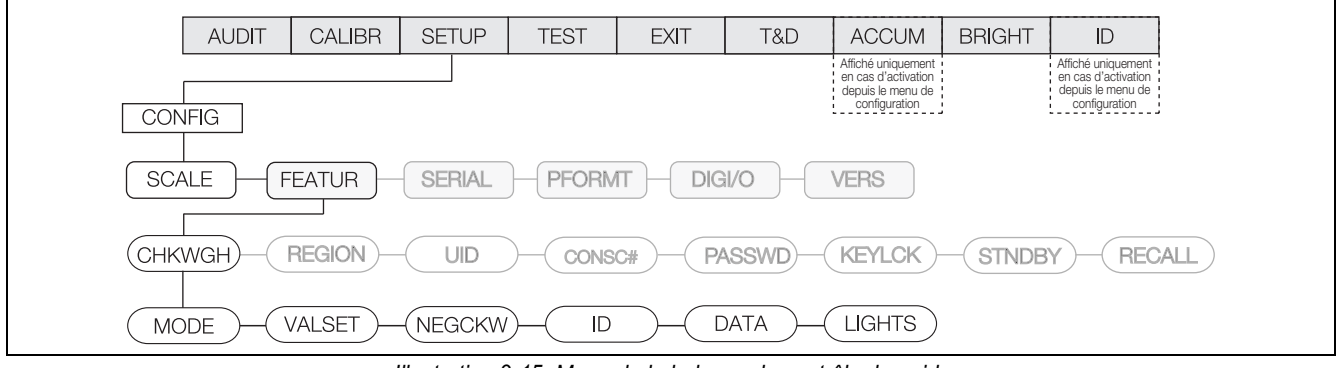

*Illustration 3-15. Menu de la balance de contrôle de poids*

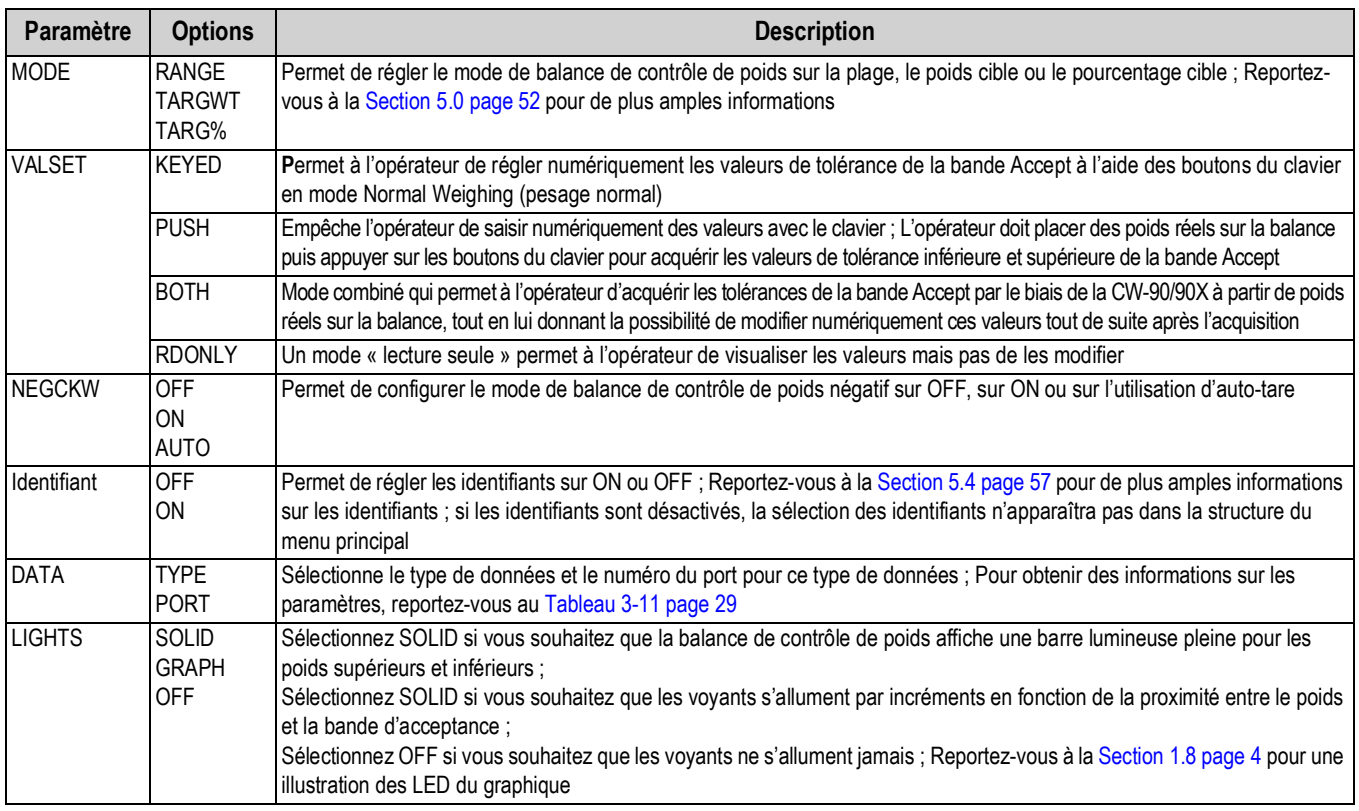

<span id="page-33-0"></span>*Tableau 3-10. Paramètres du menu de la balance de contrôle de poids*

#### **Menu DATA**

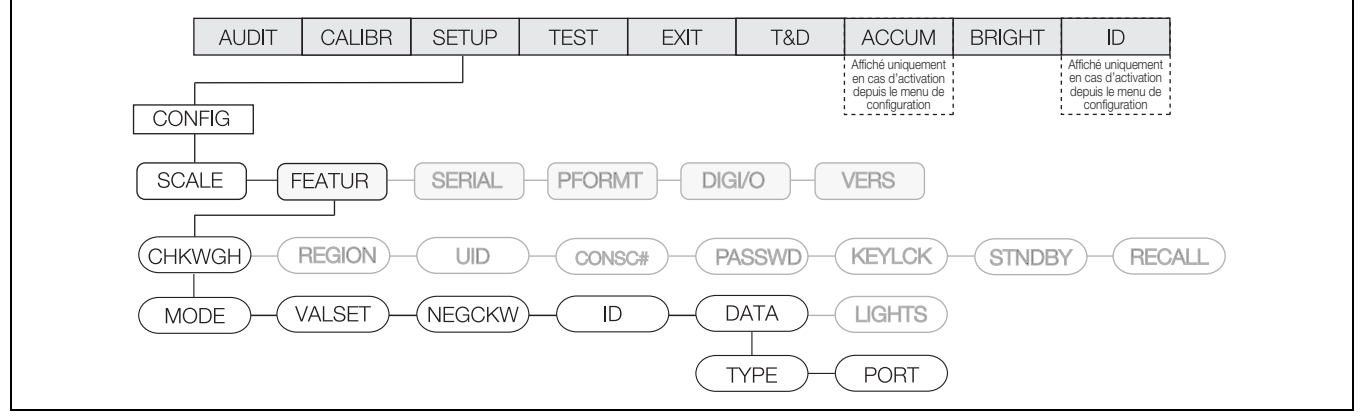

*Illustration 3-16. Menu des données*

<span id="page-34-0"></span>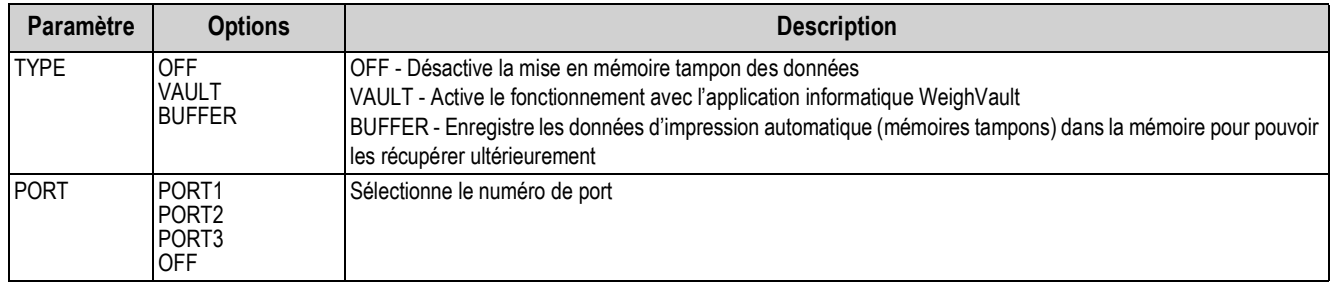

*Tableau 3-11. Paramètres du menu des données*

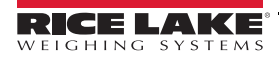

#### <span id="page-35-1"></span>**3.4.2.2 Menu REGION**

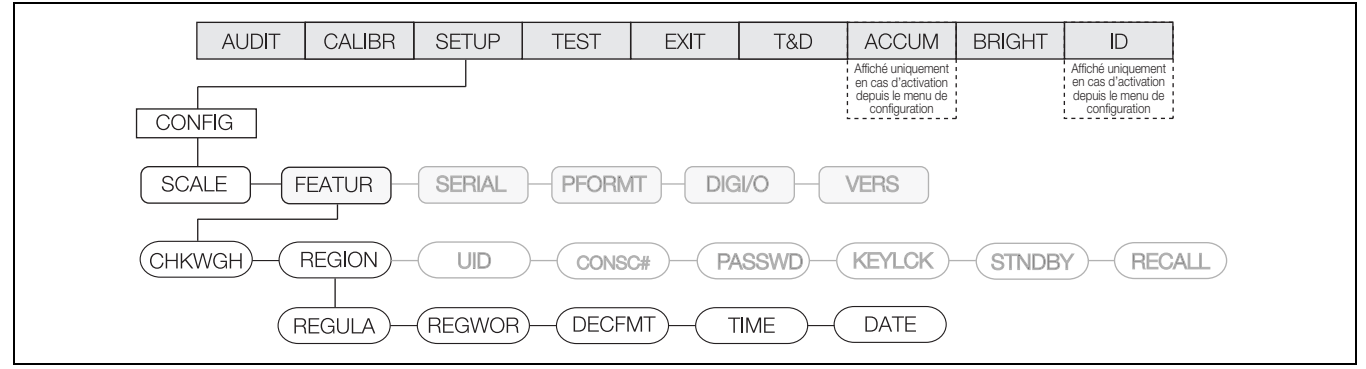

*Illustration 3-17. Menu Région*

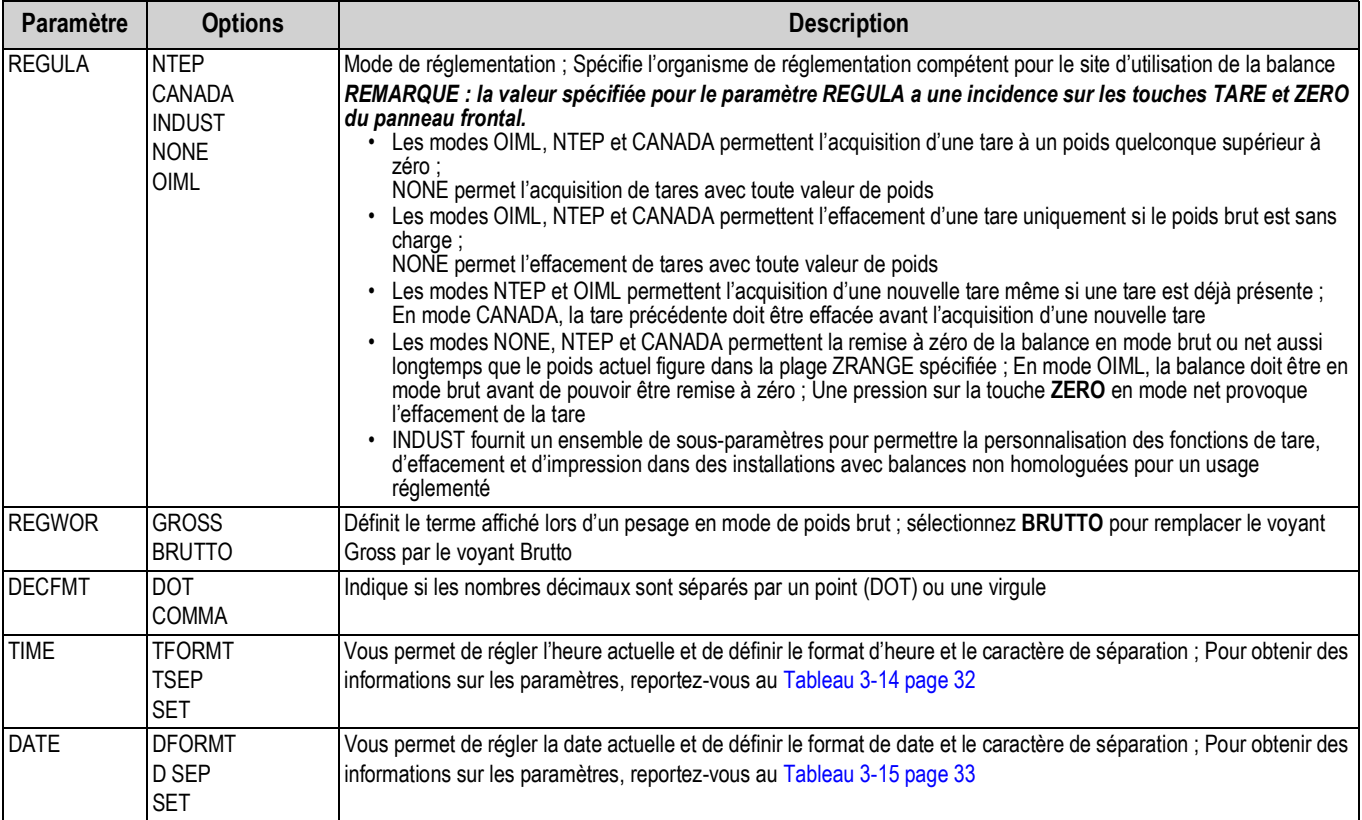

<span id="page-35-0"></span>*Tableau 3-12. Paramètres du menu Région*
#### **Menu REGULA**

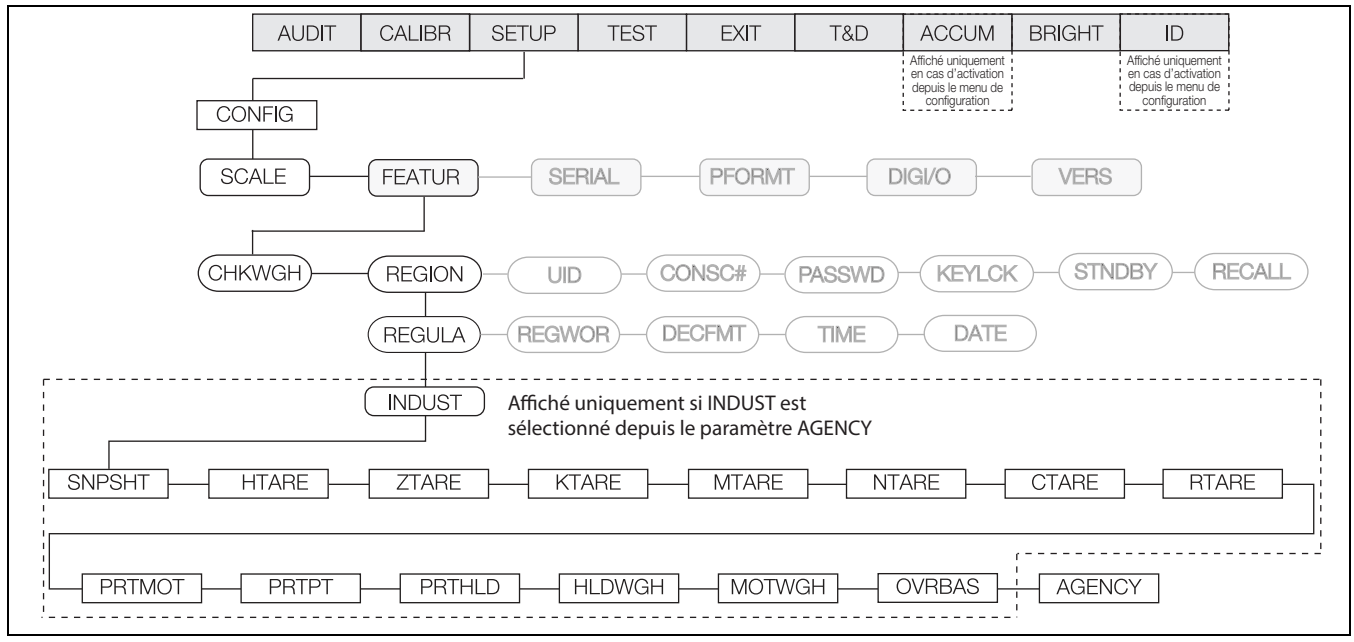

*Illustration 3-18. Menu Régulation*

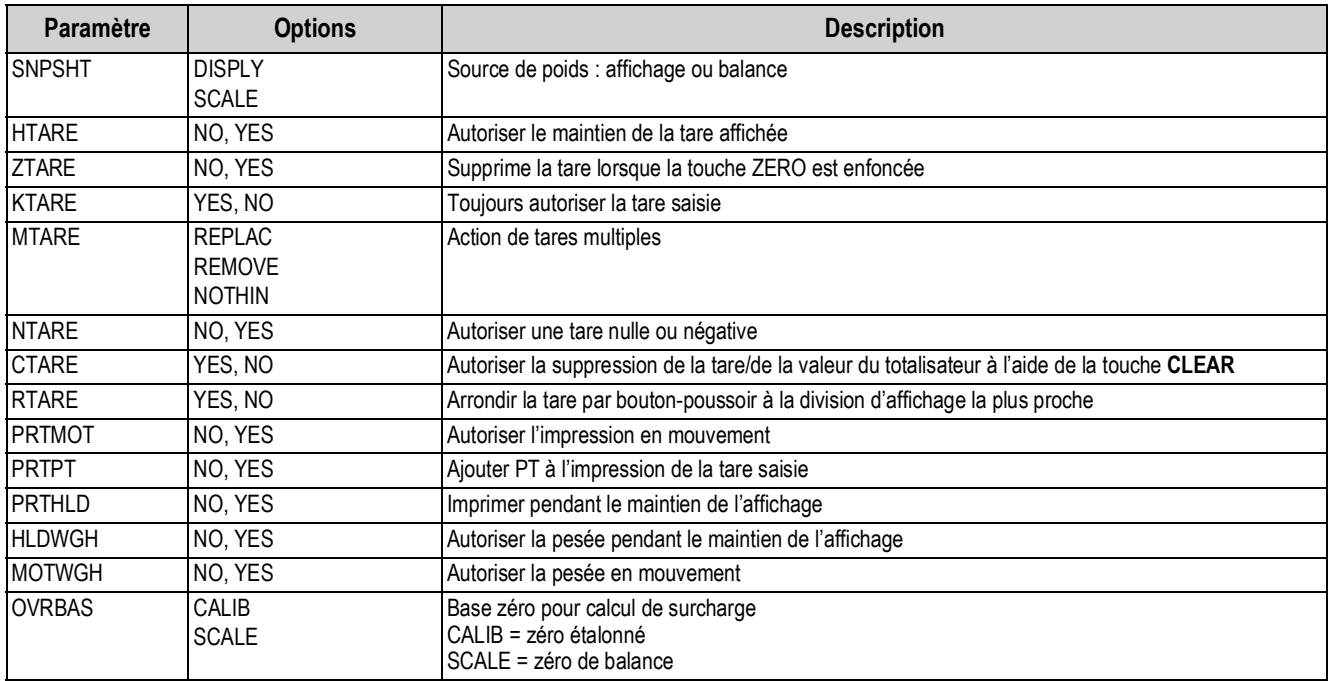

*Tableau 3-13. Menu Régulation*

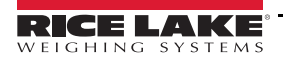

| Paramètre<br><b>Options</b>                                                    | <b>Description</b>                                                                                                    |
|--------------------------------------------------------------------------------|----------------------------------------------------------------------------------------------------|
| <b>AGENCY</b><br><b>NTEP</b><br>CANADA<br><b>INDUST</b><br><b>NONE</b><br>OIML | Permet de sélectionner l'organisme compétent pour le site d'utilisation de la balance<br>• OIML, NTEP et CANADA permettent l'acquisition d'une tare à un poids quelconque<br>supérieur à zéro ; NONE permet l'acquisition de tares avec toute valeur de poids ; Une tare<br>peut être effacée uniquement si le poids brut est sans charge ; NONE permet l'effacement de<br>tares avec toute valeur de poids<br>Les modes NTEP et OIML permettent l'acquisition d'une nouvelle tare même si une tare est<br>déjà présente :<br>En mode OIML, l'impression n'est pas autorisée si la balance est à plus de -20 divisions<br>d'affichage (dd) ; En mode CANADA, la tare précédente doit être effacée avant l'acquisition<br>d'une nouvelle tare<br>Les modes NONE, NTEP et CANADA permettent la remise à zéro de la balance en mode<br>brut ou net aussi longtemps que le poids actuel figure dans la plage ZRANGE spécifiée ;<br>En mode OIML, la balance doit être en mode brut avant de pouvoir être remise à zéro ;<br>Une pression sur <b>ZERO</b> en mode net provoque l'effacement de la tare<br>INDUST fournit un ensemble de sous-paramètres pour permettre la personnalisation des<br>fonctions de tare, d'effacement et d'impression dans des installations avec balances non<br>homologuées pour des applications réglementées<br>La valeur spécifiée pour ce paramètre a une incidence sur la fonction des touches TARE et ZERO du<br>panneau frontal : Reportez-vous à la Section 8.6 page 80 pour de plus amples informations |

*Tableau 3-13. Menu Régulation (Suite)*

#### **Menu TIME**

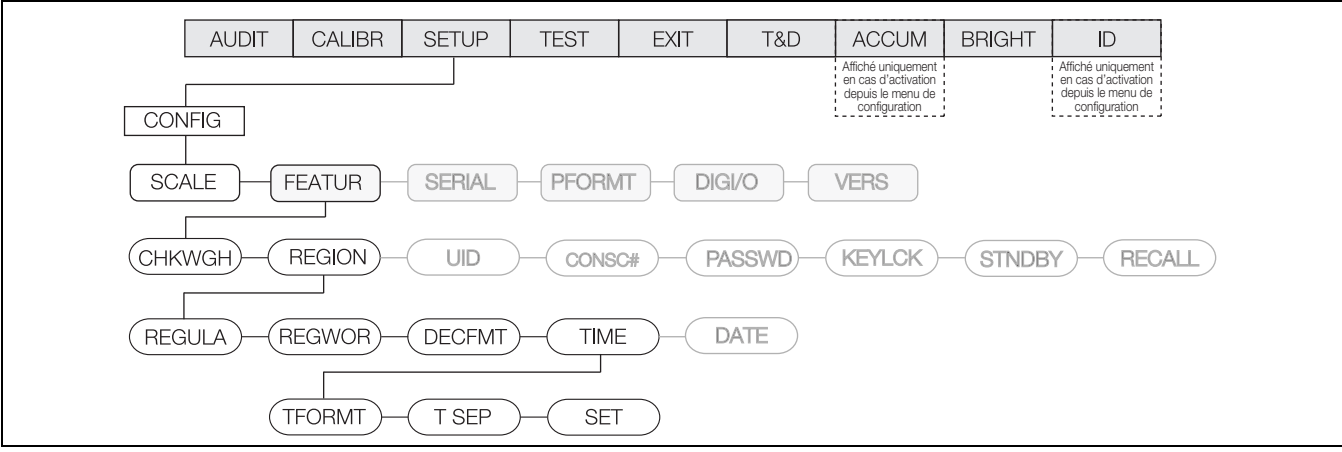

*Illustration 3-19. Menu de réglage de l'heure*

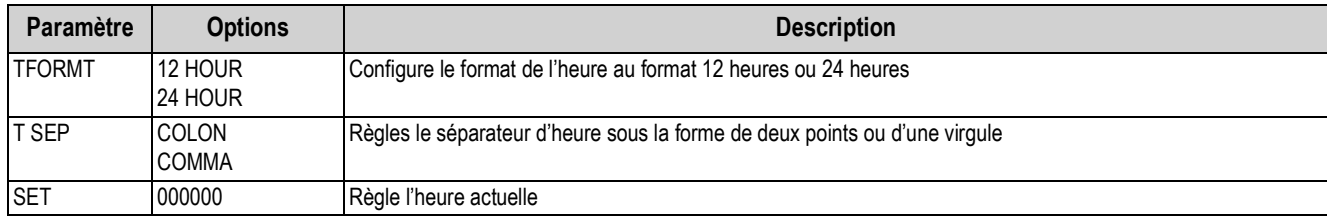

*Tableau 3-14. Paramètres du menu de réglage de l'heure*

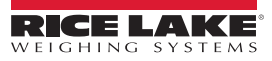

#### **Menu DATE**

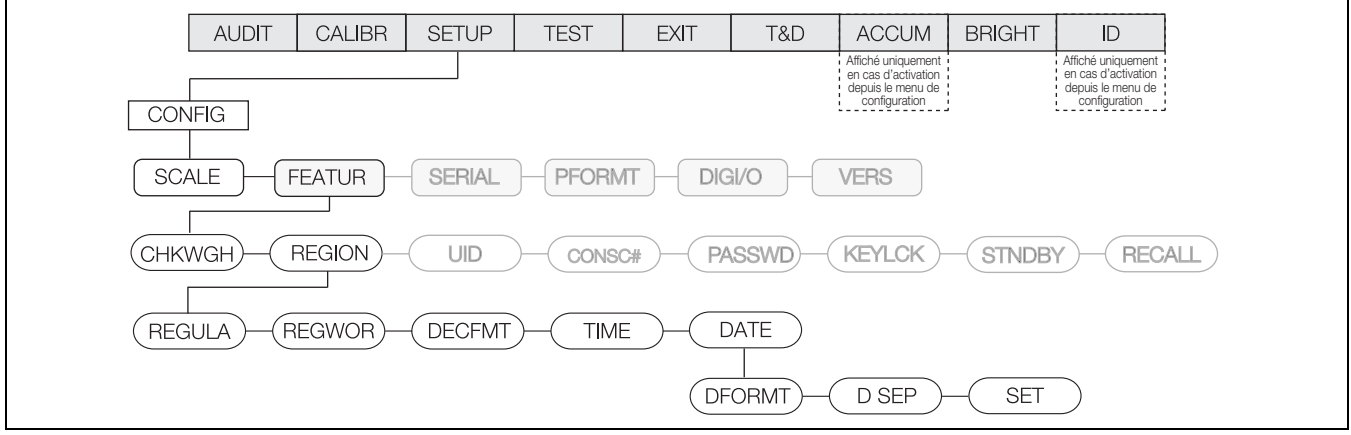

*Illustration 3-20. Menu de réglage de la date*

| Paramètre     | <b>Options</b>                                                               | <b>Description</b>                                                                                                    |  |  |
|---------------|------------------------------------------------------------------------------|----------------------------------------------------------------------------------------------------|--|--|
| <b>DFORMT</b> | MMDDY4<br>DDMMY4<br>Y4MMDD<br>Y4DDMM<br>MMDDY2<br>DDMMY2<br>Y2MMDD<br>Y2DDMM | Règle le format de la date ; Y4 utilise une valeur d'année à quatre chiffres, comme 2009, tandis que Y2 utilise une<br>valeur à deux chiffres, comme 09 |  |  |
| D SEP         | COLON<br><b>COMMA</b>                                                        | Règle le séparateur de date sous la forme d'une barre oblique, d'un tiret ou de deux points                                                             |  |  |
| <b>SET</b>    | 000000                                                                       | Règle l'heure actuelle                                                                                                    |  |  |

*Tableau 3-15. Paramètres du menu de réglage de la date*

#### **3.4.2.3 Menu CONSC#**

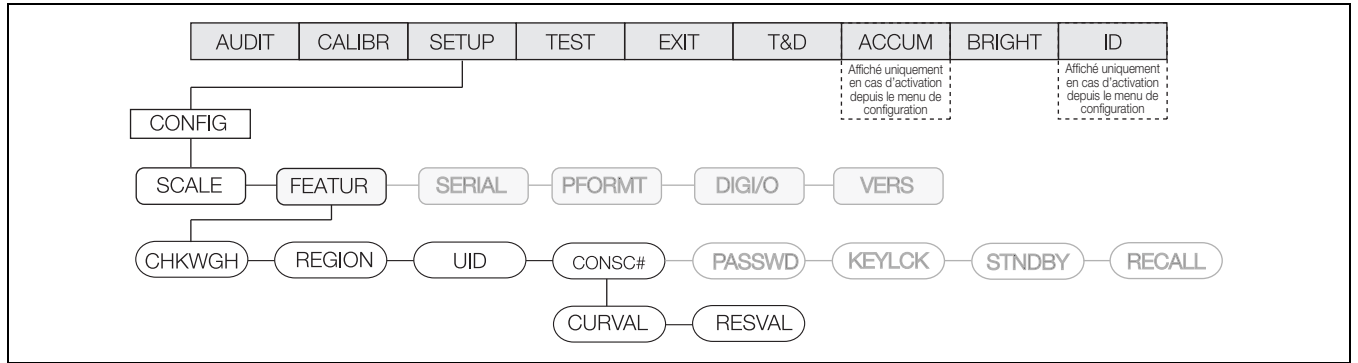

*Illustration 3-21. Menu Numéro consécutif*

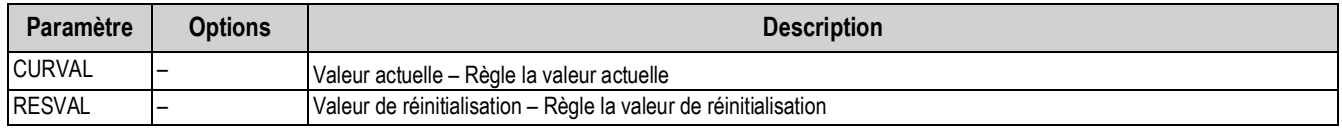

*Tableau 3-16. Paramètres du menu Numéro consécutif*

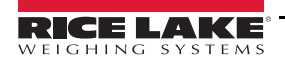

#### **3.4.2.4 Menu PASSWD**

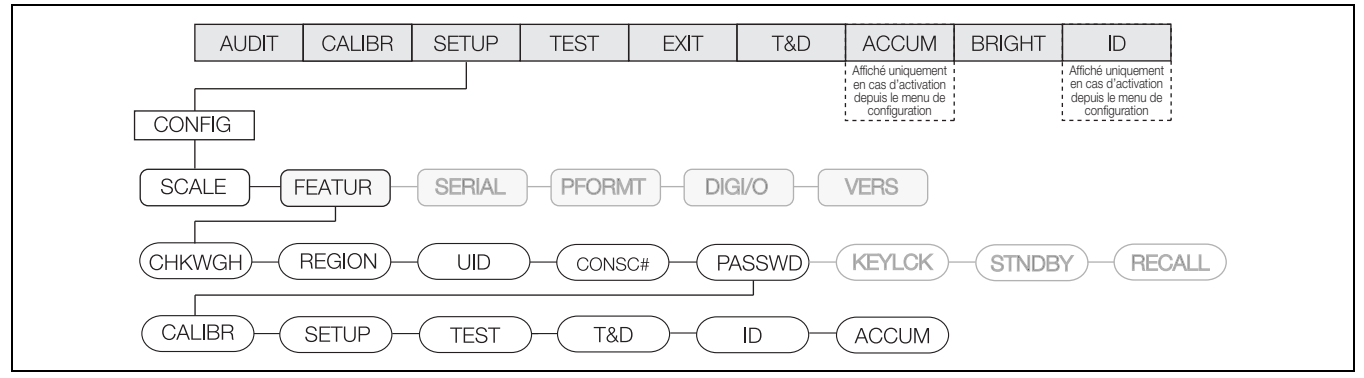

*Illustration 3-22. Menu de mot de passe*

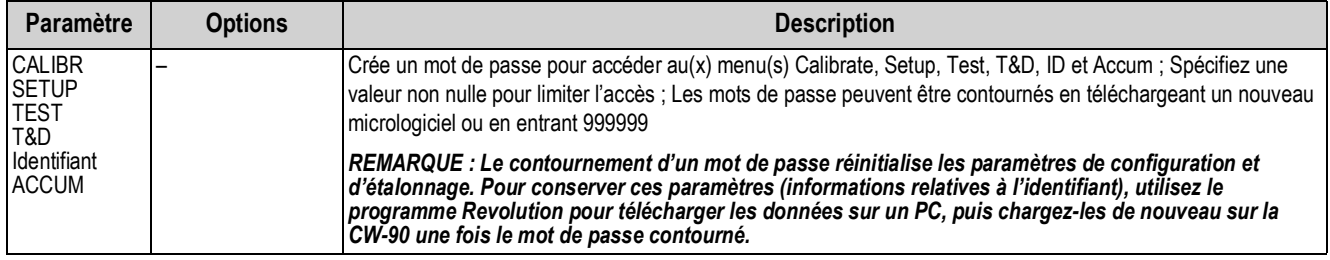

*Tableau 3-17. Paramètres du menu de mot de passe*

#### **3.4.2.5 Menu KEYLCK**

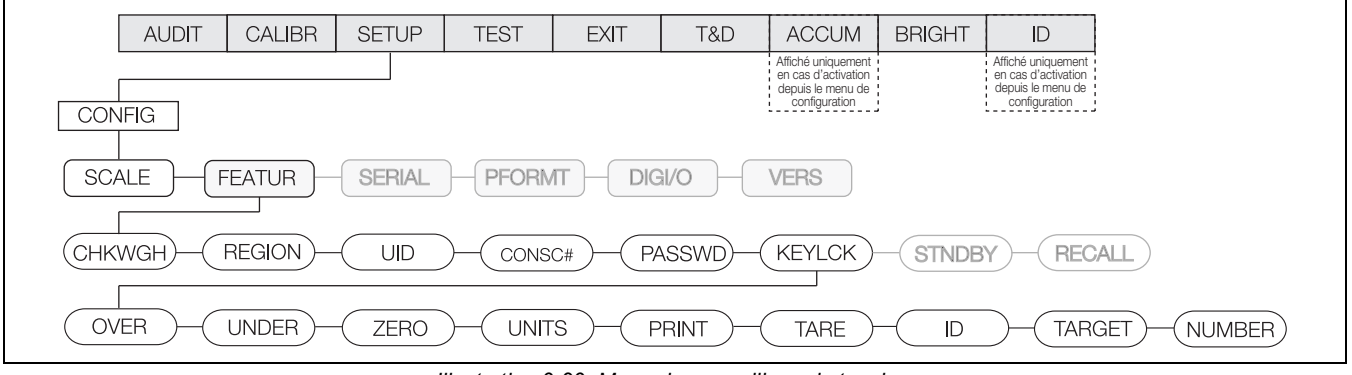

*Illustration 3-23. Menu de verrouillage de touches*

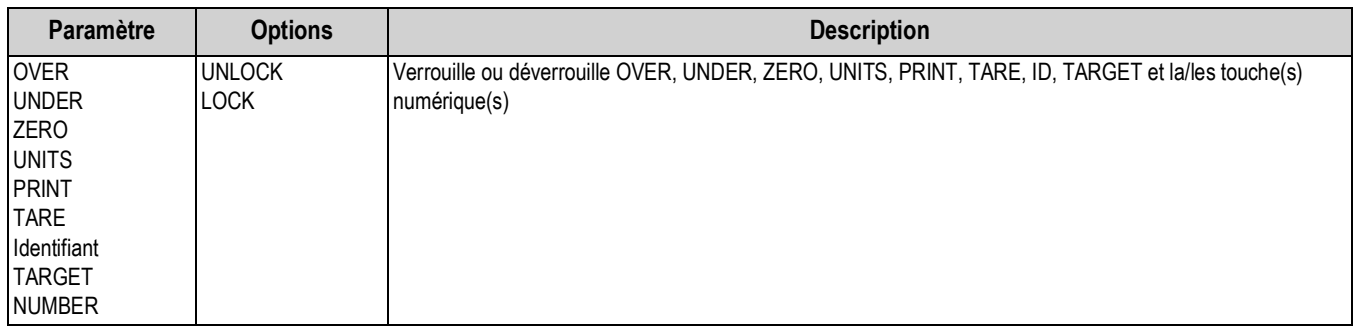

*Tableau 3-18. Paramètres du menu de verrouillage de touches*

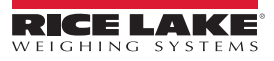

#### **3.4.3 Menu SERIAL**

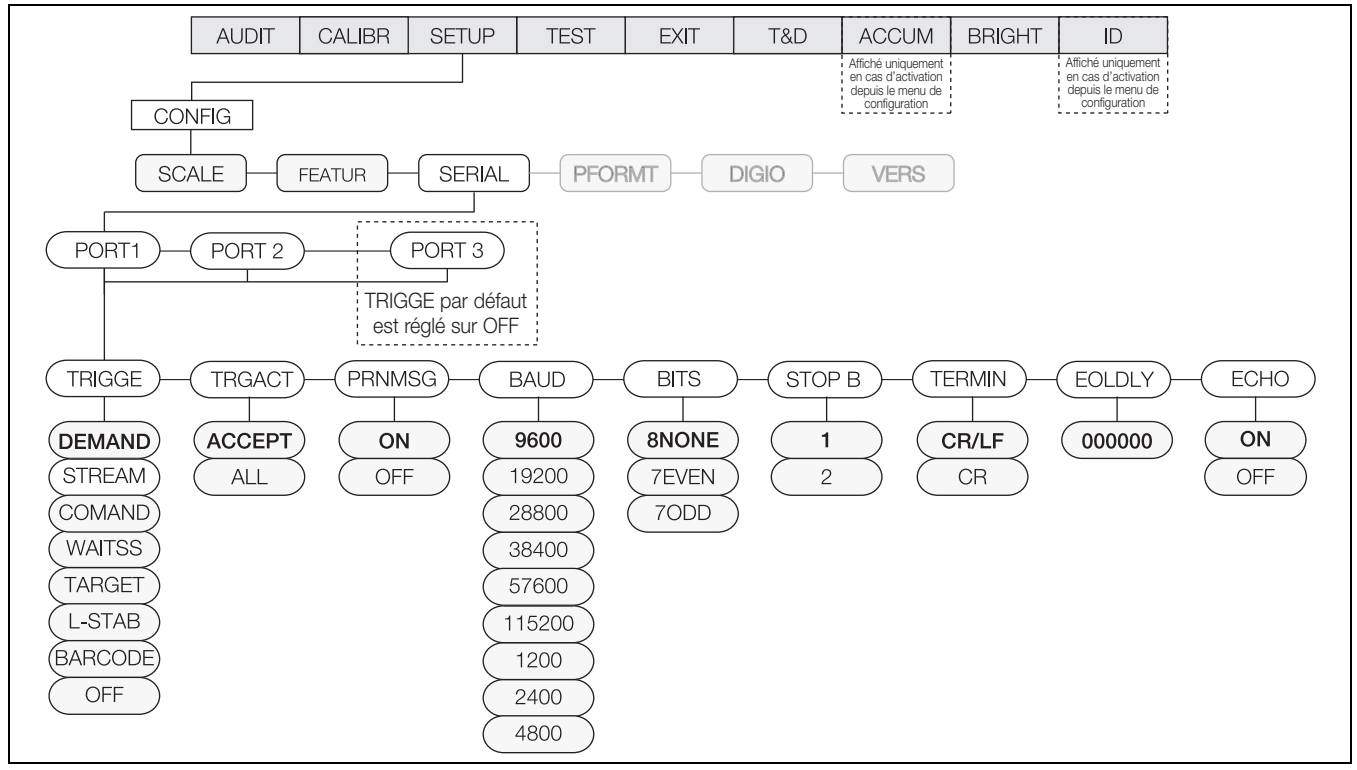

*Illustration 3-24. Menu Série complet*

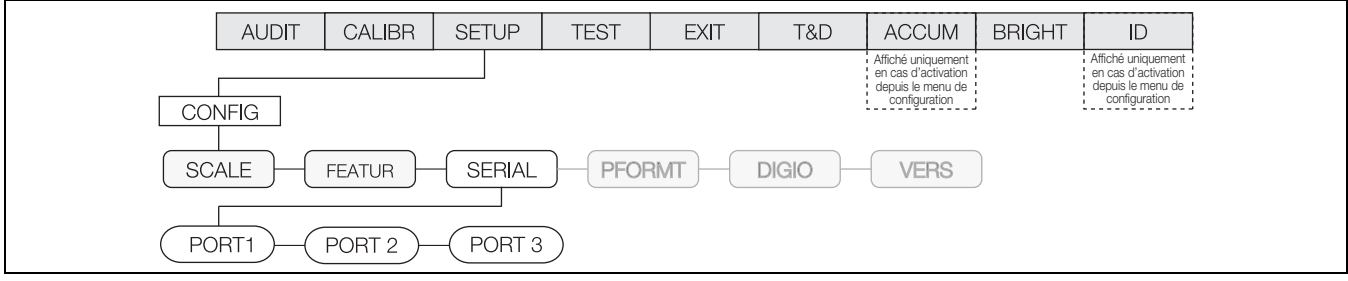

#### *Illustration 3-25. Menu Série*

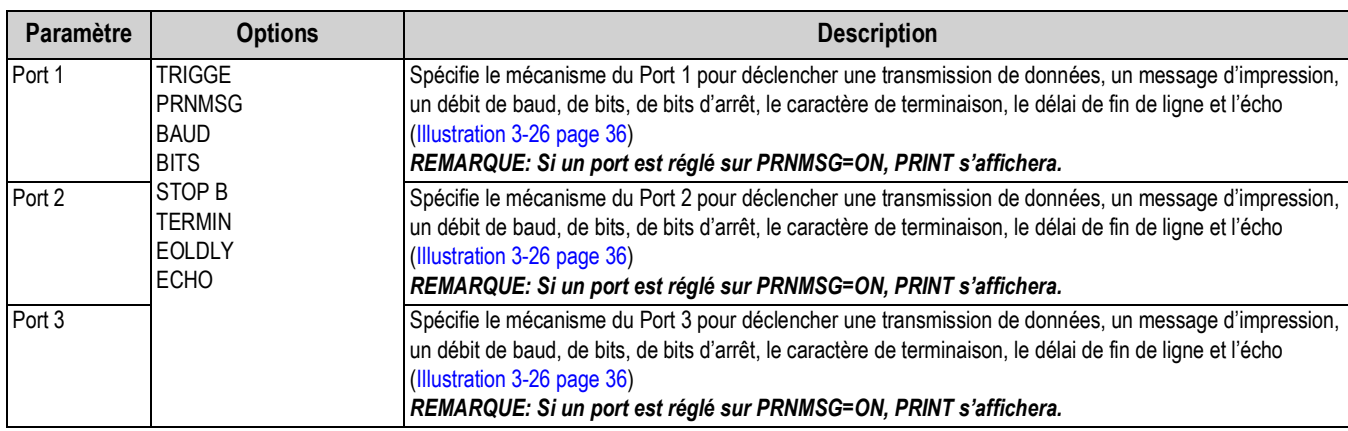

*Tableau 3-19. Paramètres du menu Série*

#### **3.4.3.1 Menu PORT**

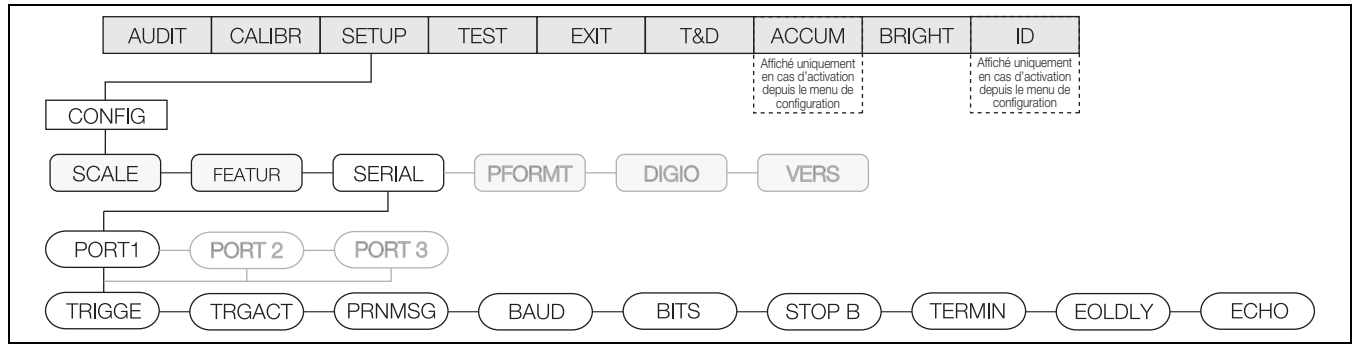

*Illustration 3-26. Menu Port*

<span id="page-41-0"></span>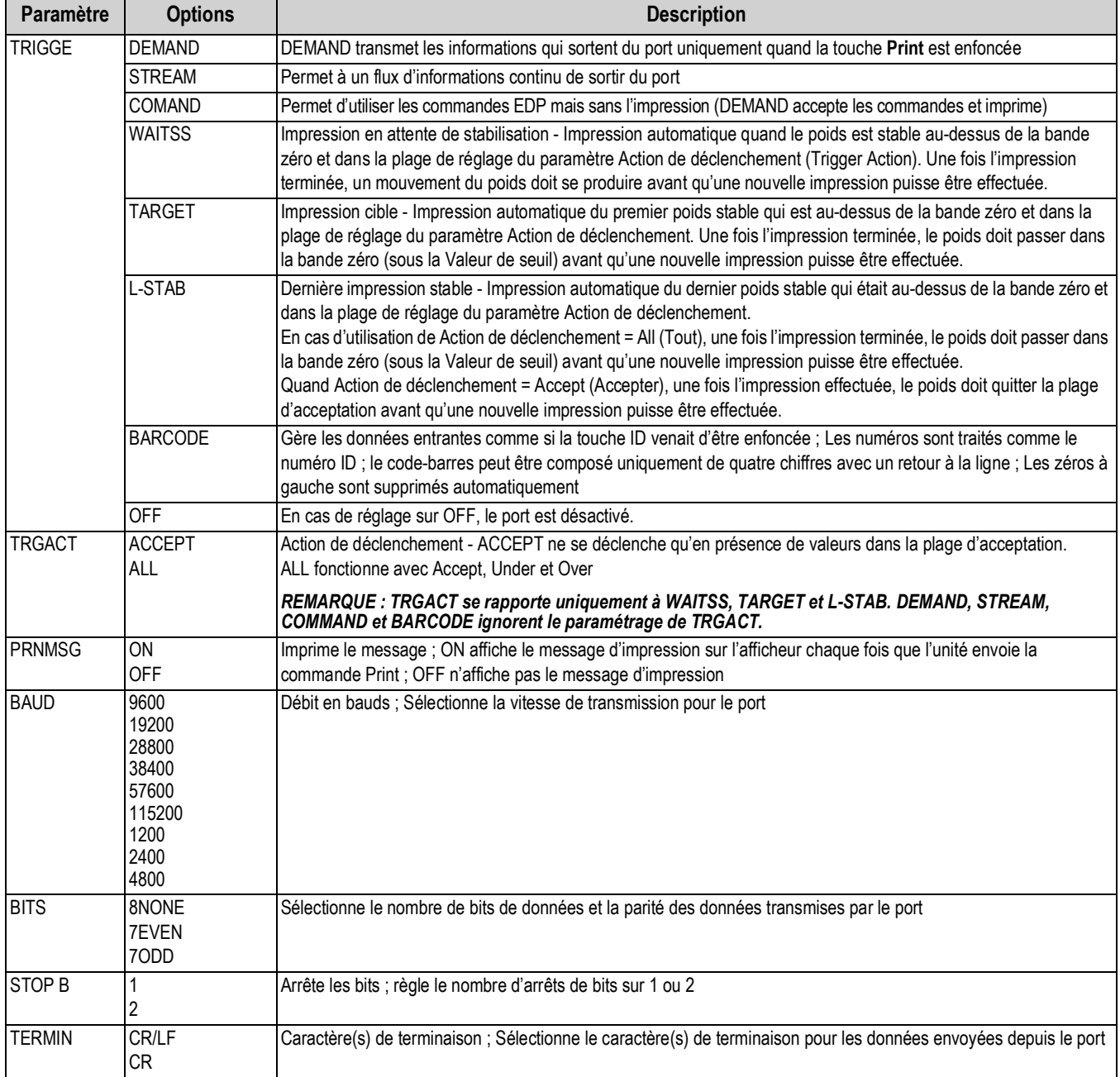

*Tableau 3-20. Paramètres du menu Port*

| <b>Paramètre</b> | <b>Options</b>          | <b>Description</b>                                                                                                    |  |  |
|------------------|-------------------------|----------------------------------------------------------------------------------------------------|--|--|
| <b>IEOLDLY</b>   | 000000                  | Délai de fin de ligne : Définit le délai, par intervalles de 0,1 seconde, entre la fin d'une ligne formatée et le début de la sortie<br>série formatée suivante ; La valeur indiquée doit être dans la plage 0-255 en dixièmes de seconde (10 = 1 seconde) |  |  |
|                  |                         | REMARQUE : Il se peut qu'un EOL soit nécessaire pour la transmission continue à des débits en bauds plus lents<br>pour garantir que la mémoire tampon de réception est vide avant qu'une autre chaîne soit transmise                                       |  |  |
| <b>IECHO</b>     | <b>ON</b><br><b>OFF</b> | Cette commande active ou désactive la répétition des commandes série envoyées à l'indicateur                                                                                                    |  |  |

*Tableau 3-20. Paramètres du menu Port*

#### **3.4.4 Menu PFORMT**

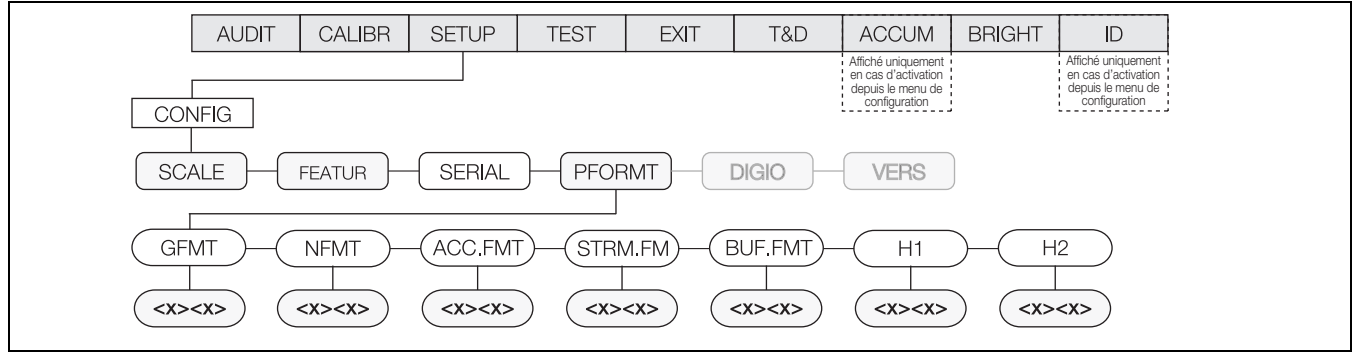

*Illustration 3-27. Menu Format d'impression complet*

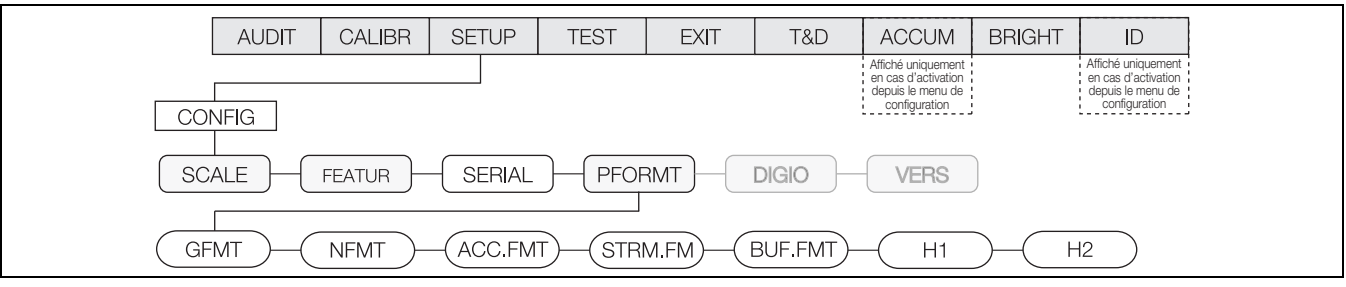

#### *Illustration 3-28. Menu Format d'impression*

| Paramètre      | <b>Options</b> | <b>Description</b>                                      |  |  |  |
|----------------|----------------|---------------------------------------------------------|--|--|--|
| <b>GFMT</b>    |                | Règle le format d'impression du poids brut              |  |  |  |
| <b>NFMT</b>    |                | Règle le format d'impression du poids net               |  |  |  |
| <b>ACCFMT</b>  |                | Règle le format d'impression du poids totalisé          |  |  |  |
| STRM.FM        |                | Règle le format d'impression de la diffusion en continu |  |  |  |
| <b>BUF.FMT</b> |                | Règle le format d'impression de la mémoire tampon       |  |  |  |
| H <sub>1</sub> |                | Règle le format d'impression de l'en-tête 1             |  |  |  |
| H <sub>2</sub> |                | Règle le format d'impression de l'en-tête 2             |  |  |  |

*Tableau 3-21. Paramètres du menu Format d'impression*

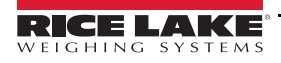

#### **3.4.5 Menu DIGIO**

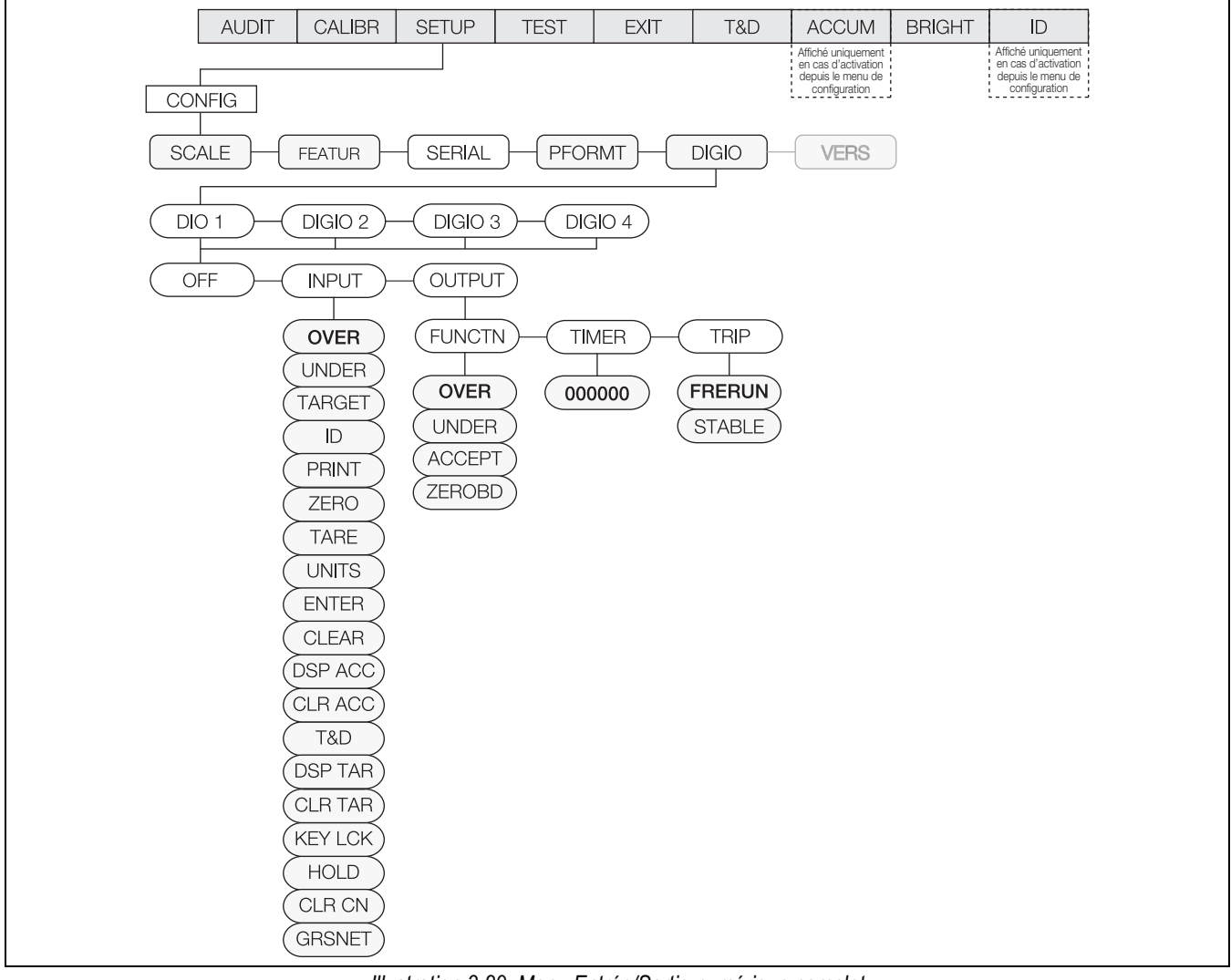

*Illustration 3-29. Menu Entrée/Sortie numérique complet*

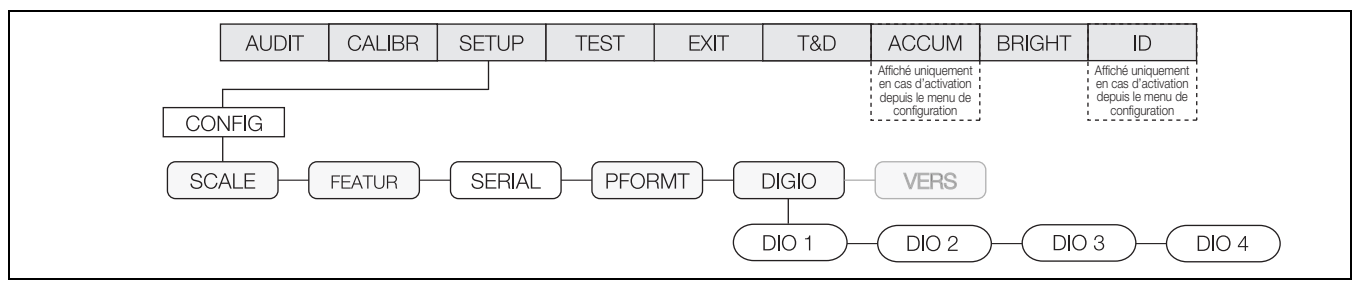

*Illustration 3-30. Menu Entrée/Sortie numérique*

| Paramètre    | <b>Options</b>                                                               | <b>Description</b>                                                                                        |  |  |
|--------------|------------------------------------------------------------------------------|----------------------------------------------------------------------------------------------------|--|--|
| <b>DIGIO</b> | DIO <sub>1</sub><br>DIO <sub>2</sub><br>DIO <sub>3</sub><br>DIO <sub>4</sub> | Permet d'attribuer des fonctions d'entrée/de sortie numériques : Reportez-vous à la Section 3.4.6 page 39 |  |  |

*Tableau 3-22. Paramètres du menu DIO (Entrée/Sortie numérique)*

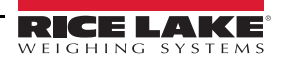

#### <span id="page-44-0"></span>**3.4.6 Menu DIO**

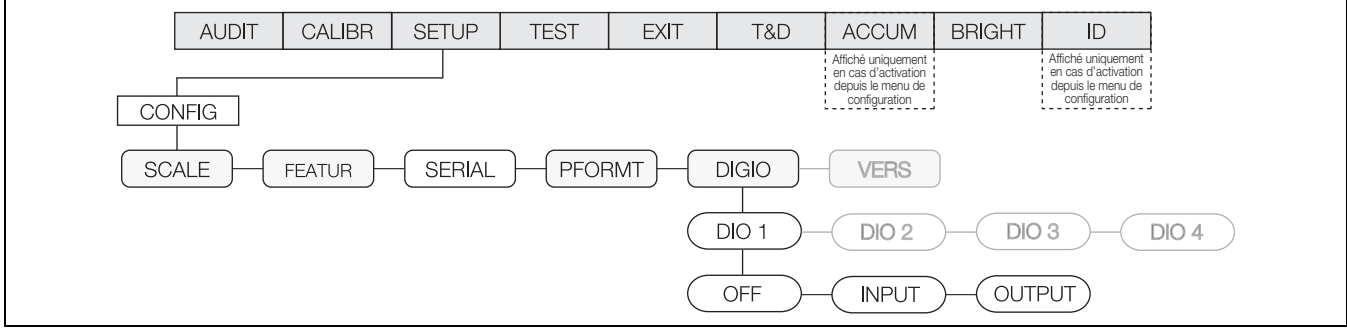

*Illustration 3-31. Menu Entrée/Sortie numérique*

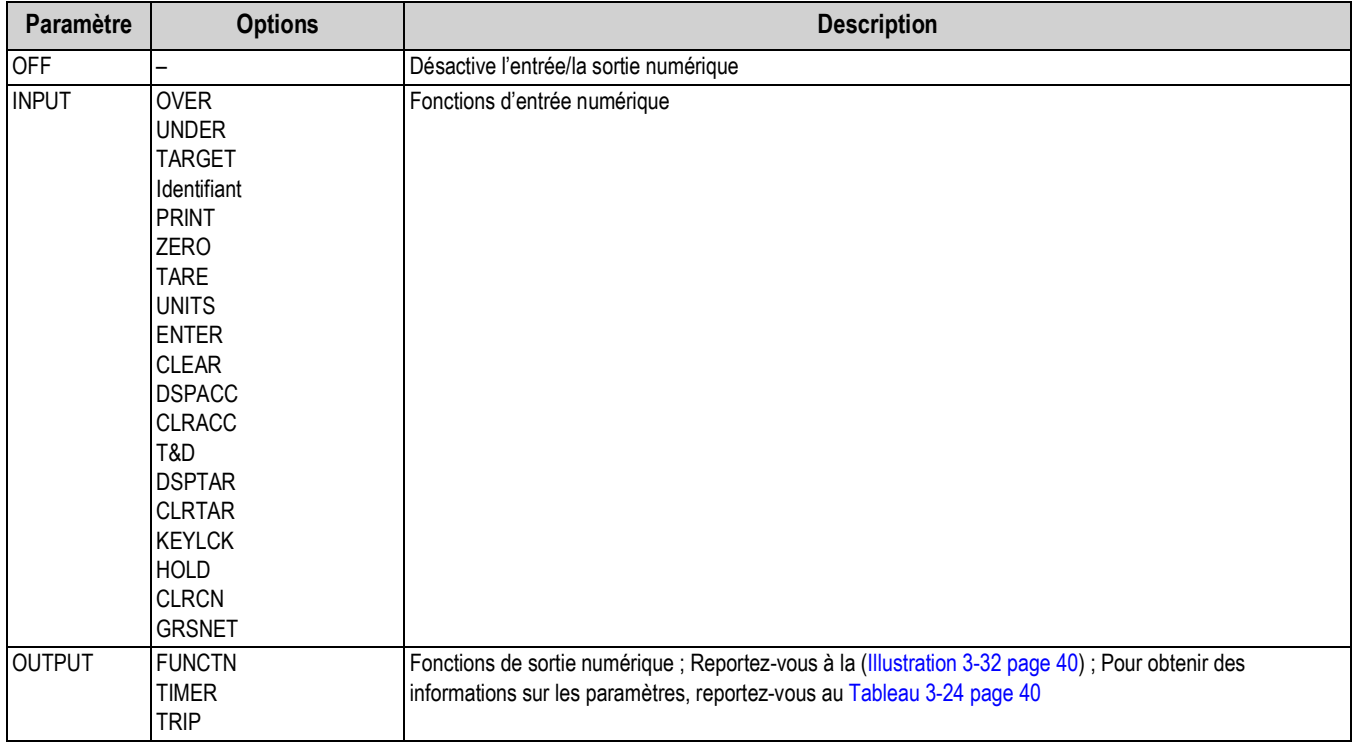

*Tableau 3-23. Paramètres du menu Entrée/Sortie numérique*

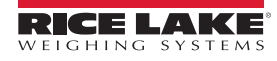

#### **3.4.6.1 Menu Output**

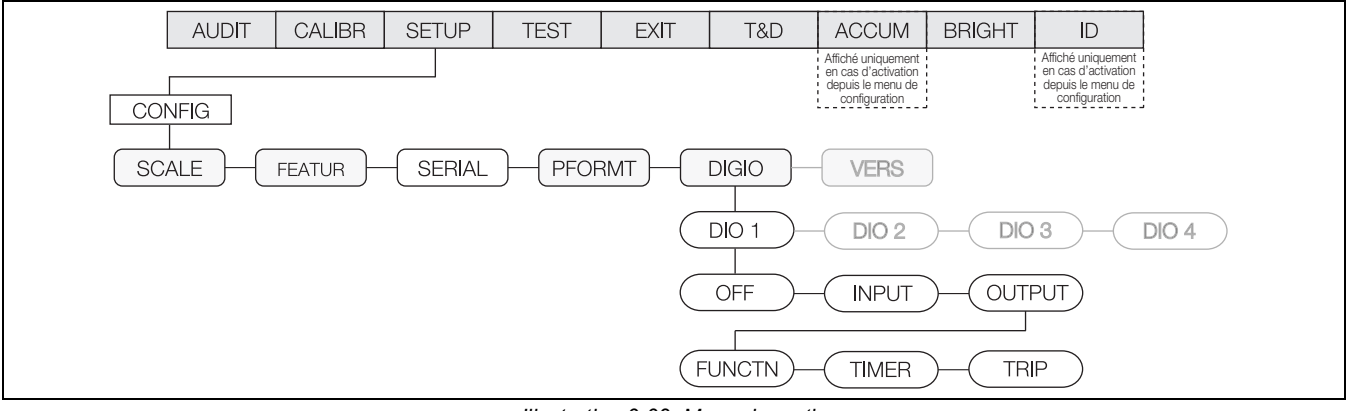

*Illustration 3-32. Menu de sortie*

<span id="page-45-0"></span>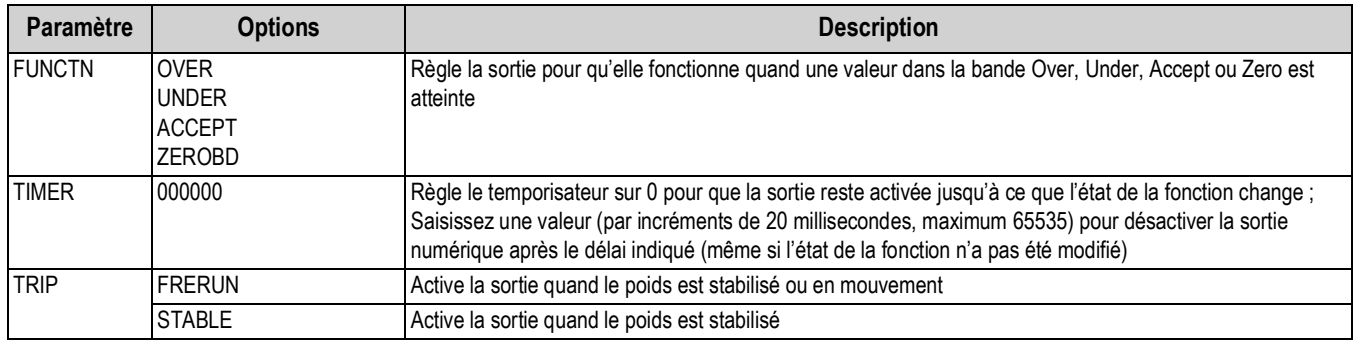

*Tableau 3-24. Paramètres du menu de sortie*

#### <span id="page-45-1"></span>**3.4.7 Menu VERS**

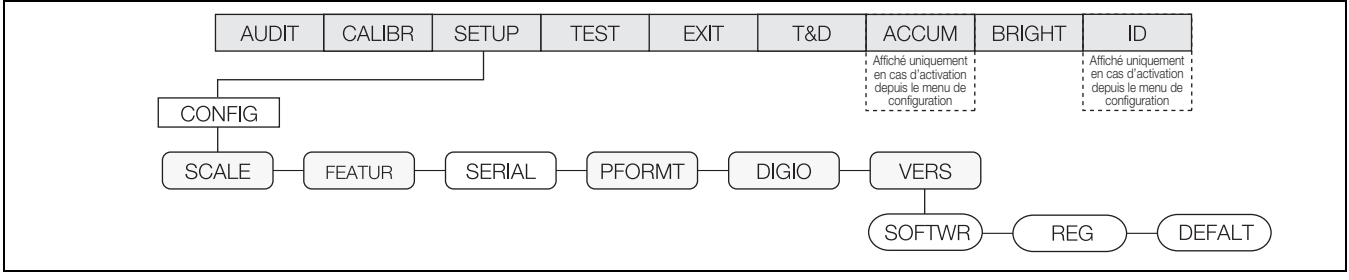

*Illustration 3-33. Menu de version*

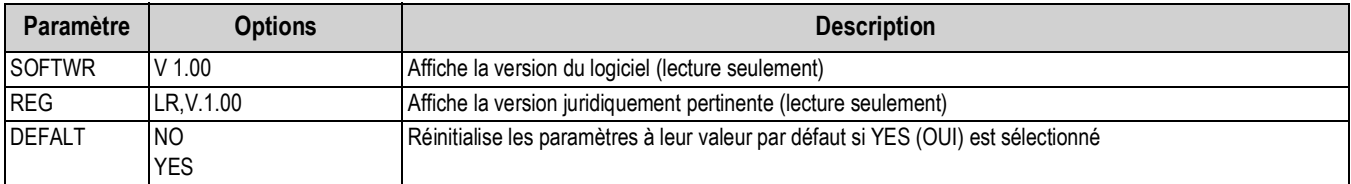

*Tableau 3-25. Paramètres du menu de version*

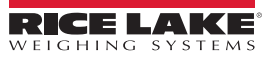

## **3.5 Menu Test**

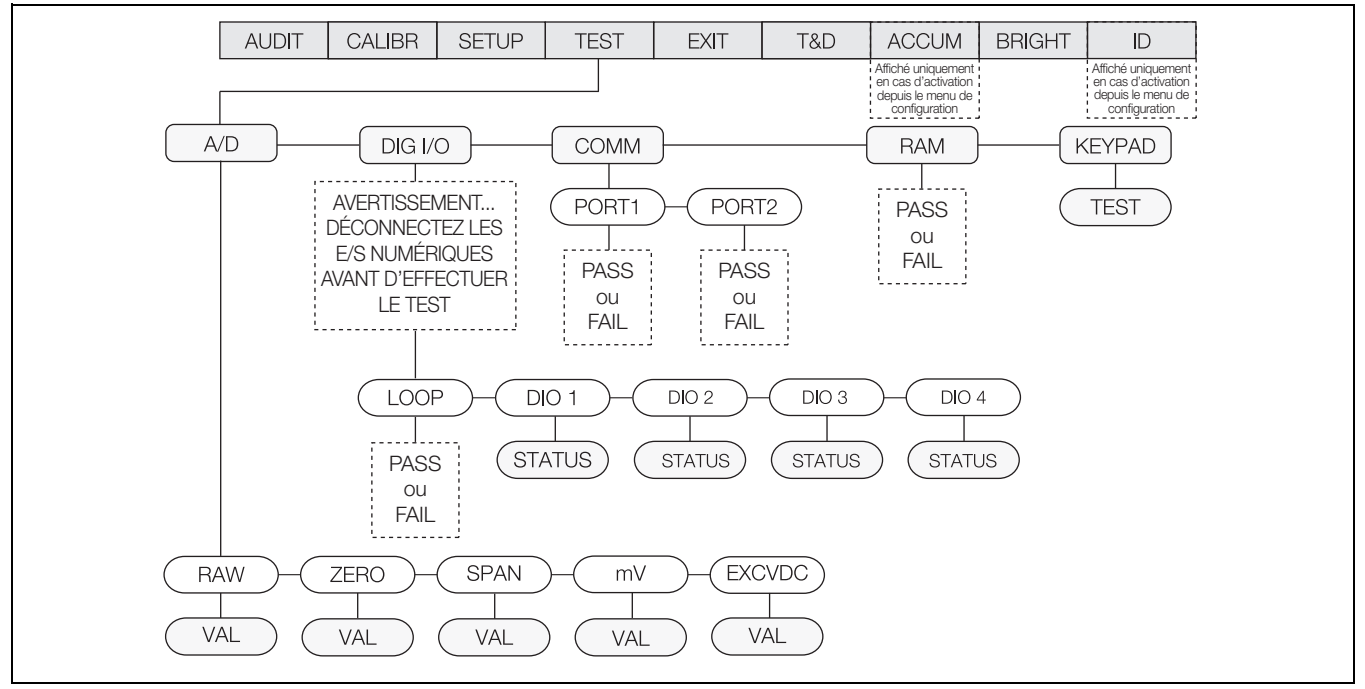

*Illustration 3-34. Menu Test*

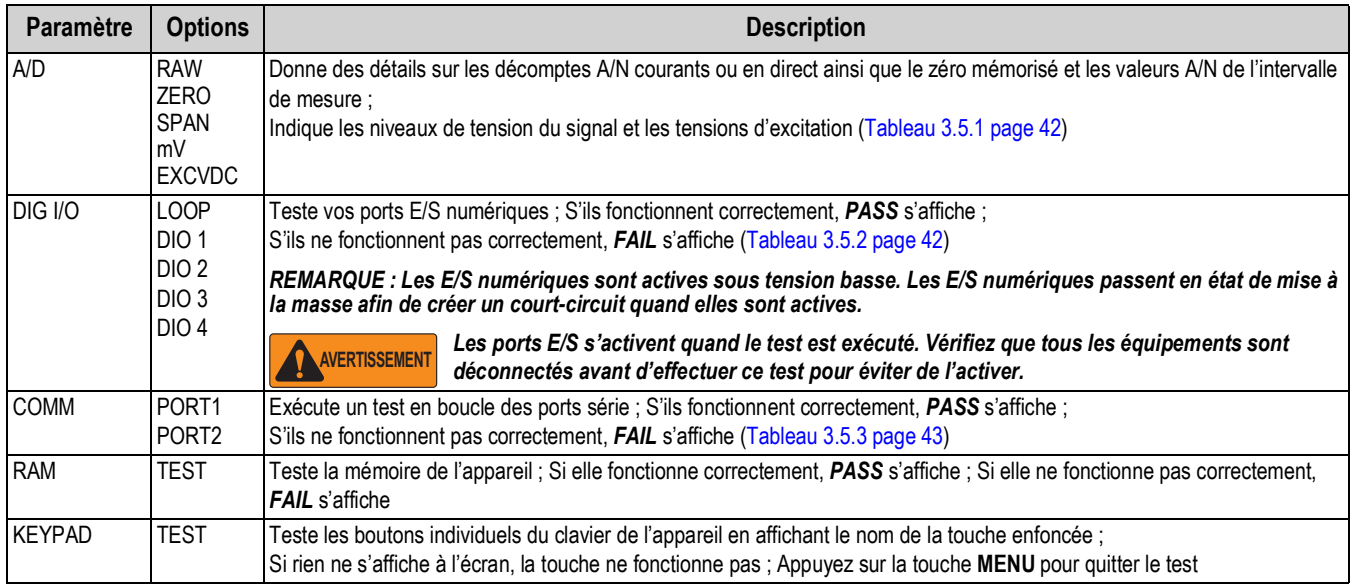

*Tableau 3-26. Paramètres du menu Test*

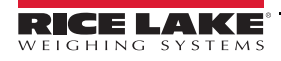

#### <span id="page-47-0"></span>**3.5.1 Menu A/D**

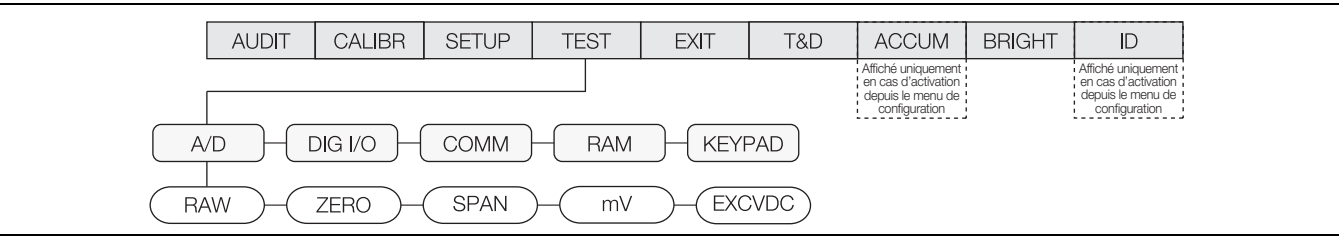

*Illustration 3-35. Menu Analogique/Numérique (A/N)*

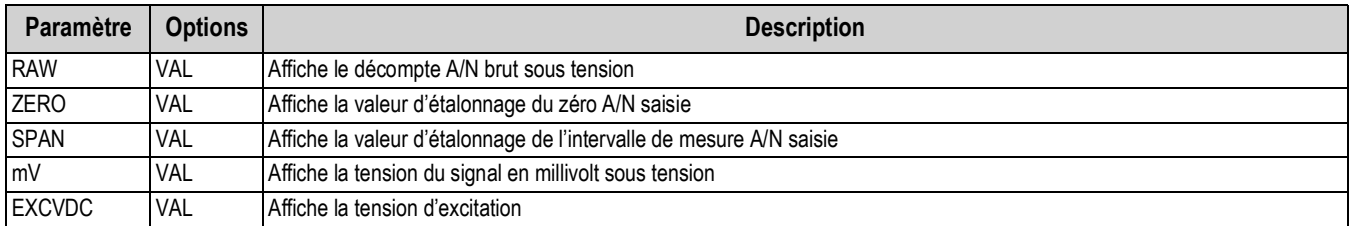

*Tableau 3-27. Paramètres du menu Analogique/Numérique*

#### <span id="page-47-1"></span>**3.5.2 Menu DIG I/O**

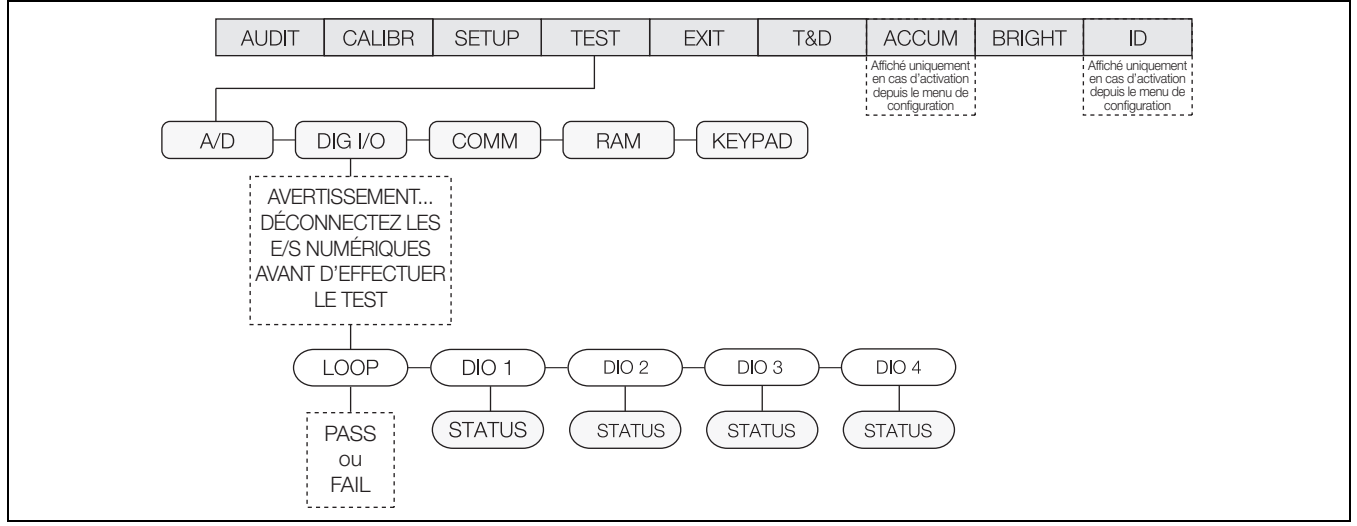

*Illustration 3-36. Menu Entrée/Sortie numérique*

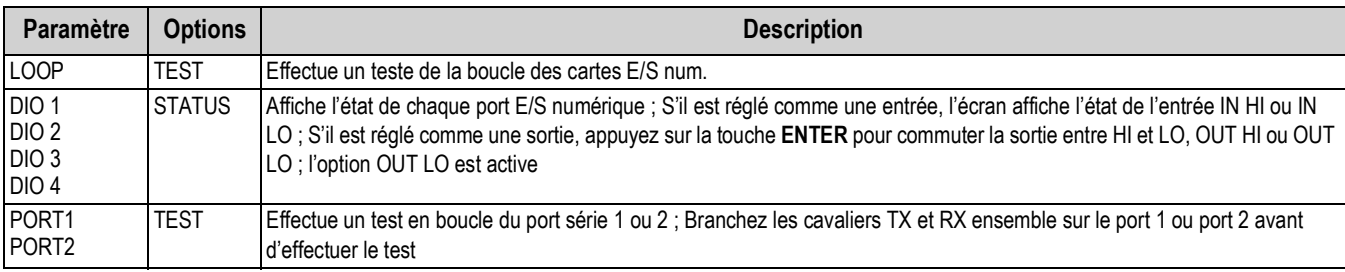

*Tableau 3-28. Paramètres du menu Entrée/Sortie numérique*

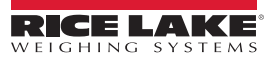

#### <span id="page-48-0"></span>**3.5.3 Menu COMM**

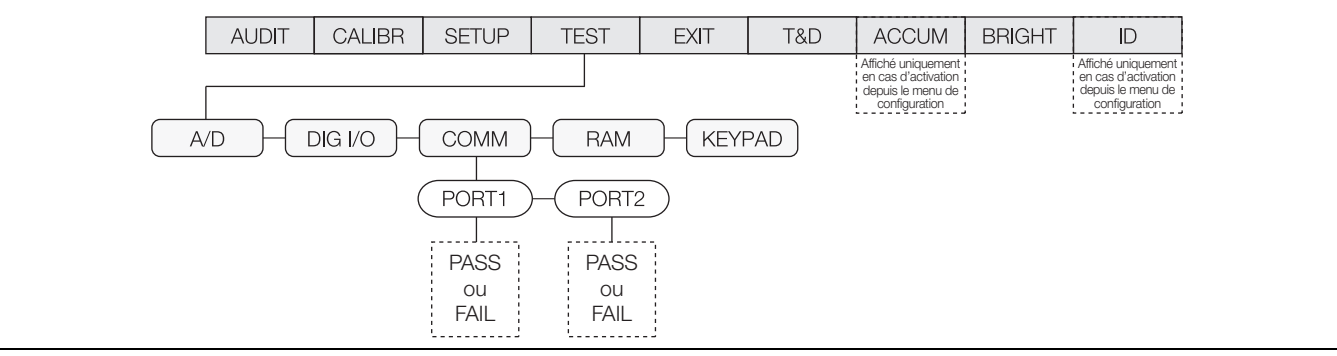

*Illustration 3-37. Menu Communication*

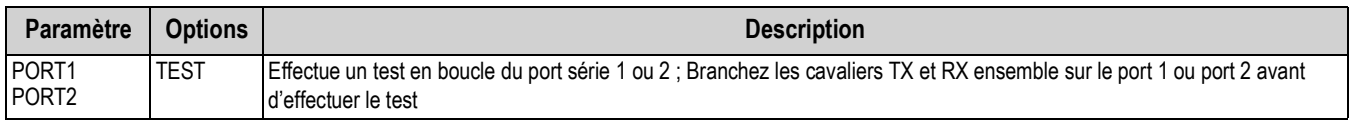

*Tableau 3-29. Paramètres du menu Communication*

## **3.6 Menu Time and Date**

Le menu Time and Date permet de régler la date et l'heure.

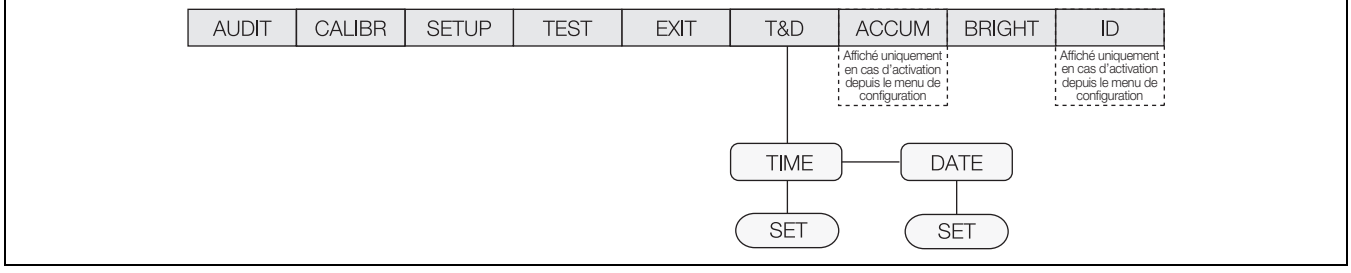

*Illustration 3-38. Menu Heure et Date*

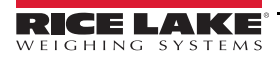

## **3.7 Menu ACCUM**

Pour que le menu *ACCUM* s'affiche, il faut sélectionner **ON** à partir du paramètre **SETUP » CONFIG » SCALE » ACCUM** ([Illustration 3-6 page 20\)](#page-25-0).

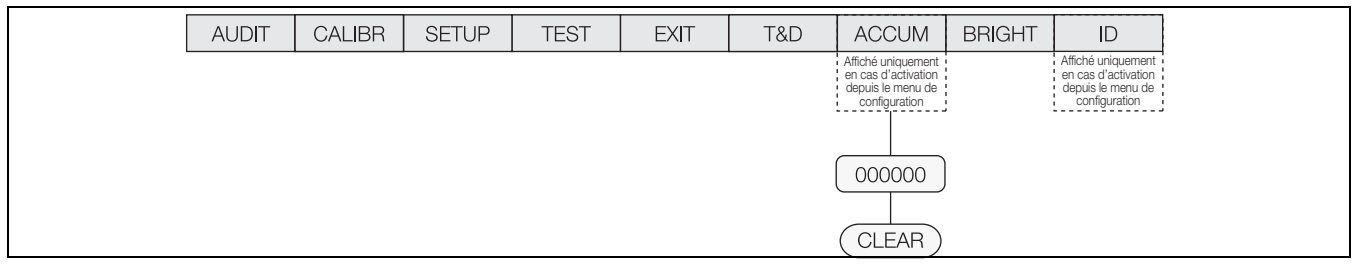

*Illustration 3-39. Menu de totalisateur*

## **3.8 Menu BRIGHT**

Il y a huit réglages de la luminosité (0-7) sur la CW-90/90X. Si un chiffre supérieur à 7 est sélectionné, *RANGE* s'affiche parce que la valeur est hors plage.

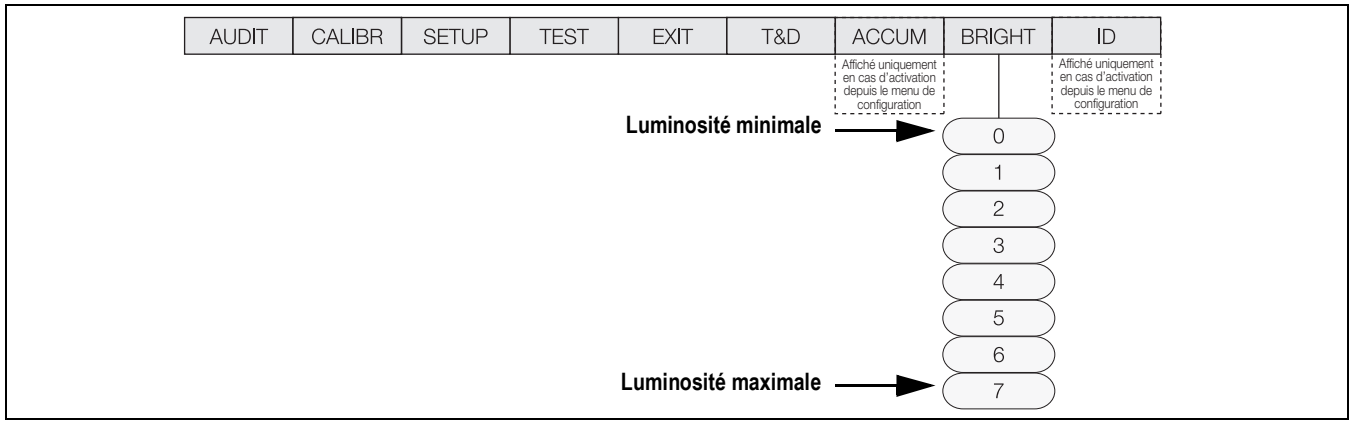

*Illustration 3-40. Menu de luminosité*

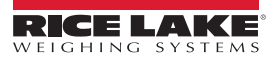

## **3.9 Menu ID**

Pour afficher le menu *ID*, il faut sélectionner **ON** à partir de **SETUP » CONFIG » FEATUR » CHKWGH » Menu ID** [\(Illustration 3-13 page 26\)](#page-31-0).

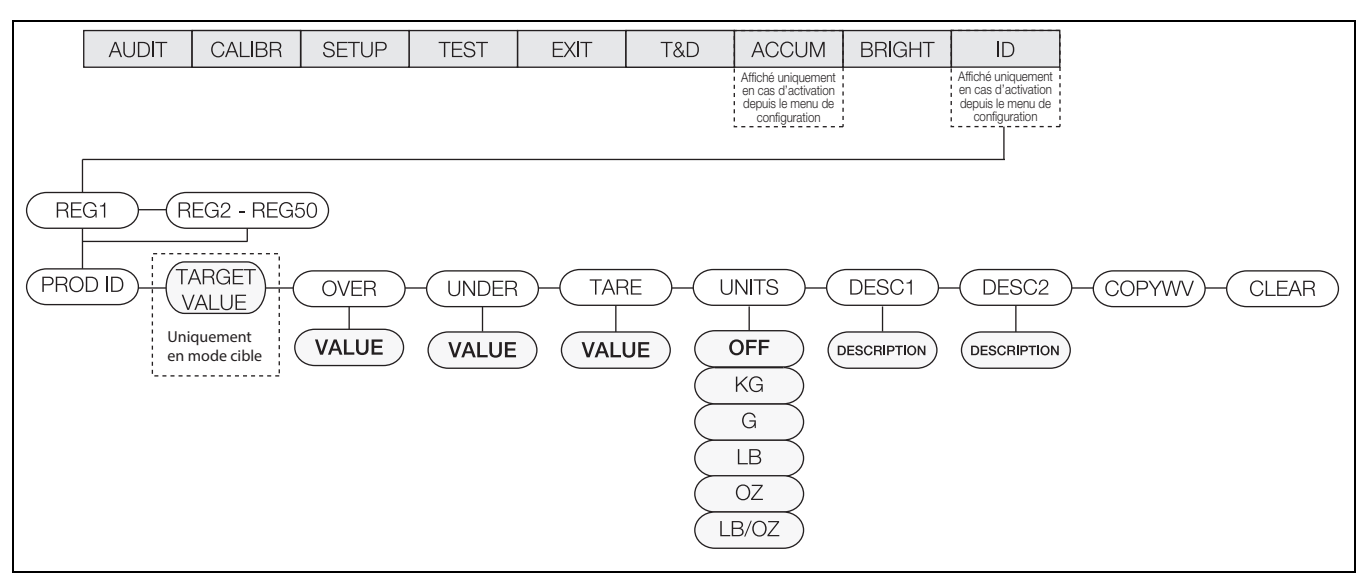

*Illustration 3-41. Menu ID*

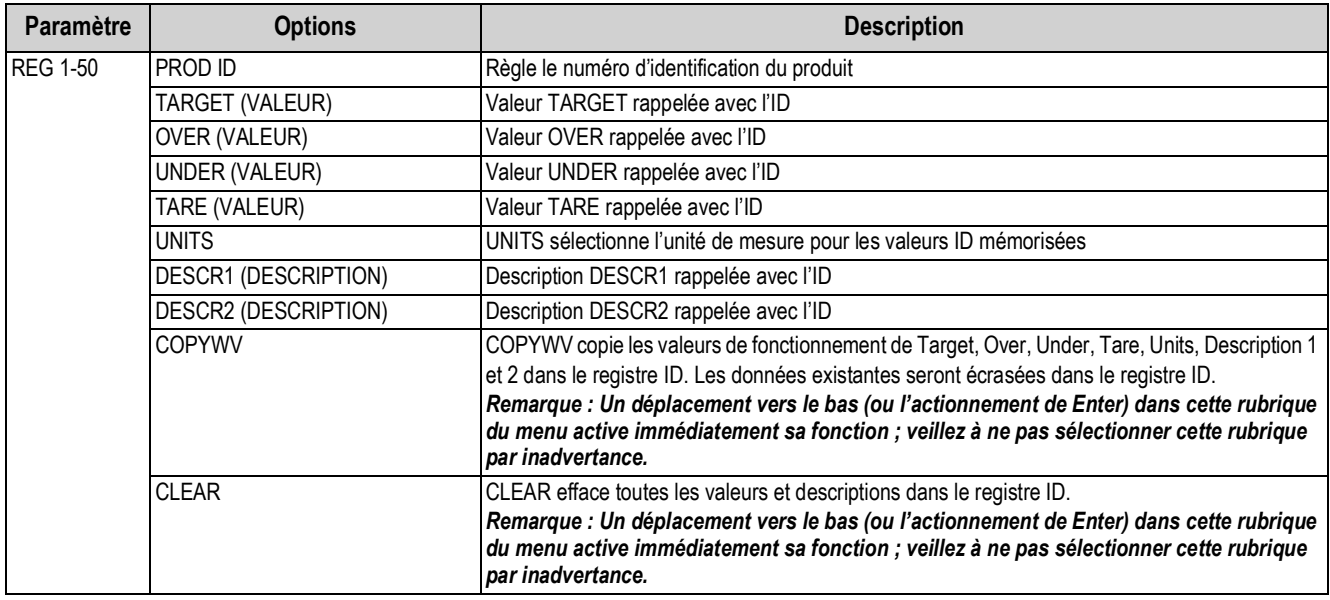

*Tableau 3-30. Paramètres du menu ID*

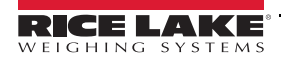

# **4.0 Étalonnage**

La CW-90/90X peut être étalonnée à l'aide du panneau frontal, des commandes EDP ou de Revolution.

Il est possible d'accéder à l'étalonnage du panneau frontal à partir de deux endroits du menu :

- Le menu CALIBR illustré sur la Illustration 4-1 pour accéder rapidement à l'étalonnage
- Le sous-menu SCALE illustré sur la [Illustration 3-5 page 19](#page-24-0) qui correspond à une configuration et un étalonnage approfondis de la balance

La CW-90/90X nécessite l'étalonnage des points WZERO et WSPAN. Les points de linéarité sont en option, mais ils NE doivent

PAS dupliquer le zéro ni l'intervalle de mesure. Pendant l'étalonnage, (ENTER) sert à confirmer la saisie des données. Elle sert également de touche **EXECUTE** (exécuter) et accepte la valeur en cas de réussite de l'étalonnage.

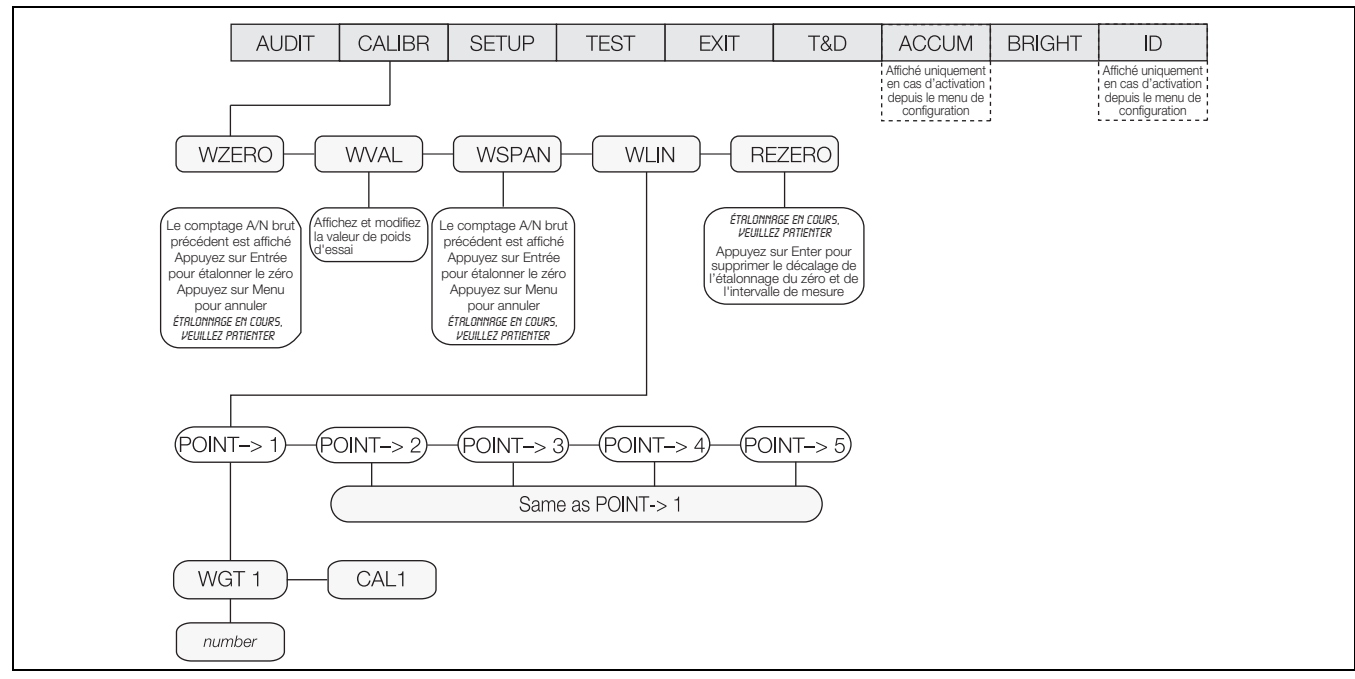

*Illustration 4-1. Menu d'étalonnage*

L'étalonnage comprend les étapes suivantes :

- Étalonnage du zéro
- Saisie de la valeur de poids d'essai
- Étalonnage de l'intervalle de mesure
- Linéarisation à cinq points en option
- Étalonnage et remise à zéro des poids d'essai à l'aide de crochets ou de chaînes en option

## **4.1 Étalonnage via le panneau frontal**

- 1. Appuyez sur  $(\mathbb{M})$ , puis sur  $(\mathbb{M})$  pour naviguer jusqu'à **CALIBR**.
- 2. Appuyez sur (ENTER) ou sur (V<sup>unper</sup>) pour naviguer jusqu'au paramètre *WZERO*.
- <span id="page-52-0"></span>3. Appuyez sur  $\left(\frac{ENTF}{P}\right)$  ou sur  $\left(\sqrt{N}\right)$  pour afficher le décompte A/N.
- 4. Appuyez sur **(ENTER)** pour étalonner **WZERO**. CALIBRATING, PLEASE WAIT (Étalonnage en cours, veuillez patienter) s'affiche. Une fois l'opération terminée, *WVAL* s'affiche.

**Remarque** 

*Pour afficher le nouveau décompte A/N, répétez l['Étape 3,](#page-52-0) mais appuyez sur*  $\binom{MENU}{MENU}$  *au lieu de*  $\binom{ENVER}{MENU}$  *lorsque la valeur est affichée.*

- 5. Appuyez sur **ENTER** ; le poids d'étalonnage mémorisé s'affiche.
- <span id="page-52-1"></span>6. Saisissez la valeur des poids d'essai utilisés pour l'étalonnage de l'intervalle de mesure ([Section 3.3 page 18\)](#page-23-0).
- 7. Appuyez sur **ENTER** pour mémoriser la valeur. WSPAN s'affiche.
- 8. Appuyez sur  $\left(\frac{ENTF}{I}\right)$  ou sur  $\left(\sqrt{N}\right)$  pour afficher le décompte *A/N*.
- 9. Placez des poids d'essai équivalents à la valeur *WVAL* sur la balance.
- 10. Appuyez sur **(ENTER)** pour étalonner *WSPAN*. *CALIBRATING, PLEASE WAIT* (Étalonnage en cours, veuillez patienter) s'affiche. Une fois l'opération terminée, *WLIN* s'affiche.
- Appuyez à tout moment sur **pressuring pour quitter la configuration sans enregistrer les modifications.** *Pour afficher le nouveau décompte A/N, retournez sous la rubrique WSPAN et répétez l['Étape 6](#page-52-1) ; toutefois, au lieu*  **Remarque**

*d'appuyer sur ENTER* lorsque la valeur est affichée, appuyez sur **CALACA de la pour quitter.** 

#### **4.1.1 Linéarisation cinq points**

Une linéarisation à cinq points (à l'aide du paramètre *WLIN*) assure une précision supérieure de balance en étalonnant l'indicateur sur un maximum de cinq points supplémentaires entre les étalonnages du zéro et de l'intervalle de mesure. La linéarisation est en option : en cas de non-réalisation d'une linéarisation, ignorez le paramètre *WLIN*. Si des valeurs de linéarisation ont préalablement été entrées, ces valeurs sont remises à zéro pendant l'étalonnage.

#### *Les points de linéarité doivent être inférieurs au point WSPAN.* **Remarque**

1. Avec WLIN affiché, appuyez sur  $(\nabla)^{\text{upper}}$  pour passer au premier point de linéarisation (PT-> 1).

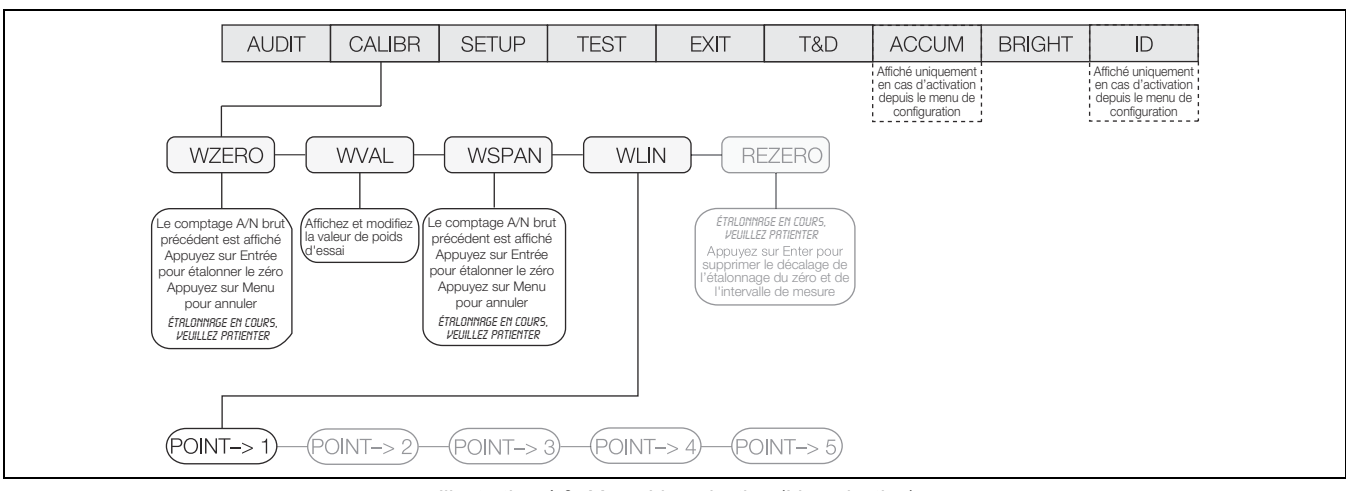

*Illustration 4-2. Menu Linearization (Linéarisation)*

- 2. Placez les poids d'essai sur la balance et appuyez sur  $\left($
- 3. Saisissez la valeur de poids d'essai actuelle. Appuyez sur **FIVIER** pour effectuer l'étalonnage. WLIN s'affiche.
- 4. Appuyez sur **(ENTER)** pour effectuer l'étalonnage. *Calibrating, Please Wait* (Étalonnage en cours, veuillez patienter) s'affiche. Une fois terminé, le décompte A/N pour l'étalonnage linéaire s'affiche.

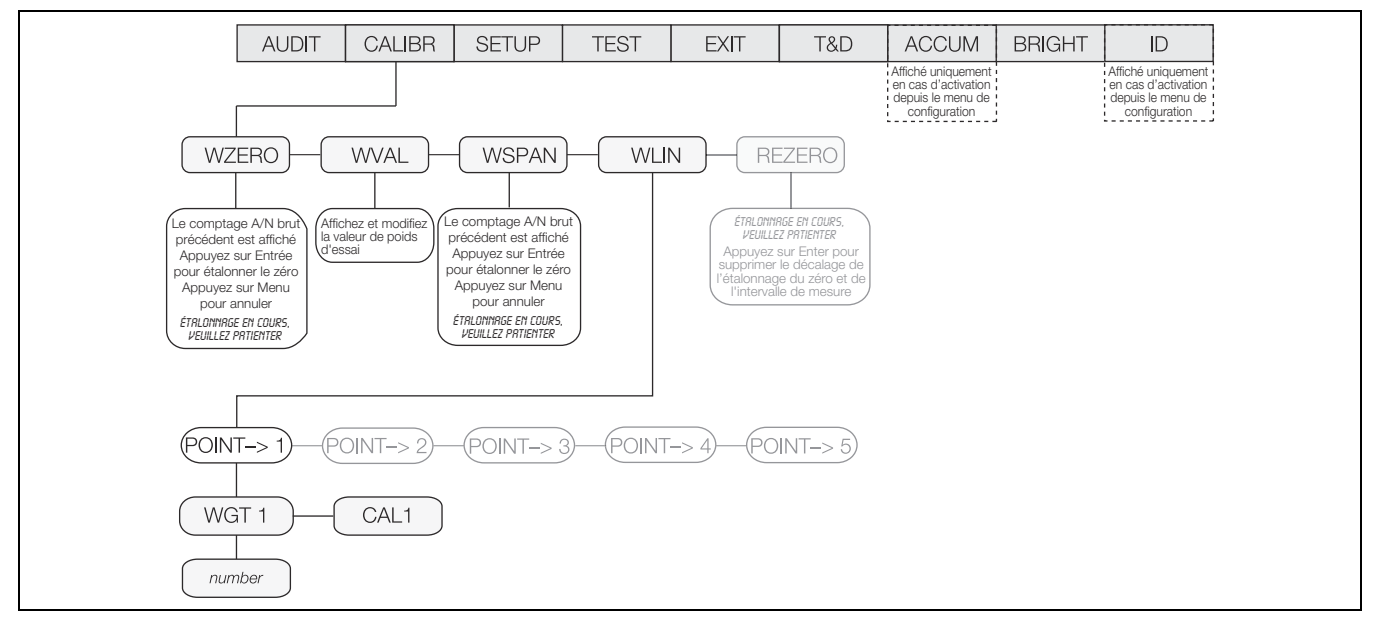

*Illustration 4-3. Menu Linearization Point (Point de linéarisation)*

- 5. Appuyez sur **ENTER** pour avancer jusqu'à **PT-> 2**.
- 6. Répétez l'opération pour jusqu'à cinq points de linéarisation.
- 7. Pour quitter les paramètres de linéarisation, appuyez sur  $\left( \triangle \right)$  pour revenir à *WLIN.*

### **4.1.2 Rezero**

La fonction de remise à zéro est utilisée pour supprimer un décalage d'étalonnage lorsque des crochets ou des chaînes sont utilisés pour suspendre les poids d'essai.

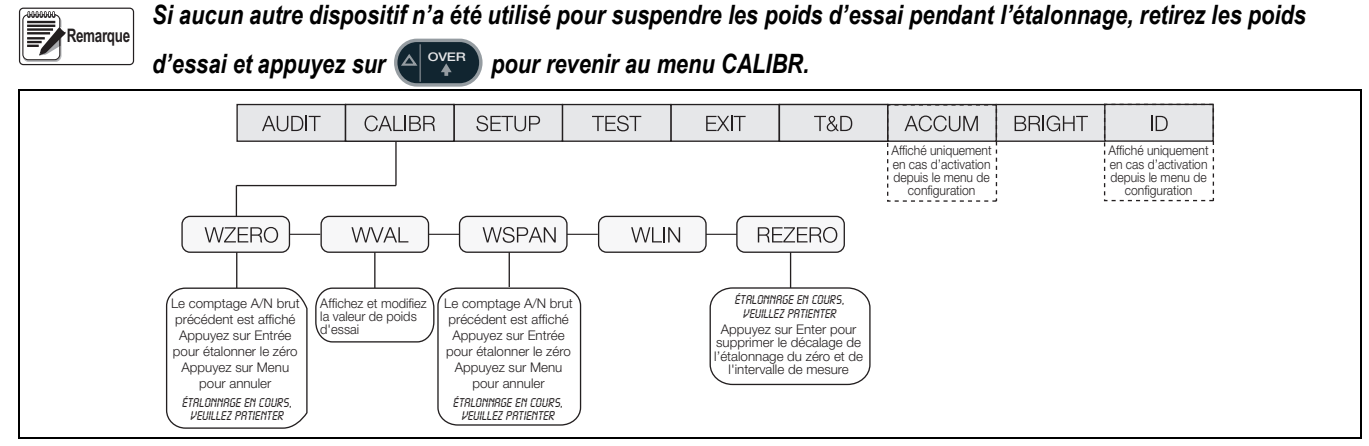

*Illustration 4-4. Menu Rezero (Remise à zéro)*

- 1. Tandis que **REZERO** est affiché, appuyez sur **CENTER** ou v<sup>our pour accéder à la fonction de remise à zéro.</sup>
- 2. En cas d'utilisation de crochets ou de chaînes pendant l'étalonnage, retirez-les et ôtez les poids d'essai de la balance.

Appuyez sur **ENTER** jusqu'à ce que **REZERO** s'affiche.

- 3. Après avoir retiré tous les poids, appuyez sur **ENITER** pour remettre la balance à zéro. Cette fonction règle le zéro et les valeurs d'étalonnage de l'intervalle de mesure. *Calibrating, Please Wait* (Étalonnage en cours, veuillez patienter) s'affiche. Une fois terminé, le décompte *A/N* réglé pour l'étalonnage du zéro s'affiche.
- 4. Appuyez sur (ENTER), puis sur (A <sup>over</sup>) pour revenir au menu **CALIBR**.
- 5. Appuyez sur  $\wedge$  ou  $(\wedge^{\text{mem}})$  pour revenir au mode de pesage.

## **4.2 Étalonnage via les commandes EDP**

Pour étalonner l'indicateur à l'aide des commandes EDP, le port EDP de l'indicateur doit être connecté à un terminal ou un PC. Reportez-vous à la [Section 2.6.2 page 8](#page-13-0) pour l'affectation des broches du port EDP.

Une fois l'indicateur connecté à l'appareil émetteur, procédez comme suit :

- 1. Mettez l'indicateur en mode de configuration (l'écran doit indiquer *CONFIG*, reportez-vous à la [Illustration 3-5](#page-24-0)  [page 19\)](#page-24-0) et retirez tous les poids présents sur la plateforme de la balance.
- 2. Si les poids d'essai nécessitent des crochets ou des chaînes, placez les crochets ou les chaînes sur la balance pour l'étalonnage du zéro.
- 3. Envoyez la commande SC.WZERO pour étalonner le zéro. L'indicateur affiche le message *CALIBRATING, PLEASE WAIT* (ÉTALONNAGE EN COURS, VEUILLEZ PATIENTER).
- 4. Placez des poids d'essai sur la balance et utilisez la commande SC.WVAL pour entrer la valeur de poids d'essai au format suivant :

SC.WVAL=**nnnnnn**<CR>

- 5. Envoyez la commande SC.WSPAN pour étalonner l'intervalle de mesure. L'indicateur affiche le message *CALIBRATING, PLEASE WAIT* (ÉTALONNAGE EN COURS, VEUILLEZ PATIENTER).
- 6. Jusqu'à cinq points de linéarisation peuvent être étalonnés entre les valeurs d'étalonnage du zéro et de l'intervalle de mesure. Utilisez les commandes suivantes pour définir et étalonner un seul point de linéarisation :

SC.WLIN.V1=**nnnnn**<CR>

SC.WLIN.C1<CR>

La commande SC.WLIN.V1 définit la valeur du poids d'essai (**nnnnn**) pour le point 1 de linéarisation. La commande SC.WLIN.C1 étalonne le point. Recommencez en utilisant les commandes SC.WLIN.V**x** et SC.WLIN.C**x** comme nécessaire pour les points de linéarisation supplémentaires.

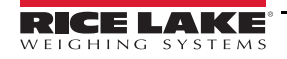

- 7. Pour supprimer une valeur de décalage, ôtez tous les poids de la balance, y compris les crochets ou chaînes utilisés pour suspendre les poids d'essai, puis envoyez la commande SC.REZERO. L'indicateur affiche le message *CALIBRATING, PLEASE WAIT* (ÉTALONNAGE EN COURS, VEUILLEZ PATIENTER) pendant l'ajustement des valeurs de l'étalonnage du zéro et de l'intervalle de mesure.
- 8. Envoyez la commande SC.KUPARROW ou SC.KEXIT EDP pour revenir au mode normal.

## **4.3 Étalonnage via Revolution**

Pour étalonner l'indicateur à l'aide du programme Revolution, le port EDP de l'indicateur doit être relié à un PC utilisant l'utilitaire de configuration Revolution.

- 1. Mettez l'indicateur en mode de configuration (l'écran affiche *CONFIG, reportez-vous à la* [Illustration 3-5 page 19\)](#page-24-0) et retirez tous les poids présents sur la plateforme de la balance.
- 2. À partir de Revolution, sélectionnez **File** » **New**. La boîte de dialogue *Select indicator* s'affiche.
- 3. Sélectionnez CW-90 et cliquez sur **OK**.
- 4. Dans le menu *Communications*, sélectionnez *Connect* (Connecter).
- 5. Dans le panneau de gauche, développez l'option *Scale* (Balance) puis sélectionnez .

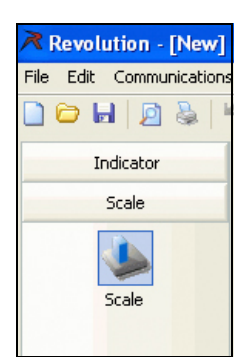

*Illustration 4-5. Bouton Scale (Balance)*

- 6. Dans le menu *Tools* (Outils), sélectionnez *Calibration Wizard* (Assistant d'étalonnage).
- 7. Cliquez sur *NEXT* (Suivant) pour lancer l'assistant d'étalonnage.
- 8. Déterminez s'il convient d'effectuer un étalonnage standard ou un étalonnage standard assorti d'une linéarisation multipoint, puis cliquez sur *NEXT* (Suivant).
- 9. Renseignez la valeur de poids d'essai à utiliser pour l'étalonnage de l'intervalle de mesure dans le champ de saisie.
- 10. En cas d'utilisation de chaînes ou de crochets pour suspendre les poids, cochez la case, puis cliquez sur *NEXT* (Suivant).
- 11. Retirez tous les poids de la balance, puis sélectionnez *Click to Calibrate Zero* (Cliquer pour étalonner le zéro) pour lancer l'étalonnage du zéro. Si les poids d'essai nécessitent des crochets ou des chaînes, placez-les sur la balance pour l'étalonnage du zéro.
- 12. Une fois l'étalonnage du zéro terminé, l'assistant d'étalonnage vous invite à remettre les poids d'essai sur la balance. Mettez les poids d'essai sur la balance, puis cliquez sur *Click to Calibrate Span* (Cliquer pour étalonner l'intervalle de mesure).
- 13. Si vous effectuez un étalonnage linéaire, l'assistant d'étalonnage affiche les invites (1-5). Entrez la valeur de pesage du point linéaire n° 1, mettez les poids d'essai sur la balance et cliquez sur *GO*. Recommencez pour les autres points de linéarisation, puis cliquez sur *NEXT* (suivant).
- 14. Les ancien et nouveau réglages d'étalonnage s'affichent. Pour valider les nouvelles valeurs, cliquez sur *Finish* (Terminer). Pour interrompre la procédure et rétablir les anciennes valeurs, cliquez sur *Cancel* (Annuler).

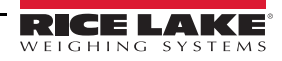

#### **4.3.1 Informations supplémentaires sur l'étalonnage**

Le paragraphe suivant donne des renseignements supplémentaires sur la compensation des facteurs environnementaux et des informations de diagnostic pour déterminer le zéro attendu et les coefficients d'intervalle de mesure.

#### **Ajustement de l'étalonnage final**

L'étalonnage peut être affecté par des facteurs environnementaux, notamment le vent, les vibrations et le chargement angulaire. Si, par exemple, la balance est étalonnée avec une charge de 1000 livres, un test de déformation peut déterminer qu'à 2000 livres, l'erreur d'étalonnage est de 3 livres. Dans ce cas, l'étalonnage final peut être ajusté en corrigeant WVAL à 998,5 livres. Ce réglage permet une correction linéaire de 1,5 livre pour 1000 livres.

Pour régler l'étalonnage final, retournez à l'invite WVAL et appuyez sur **ENTER** pour afficher la valeur de poids d'essai.

Appuyez sur  $\triangle$  ou  $\triangledown$  pour augmenter ou diminuer l'étalonnage. Appuyez sur  $(FNTF)$  pour enregistrer la valeur, puis appuyez sur  $\wedge$  pour revenir dans le menu **CALIBR**.

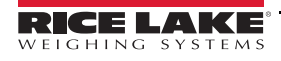

# **5.0 Fonctionnement**

La CW-90/90X peut être configurée dans l'un des trois modes de fonctionnement : intervalle, poids cible et pourcentage cible. La sélection du mode de fonctionnement est effectuée sous le menu *CHKWGH*, sous-menu *MODE*.

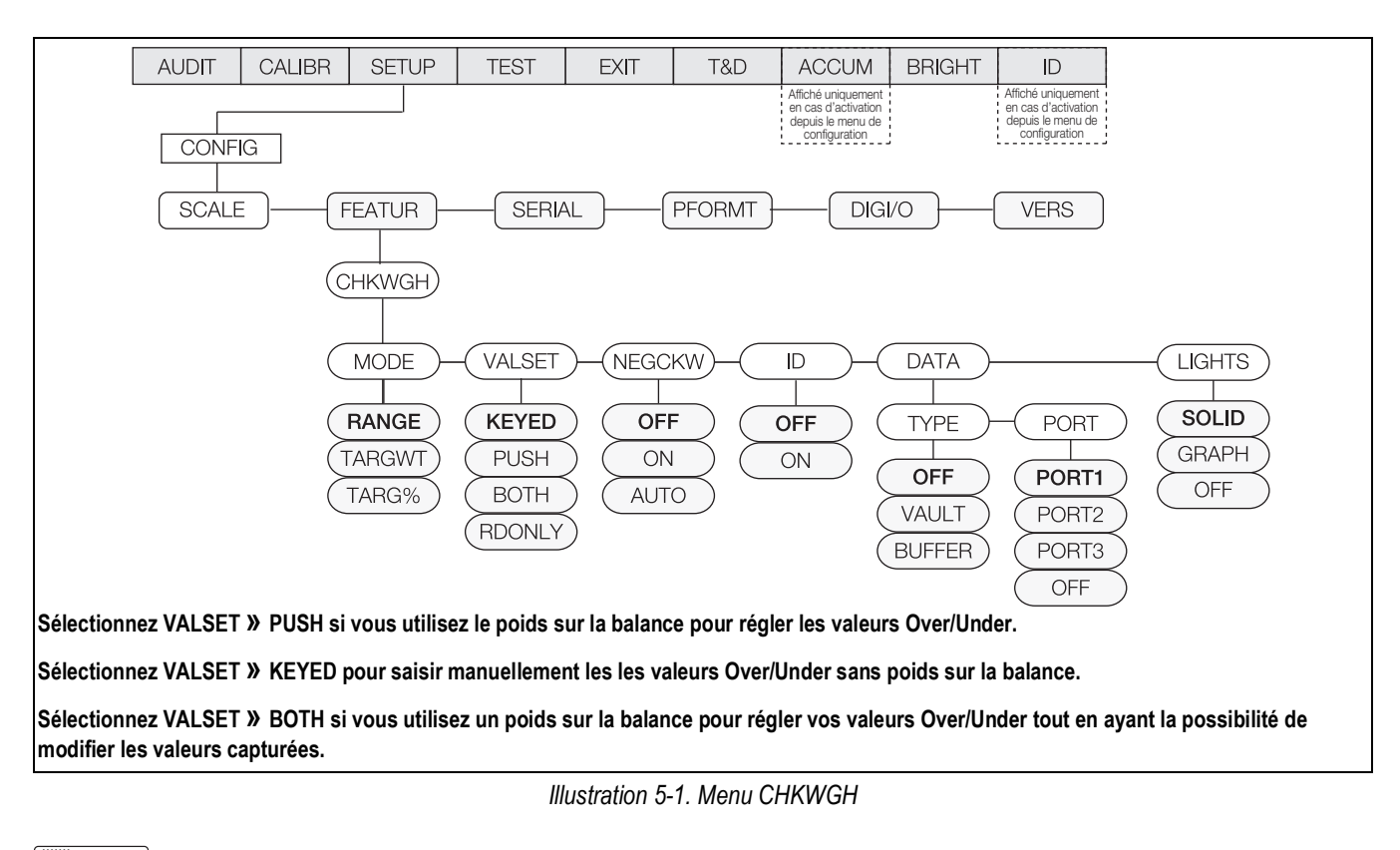

<span id="page-57-0"></span>**Remarque**

 *La CW-90 affiche des tirets centraux en mode de préchauffage.*

## **5.1 Mode Range (Plage)**

En mode *Range*, les valeurs *OVER* et *UNDER* doivent être paramétrées. La bande *ACCEPT* correspond à l'intervalle entre les paramètres.

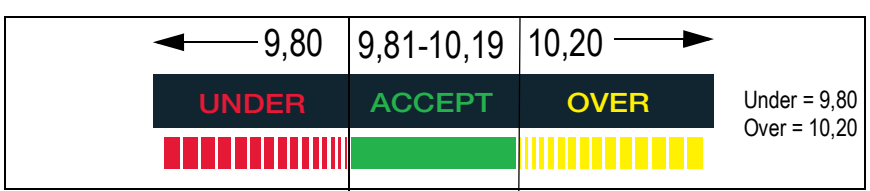

*Illustration 5-2. Bande Accept déterminée par les paramètres Over/Under en mode Range.*

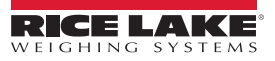

#### **5.1.1 Valeur définie : Keyed**

Pour régler manuellement les valeurs *Over/Under* sans poids sur la balance :

- 1. Appuyez sur la touche  $\left( \bigtriangleup \right)$ <sup>over</sup>). Le témoin *OVER* commence à clignoter et la valeur avec le chiffre clignotant s'affiche.
- 2. Saisissez la valeur Over souhaitée à l'aide des touches (Al <sup>over</sup>) et (VINDER) pour augmenter/diminuer les valeurs et

**D 4** ou (TARGET **D**) pour passer d'un chiffre à l'autre. Si vous utilisez la CW-90, vous pouvez vous servir du clavier numérique pour saisir la valeur Under souhaitée.

- **Remarque Pour abandonner les modifications et revenir au mode de pesage, appuyez sur**  $\blacksquare$  $\blacksquare$  **\bl**
- 3. Lorsque la valeur souhaitée est affichée, appuyez sur  $\left(\frac{ENTF}{IP}\right)$ . Le point décimal clignote.
- 4. Pour modifier la position du point décimal, utilisez  $\Box$   $\Box$  et  $\Box$  et  $\Box$  jusqu'à ce qu'il se trouve dans la position souhaitée. **ID** 2
- 5. Appuyez de nouveau sur  $\left($   $\frac{FNTF}{F}$  pour accepter la valeur et revenir au mode de pesage.
- 6. Appuyez sur la touche (v **unper).** Le témoin UNDER commence à clignoter et la valeur avec un chiffre clignotant s'affiche.
- 7. Utilisez  $(A \overset{\text{over}}{\rightarrow} )$  et  $(\nabla)^{\text{upper}}$  pour augmenter/diminuer les valeurs et  $(\neg P \rightarrow )$  ou  $(\nabla^{\text{upper}} \rightarrow )$  pour vous déplacer entre les chiffres ; saisissez la valeur Under souhaitée. Si vous utilisez la CW-90, vous pouvez vous servir du clavier numérique pour saisir la valeur Under souhaitée.

Pour abandonner les modifications et revenir au mode de pesage, appuyez sur **ALUAN ENGLIC Remarque**

- 8. Lorsque la valeur souhaitée est affichée, appuyez sur **ENTER**). Le point décimal clignote.
- 9. Pour modifier la position du point décimal, utilisez  $(\bullet \bullet | 3)$  ou  $(\bullet \bullet \bullet \bullet)$  jusqu'à ce qu'il se trouve dans la position souhaitée. **ID IS OI**
- 10. Appuyez sur  $(4N)(4R)$  pour accepter la valeur et revenir au mode de pesage.

#### **5.1.2 Valeur définie : Push**

Pour régler les valeurs *Over/Under* en utilisant un poids sur la balance :

- 1. Mettez le poids à déterminer comme Over sur la balance.
- 2. Appuyez sur la touche (A <sup>over</sup>). Le poids est capturé et réglé comme la valeur Over. Stored s'affiche et le témoin *OVER* clignote.
- 3. Mettez le poids à déterminer comme Under sur la balance.
- 4. Appuyez sur la touche (v **WALER). Le poids est capturé et réglé comme** la valeur Under. Stored s'affiche et le témoin *UNDER* clignote.
- 5. La bande *ACCEPT* correspond à l'intervalle entre les paramètres *OVER* et *UNDER*.

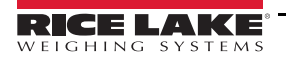

## **5.2 Mode de pesage cible**

En mode de pesage cible, les valeur Over et Under peuvent être réglées uniquement en saisissant les valeurs. Seul le paramètre *VALSET* permet de régler la valeur du poids cible. La bande *ACCEPT* est déterminée d'après le poids cible souhaité.

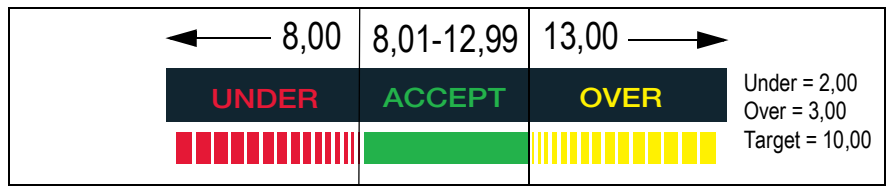

*Illustration 5-3. Exemple de réglages Under/Over/Target en mode de pesage cible (Target).*

#### **5.2.1 Valeur définie : Keyed**

- 1. Appuyez sur la touche (TARGET). Le témoin Accept commence à clignoter et un chiffre clignotant s'affiche.
- 2. Utilisez  $(A \overset{\text{over}}{\rightarrow} )$  et  $(\nabla)^{\text{upper}}$  pour augmenter/diminuer les valeurs et  $(\neg P \rightarrow )$  ou  $(\nabla^{\text{upper}} \rightarrow )$  pour vous déplacer entre les chiffres ; saisissez la valeur souhaitée. Si vous utilisez la CW-90, vous pouvez vous servir du clavier numérique pour saisir la valeur Under souhaitée.

**Remarque Pour abandonner les modifications et revenir au mode de pesage, appuyez sur**  $\blacksquare$  $\blacksquare$  $\blacksquare$  **...** 

- 3. Lorsque la valeur souhaitée est affichée, appuyez sur  $($  ENTER $)$ . Le point décimal clignote.
- 4. Pour modifier la position du point décimal, utilisez  $(\bullet \bullet | 4)$  ou  $(\bullet \bullet | 4)$  jusqu'à ce qu'il se trouve dans la position souhaitée. **ID 4** OU
- 5. Appuyez sur  $\left(\frac{ENTE}{ID} \right)$  pour accepter la valeur et revenir au mode de pesage.
- 6. Appuyez sur la touche (A)<sup>over</sup>). Le témoin *OVER* commence à clignoter et un chiffre clignotant s'affiche.
- 7. Utilisez  $(A \overset{\text{over}}{\rightarrow} )$  et  $(\nabla)^{\text{upper}}$  pour augmenter/diminuer les valeurs et  $(\neg P \rightarrow )$  ou  $(\nabla^{\text{upper}} \triangleright )$  pour vous déplacer entre les chiffres ; saisissez la valeur souhaitée. Si vous utilisez la CW-90, vous pouvez vous servir du clavier numérique pour saisir la valeur Under souhaitée.

**Remarque Pour abandonner les modifications et revenir au mode de pesage, appuyez sur**  $\blacksquare$  **MENU ).** 

- 8. Lorsque la valeur souhaitée est affichée, appuyez sur  $(\sqrt{ENT})$ . Le point décimal clignote.
- 9. Pour modifier la position du point décimal, utilisez les touches  $\leq$  et  $\triangleright$  jusqu'à ce qu'il se trouve dans la position souhaitée.
- 10. Appuyez sur **ENTER** pour accepter la valeur et revenir au mode de pesage.
- 11. Appuyez sur la touche (v<sup>orpere</sup>). Le témoin **UNDER** commence à clignoter et un chiffre clignotant s'affiche.
- 12. Utilisez  $(A \overset{\text{over}}{\rightarrow} B)$  et  $(\nabla)^{\text{upper}}$  pour augmenter/diminuer les valeurs et  $(\nabla B)$  ou  $(\nabla A)$  pour vous déplacer entre les chiffres ; saisissez la valeur souhaitée. Si vous utilisez la CW-90, vous pouvez vous servir du clavier numérique pour saisir la valeur Under souhaitée.

*Pour abandonner les modifications et revenir au mode de pesage, appuyez sur*  $\blacksquare$ **Remarque**

13. Lorsque la valeur souhaitée est affichée, appuyez sur  $\left(\frac{ENTF}{P}\right)$ . Le point décimal clignote.

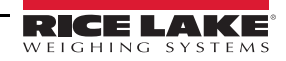

- 14. Pour modifier la position du point décimal, utilisez ( **De 14)** ou  $(T_A)$  jusqu'à ce qu'il se trouve dans la position souhaitée.
- 15. Appuyez sur  $(4N)(4R)$  pour accepter la valeur et revenir au mode de pesage.

#### **5.2.2 Valeur définie : Push**

- 1. Mettez le poids à utiliser comme cible sur la balance.
- 2. Appuyez sur la touche (TARGET D). Le témoin ACCEPT clignote et STORED s'affiche. Le poids est capturé et mémorisé comme la valeur cible.
- 3. Appuyez sur la touche (A <sup>over</sup>). Le témoin *OVER* commence à clignoter et un chiffre clignotant s'affiche.
- 4. Utilisez  $(A \overset{\text{over}}{\rightarrow} )$  et  $(\nabla)^{\text{upper}}$  pour augmenter/diminuer les valeurs et  $(\neg P)$  ou  $(\nabla^{\text{upper}}_{\oplus} | B)$  pour vous déplacer entre les chiffres ; saisissez la valeur souhaitée. Si vous utilisez la CW-90, vous pouvez vous servir du clavier numérique pour saisir la valeur Under souhaitée.

*Pour abandonner les modifications et revenir au mode de pesage, appuyez sur*  $\blacksquare$ **Remarque**

- 5. Lorsque la valeur souhaitée est affichée, appuyez sur  $(4.1777)$ . Le point décimal clignote.
- 6. Pour modifier la position du point décimal, utilisez ( **p |4)** ou (<u>meset</u> p) afin de le placer dans la position souhaitée.
- 7. Appuyez sur  $($
- 8. Appuyez sur la touche (v une ). Le témoin *UNDER* commence à clignoter et un chiffre clignotant s'affiche.
- 9. Utilisez  $(A \overset{\text{over}}{\rightarrow} )$  et  $(\nabla)^{\text{upper}}$  pour augmenter/diminuer les valeurs et  $(\neg P \rightarrow )$  ou  $(\nabla^{\text{upper}} \rightarrow )$  pour vous déplacer entre les chiffres ; saisissez la valeur souhaitée. Si vous utilisez la CW-90, vous pouvez vous servir du clavier numérique pour saisir la valeur Under souhaitée.

**Remarque Pour abandonner les modifications et revenir au mode de pesage, appuyez sur**  $\blacksquare$  $\blacksquare$  $\blacksquare$  **...** 

- 10. Lorsque la valeur souhaitée est affichée, appuyez sur **ENITER**. Le point décimal clignote.
- 11. Pour modifier la position du point décimal, utilisez  $(\Box p)$  ou  $(\Box p)^*$  afin de le placer dans la position souhaitée.
- 12. Appuyez sur  $($   $\epsilon$ <sup>NTER</sup>) pour accepter la valeur et revenir au mode de pesage.

### **5.3 Mode de pourcentage cible**

En mode de pourcentage cible, les valeur *OVER* et *UNDER* peuvent être réglées uniquement en saisissant les valeurs (en pourcentages). Seul le paramètre *VALSET* permet de régler la valeur du poids cible. La bande *ACCEPT* est déterminée d'après le pourcentage du poids cible souhaité.

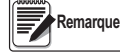

 *Le voyant % est allumé pendant le réglage du pourcentage cible en mode Menu, mais pas en mode de pesage.*

| $\overline{\phantom{a}}$ | 9,50   9,51-10,99  11.00 |             |                                              |
|--------------------------|--------------------------|-------------|----------------------------------------------|
| <b>UNDER</b>             | <b>ACCEPT</b>            | <b>OVER</b> | Under = $0,50$ (5 %)<br>Over = $1,00$ (10 %) |
| .                        |                          |             | Target = $10,00$                             |

*Illustration 5-4. Exemple de réglages Under/Over/Target en mode de pourcentage cible (Target Percent)*

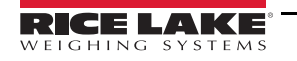

#### **5.3.1 Valeur définie : Keyed**

- 1. Appuyez sur la touche (TARGET). Le témoin Accept commence à clignoter et un chiffre clignotant s'affiche.
- 2. Utilisez  $(A \overset{\text{over}}{\rightarrow} )$  et  $(\nabla)^{\text{upper}}$  pour augmenter/diminuer les valeurs et  $(\neg P)$  ou  $(\nabla^{\text{upper}}_{\oplus} | B)$  pour vous déplacer entre les chiffres ; saisissez la valeur souhaitée. Si vous utilisez la CW-90, vous pouvez vous servir du clavier numérique pour saisir la valeur Under souhaitée.

**Remarque Pour abandonner les modifications et revenir au mode de pesage, appuyez sur**  $\blacksquare$  $\blacksquare$  **\bl** 

- 3. Lorsque la valeur souhaitée est affichée, appuyez sur  $(FNTF)$ . Le point décimal clignote.
- 4. Pour modifier la position du point décimal, utilisez  $(\Box \Box)$  ou  $(\Box \Box \Box)$  afin de le placer dans la position souhaitée. **I**II. **O**
- 5. Appuyez sur  $($
- 6. Appuyez sur la touche **OVER**. Le témoin *OVER* commence à clignoter et un chiffre clignotant s'affiche.
- 7. Utilisez les touches  $\wedge$  et  $\triangledown$  pour augmenter/diminuer les valeurs et les touches  $\triangleleft$  et  $\triangleright$  pour vous déplacer d'un chiffre à l'autre ; saisissez la valeur souhaitée en pourcentage (la saisie de **10** est égale à 10 %). Si vous utilisez la CW-90, vous pouvez également vous servir du clavier numérique pour saisir la valeur Over souhaitée.

**Remarque Pour abandonner les modifications et revenir au mode de pesage, appuyez sur**  $\blacksquare$  **MENU ).** 

- 8. Lorsque la valeur souhaitée est affichée, appuyez sur  $(\epsilon N T^2)$ . Le point décimal clignote.
- 9. Pour modifier la position du point décimal, utilisez les touches  $\leq$  et  $\triangleright$  jusqu'à ce qu'il se trouve dans la position souhaitée.
- 10. Appuyez de nouveau sur  $($   $\frac{FV T F R}{F}$  pour accepter la valeur et revenir au mode de pesage.
- 11. Appuyez sur la touche  $\nabla$ <sup>UNDER</sup>. Le témoin **UNDER** commence à clignoter et un chiffre clignotant s'affiche.
- 12. Utilisez les touches  $\wedge$  et  $\triangledown$  pour augmenter/diminuer les valeurs et les touches  $\triangleleft$  et  $\triangleright$  pour vous déplacer d'un chiffre à l'autre ; saisissez la valeur souhaitée en pourcentage (la saisie de 5 est égale à 5 %). Si vous utilisez la CW-90, vous pouvez également vous servir du clavier numérique pour saisir la valeur *Under* souhaitée.

**Remarque Pour abandonner les modifications et revenir au mode de pesage, appuyez sur**  $\blacksquare$  $\blacksquare$  **\bl** 

- 13. Lorsque la valeur souhaitée est affichée, appuyez sur  $($ **ENTER**). Le point décimal clignote.
- 14. Pour modifier la position du point décimal, utilisez les touches  $\ll$  et  $\gt$  jusqu'à ce qu'il se trouve dans la position souhaitée.
- 15. Appuyez de nouveau sur  $\left(\frac{ENTF}{P}\right)$  pour accepter la valeur et revenir au mode de pesage.

#### **5.3.2 Valeur définie : Push**

- 1. Mettez le poids à utiliser comme « pourcentage cible » sur la balance.
- 2. Appuyez sur la touche **(ENITER)**. Le témoin Accept clignote et STORED s'affiche. Le poids a été capturé et mémorisé comme la valeur du pourcentage cible.
- 3. Appuyez sur la touche **OVER**. Le témoin *OVER* commence à clignoter et un chiffre clignotant s'affiche.
- 4. Utilisez les touches  $\triangle$  et  $\triangledown$  pour augmenter/diminuer les valeurs et les touches  $\triangleleft$  et  $\triangleright$  pour vous déplacer d'un chiffre à l'autre ; saisissez la valeur souhaitée en pourcentage (la saisie de 10 est égale à 10 %). Si vous utilisez la CW-90, vous pouvez également vous servir du clavier numérique pour saisir la valeur *over* souhaitée.

*Pour abandonner les modifications et revenir au mode de pesage, appuyez sur*  $\blacksquare$  **MENU Remarque**

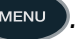

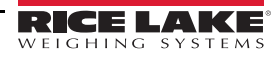

- 5. Lorsque la valeur souhaitée est affichée, appuyez sur  $(\sqrt{E/V_{\text{L}}})$ . Le point décimal clignote.
- 6. Pour modifier la position du point décimal, utilisez les touches  $\leq$  et  $\triangleright$  jusqu'à ce qu'il se trouve dans la position souhaitée.
- 7. Appuyez de nouveau sur  $($   $\epsilon$   $\sqrt{p}$  pour accepter la valeur et revenir au mode de pesage.
- 8. Appuyez sur la touche  $\nabla$ <sup>UNDER</sup>. Le témoin **UNDER** commence à clignoter et un chiffre clignotant s'affiche.
- 9. Utilisez les touches  $\wedge$  et  $\triangledown$  pour augmenter/diminuer les valeurs et les touches  $\triangleleft$  et  $\triangleright$  pour vous déplacer d'un chiffre à l'autre ; saisissez la valeur souhaitée en pourcentage (la saisie de 5 est égale à 5 %). Si vous utilisez la CW-90, vous pouvez également vous servir du clavier numérique pour saisir la valeur *Under* souhaitée.

*Pour abandonner les modifications et revenir au mode de pesage, appuyez sur ...* **MENU Remarque**

- 10. Lorsque la valeur souhaitée est affichée, appuyez sur  $(\sqrt{ENT})$ . Le point décimal clignote.
- 11. Pour modifier la position du point décimal, utilisez les touches  $\ll$  et  $\gt$  jusqu'à ce qu'il se trouve dans la position souhaitée.
- 12. Appuyez de nouveau sur  $(ENI)$  pour accepter la valeur et revenir au mode de pesage.

## **5.4 IDs**

IDs permet d'enregistrer et de rappeler les réglages Over/Under/Tare, les descriptions et les préférences des unités. La CW-90/90X peut mémoriser jusqu'à 50 IDs individuels. Vérifiez que IDs est activé sous le menu **CHKWGH** illustré à la [Illustration 5-1 page 52](#page-57-0) sinon le menu ne s'affichera pas. Pour mémoriser plus de 50 IDs, WeighVault et une carte Ethernet en option sont nécessaires.

#### *Pour effacer les réglages Over/Under/Tare, réglez le numéro ID sur 0.* **Remarque**

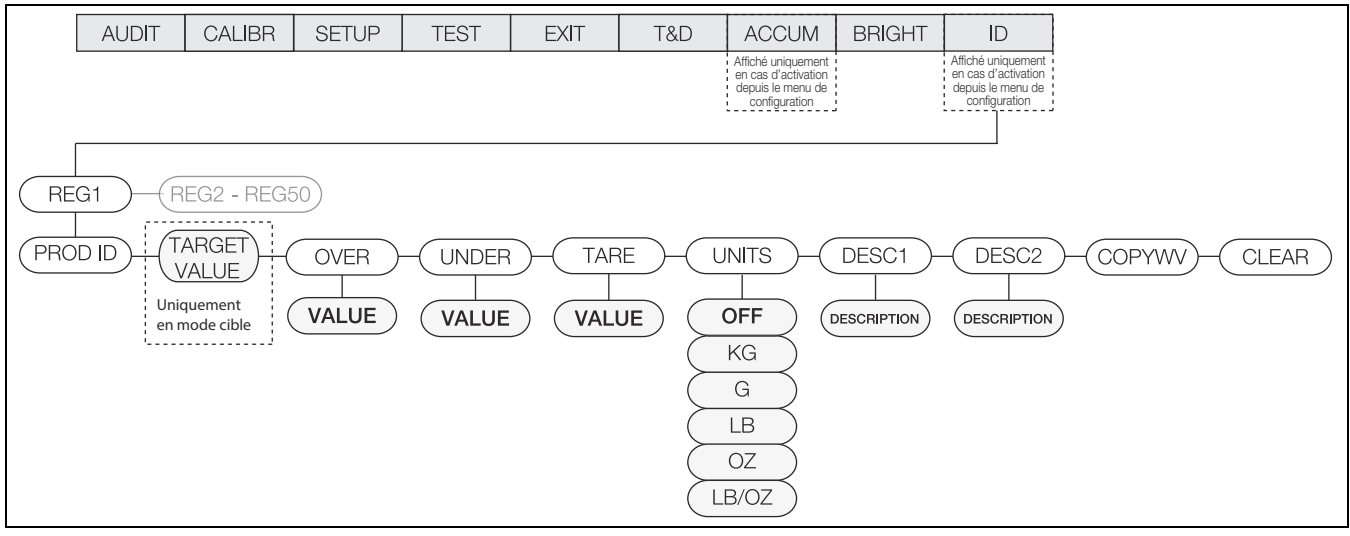

*Illustration 5-5. Menu ID*

#### **5.4.1 Réglage d'un ID**

- 1. À partir du menu *ID*, appuyez sur **ENITER** pour accéder à *REG1*.
- 2. Naviguez jusqu'au numéro REG que vous voulez utiliser (1-50) à l'aide des touches  $\triangle$  et  $\nabla$ .

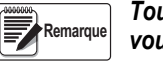

*Tous les menus sont dotés d'une fonction panoramique. Si vous êtes au niveau REG1 et voulez accéder à REG50, vous pouvez le faire rapidement en vous déplaçant en arrière dans le menu.*

- 3. Lorsque vous avez atteint le numéro REG que vous voulez paramétrer, appuyez sur **ENTER** pour sélectionner ce REG.
- 4. Appuyez sur  $\nabla$  ou  $\left(\frac{ENTFR}{P}\right)$  pour sélectionner PROD ID.
- 5. Utilisez les touches  $\triangle$  et  $\nabla$  pour paramétrer l'ID PROD et appuyez sur  $\blacksquare$
- 6. Si vous êtes en mode cible, *TARGET* s'affiche. Si vous n'êtes pas en mode *Target (Cible)*, passez à l['Étape 10](#page-63-0)  [page 58.](#page-63-0) Si vous n'avez pas besoin de régler la valeur, utilisez les touches  $\lhd$  et  $\rhd$  pour passer au paramètre suivant.

Pour régler la valeur, appuyez sur  $($ ENTEF) et utilisez les touches  $\triangle$  et  $\triangledown$  pour augmenter/diminuer les valeurs, et les touches ⊲ et ⊳ pour passer d'un chiffre à l'autre. Si vous utilisez la CW-90, vous pouvez également vous servir du clavier numérique pour saisir la valeur souhaitée.

*Pour abandonner les modifications et revenir au mode de pesage, appuyez sur*  $\blacksquare$ **Remarque**

- 7. Lorsque la valeur souhaitée est affichée, appuyez sur  $(EV_{\text{L}}^{\text{E}})$ . Le point décimal clignote.
- 8. Pour modifier la position du point décimal, utilisez les touches  $\langle \cdot | \cdot \rangle$  jusqu'à ce qu'il se trouve dans la position souhaitée.
- 9. Appuyez de nouveau sur  $(FNTF)$  pour confirmer la valeur.
- <span id="page-63-0"></span>10. *OVER* s'affiche. Si vous n'avez pas besoin de régler la valeur, utilisez les touches ⊲ et pour passer au paramètre suivant.

Pour régler la valeur, appuyez sur  $($  ENTERD et utilisez les touches  $\triangle$  et  $\triangledown$  pour augmenter/diminuer les valeurs, et les touches  $\leq$  et  $\triangleright$  pour passer d'un chiffre à l'autre. Si vous utilisez la CW-90, vous pouvez également vous servir du clavier numérique pour saisir la valeur souhaitée.

*Pour abandonner les modifications et revenir au mode de pesage, appuyez sur*  $\blacksquare$  **MENU Remarque**

- 11. Lorsque la valeur souhaitée est affichée, appuyez sur  $(\sqrt{F_{\text{NTF}}})$ . Le point décimal clignote.
- 12. Pour modifier la position du point décimal, utilisez les touches  $\leq$  et  $\triangleright$  jusqu'à ce qu'il se trouve dans la position souhaitée.
- 13. Appuyez de nouveau sur  $(FNTF)$  pour confirmer la valeur.
- 14. **UNDER** s'affiche. Appuyez sur **ENTER** et utilisez les touches  $\triangle$  et  $\nabla$  pour augmenter/diminuer les valeurs, et les touches  $\lhd$  et  $\rhd$  pour passer d'un chiffre à l'autre. Si vous utilisez la CW-90, vous pouvez également vous servir du clavier numérique pour saisir la valeur souhaitée.

**Remarque Pour abandonner les modifications et revenir au mode de pesage, appuyez sur**  $\blacksquare$  **MENU ).** 

- 
- 15. Lorsque la valeur souhaitée est affichée, appuyez sur **ENTER**). Le point décimal clignote.
- 16. Pour modifier la position du point décimal, utilisez les touches  $\langle \cdot | \cdot \rangle$  jusqu'à ce qu'il se trouve dans la position souhaitée.
- 17. Appuyez de nouveau sur  $(FNTF)$  pour confirmer la valeur.
- 18. *TARE* s'affiche. Appuyez sur  $(ENIF)$  et utilisez les touches  $\wedge$  et  $\nabla$  pour augmenter/diminuer les valeurs, et les touches  $\lhd$  et  $\rhd$  pour passer d'un chiffre à l'autre. Si vous utilisez la CW-90, vous pouvez également vous servir du clavier numérique pour saisir la valeur souhaitée.

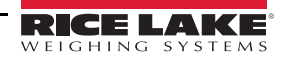

*Si aucune valeur de tare n'est saisie, appuyez sur*  $\triangleright$  *pour passer au paramètre suivant.* **Remarque**

*Pour abandonner les modifications et revenir au mode de pesage, appuyez sur ...* **MENU** 

- 19. Lorsque la valeur souhaitée est affichée, appuyez sur  $(\sqrt{F_{\text{NTF}}})$ . Le point décimal clignote.
- 20. Pour modifier la position du point décimal, utilisez les touches  $\lhd$  et  $\lhd$  jusqu'à ce qu'il se trouve dans la position souhaitée.
- 21. Appuyez de nouveau sur  $F_{\text{NIF}}$  pour confirmer la valeur.
- 22. **UNITS** s'affiche. Appuyez sur  $\left(\frac{FVT F}{F}\right)$  et utilisez les touches  $\leq$  et  $\geq$  pour vous déplacer d'une unité à l'autre (LB, OZ, LB/OZ, OFF, KG, G).
- 23. Lorsque l'unité souhaitée est affichée, appuyez sur **ENTER**
- 24. *DESC1* s'affiche. Si la valeur n'a pas besoin d'être réglée, utilisez les touches  $\lhd$  et  $\rhd$  pour passer au paramètre suivant. Pour régler la valeur, appuyez sur **(ENITER)** afin de créer une description de l'ID.
- 25. Utilisez les touches  $\wedge$  et  $\triangledown$  pour augmenter/diminuer les caractère de saisie de la description, et les touches  $\lhd$  et  $\rhd$ pour vous déplacer entre les espaces.
- 26. Lorsque la description souhaitée est affichée, appuyez sur la touche  $($

**Remarque Pour abandonner les modifications et revenir au mode de pesage, appuyez sur**  $\blacksquare$  **MENU ).** 

27. *DESC2* s'affiche. Si vous n'avez pas besoin de régler la valeur, utilisez les touches  $\lhd$  et  $\rhd$  pour passer au paramètre

suivant. Pour régler la valeur, appuyez sur **(ENITER)** afin de créer une description de l'ID secondaire. Un espace clignotant s'affiche.

- 28. Utilisez les touches  $\triangle$  et  $\triangledown$  pour augmenter/diminuer les caractère de saisie de la description, et les touches  $\triangle$  et  $\triangleright$ pour vous déplacer entre les espaces.
- 29. Lorsque la description souhaitée est affichée, appuyez sur  $(PQ)$  pour confirmer.

*Pour abandonner les modifications et revenir au mode de pesage, appuyez sur ...* **MENU Remarque**

30. *COPYWV* s'affiche. Cette fonction copie les valeurs actuelles Over/Under/Tare, Units, Description 1 et Description 2

utilisées en mode de pesage normal et les enregistre sous le numéro ID actuel. Appuyez sur (ENTER) pour copier les valeurs utilisées sous l'ID. L'indicateur affiche *SAVING* et revient à la rubrique *COPYWV* une fois l'opération terminée.

- Pour éviter que les valeurs configurées ne soient copiées sous cet ID, utilisez les touches  $\lhd$  et  $\rhd$  pour passer au paramètre suivant
- *Ne sélectionnez pas les éléments suivants : COPYWV ou CLEAR sauf s'il s'agit vraiment de la fonction que vous essayez d'effectuer. IMPORTANT*

*COPYWV copie les valeurs de fonctionnement de Target, Over, Under, Tare, Units, Description 1 et 2 dans l'ID. Cela effacera toutes les données qui ont été saisies à partir du menu principal.*

*CLEAR efface toutes les valeurs et descriptions dans l'ID.*

31. Lorsque tous les paramètres ont été réglés, appuyez sur pour enregistrer les modifications et revenir au mode de pesage.

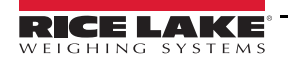

#### **5.4.2 Utilisation d'un ID mémorisé**

- 1. Appuyez sur la touche **ID**. Le dernier ID PROD utilisé s'affiche et le chiffre le plus à gauche clignote.
- 2. Utilisez les touches  $\wedge$  et  $\triangledown$  pour augmenter/diminuer les valeurs et les touches  $\lhd$  et  $\rhd$  pour vous déplacer d'un chiffre à l'autre jusqu'à ce que la valeur ID PROD souhaitée s'affiche ou utilisez le clavier numérique pour saisir l'ID PROD souhaité.

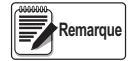

*Si aucune valeur n'est affectée à un ID, NO ID s'affiche. La touche ZERO sert de touche Retour sur la CW-90X. Utilisez cette touche pour vous déplacer d'un chiffre de l'ID à l'autre. Sur la CW-90, utilisez la touche CLR ou ZERO.*

3. Appuyez sur **CENTER** pour commencer à utiliser l'ID PROD. *LOADING* s'affiche, ainsi que le numéro de l'ID PROD et le champ Description 1 (c.-à-d., LOADING ID1 HAM). L'indicateur revient en mode de pesage lorsque l'ID PROD a été chargé.

#### **5.4.3 WeighVault**

WeighVault est un programme informatique qui permet aux utilisateurs de la CW-90/90X d'ajouter, de modifier et d'accéder aux IDs par le biais d'une connexion à un réseau. WeighVault dépasse la limite de 50 relative aux ID de la CW-90/90X et élimine la saisie du panneau frontal des paramètres ID. Il collecte également des données pendant les transactions et élabore des rapports détaillés sur la transaction et la productivité qui peuvent être exportés au format Excel, Word ou PDF. Pour que WeighVault fonctionne, les critères suivants doivent être réunis :

- Carte Ethernet (câblée ou sans fil) installée dans la CW-90/90X ; Reportez-vous au Manuel d'installation et de configuration de l'interface Ethernet TCP/IP (Réf. 72117) ou aux Instructions d'installation du WLAN (Réf. 108680) pour de plus amples informations
- L'ordinateur qui exécute le programme WeighVault doit avoir une adresse IP statique
- Adresse IP affectée au CW-90/90X
- WeighVault activé dans le menu CW-90/90X (paramètre VAULT [\(Section 3.4.2 page 26](#page-31-1)))
- Le port correspondant à la carte Ethernet doit être sélectionné dans le menu de la CW-90/90X ([Section 3.4.2 page 26](#page-31-1))

Une fois que les critères susmentionnés ont été réunis, les ID peuvent être saisis dans le WeighVault et enregistrés sur le disque dur de l'ordinateur.

La boîte de dialogue *Edit Product* illustrée sur la [Illustration 5-6](#page-65-0) affiche les paramètres de l'ID qui peuvent être enregistrés dans WeighVault.

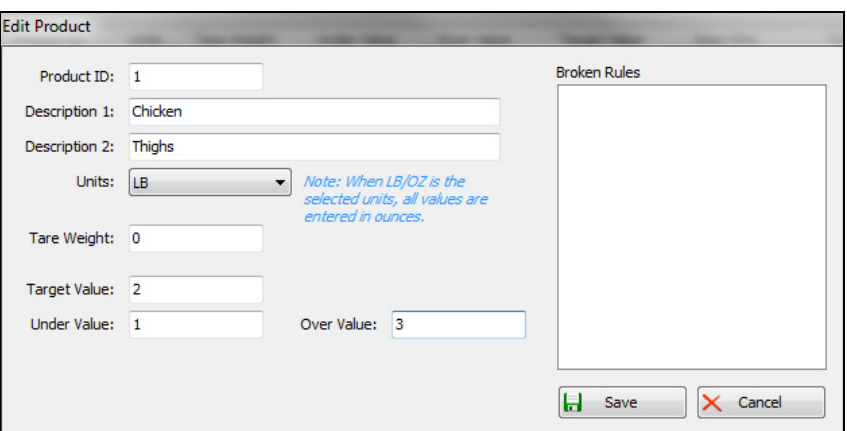

*Illustration 5-6. Boîte de dialogue « Edit Product » de WeighVault*

<span id="page-65-0"></span>Pour accéder à un ID enregistré dans WeighVault par le biais de la connexion au réseau :

- 1. à partir du panneau frontal de la CW-90/90X, appuyez sur la touche **ID**.
- 2. Utilisez les touches  $\triangle$  et  $\triangledown$  pour sélectionner un ID à télécharger.
- 3. Appuyez sur la touche .
	- L'ID est téléchargé et prêt à être utilisé

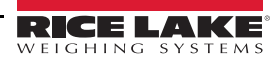

## **5.5 Mode de balance de contrôle de poids négatif**

Vous pouvez utiliser le mode de balance de contrôle de poids négatif si vous voulez enlever le poids d'un article. Par exemple, si un produit sur la CW-90/90X pèse 20 livres et que vous voulez ôter le poids par incréments de 2 livres, lorsque le mode de balance de contrôle de poids négatif est activé, la valeur *Over* peut être réglée sur -3 et la valeur *Under* sur -1. La bande *Accept* affiche alors -2 et la LED verte s'allume quand le poids souhaité est enlevé du produit.

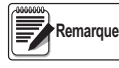

*La balance de contrôle de poids négatif ne peut être utilisé qu'en mode Range. La touche Target n'est pas utilisée. Lorsque vous saisissez les valeurs Over/Under et imprimez, le symbole négatif n'est pas affiché. Ces valeurs sont traitées comme négatives même si le symbole n'est pas affiché. Les paramètres du port COM sont limités à L-Stab, Demand (seulement si NEGCKW est réglé sur ON au lieu de AUTO) et Wait SS.*

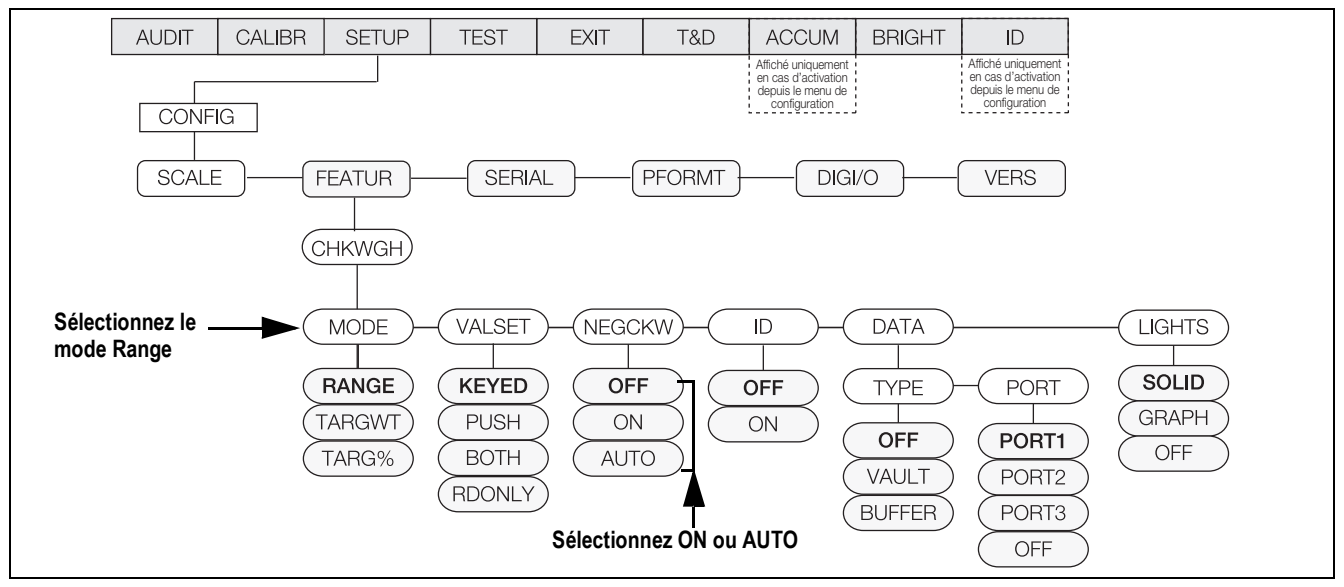

*Illustration 5-7. Menu CHKWGH*

Pour utiliser le mode de balance de contrôle de poids négatif :

- 1. Vérifiez que *Range* est sélectionné sous *Mode*.
- <span id="page-66-0"></span>2. Dans le paramètre *NEGCKW*, sélectionnez **ON** ou **AUTO**.

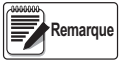

*Si ON est sélectionné, vous devez paramétrer manuellement la tare quand la bande Accept est atteinte. Si AUTO est sélectionné, la tare sera paramétrée automatiquement quand la bande Accept sera atteinte et stable.*

- 3. Appuyez sur la touche **OVER**.
- 4. Utilisez les touches  $\triangle$  et  $\triangledown$  pour augmenter/diminuer les valeurs et les touches  $\triangle$  et  $\triangleright$  pour vous déplacer d'un chiffre à l'autre ; saisissez la valeur *over* souhaitée. Si vous utilisez la CW-90, vous pouvez également vous servir du clavier numérique pour saisir la valeur *over* souhaitée.

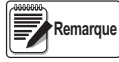

*La valeur Over que vous êtes en train de saisir est une valeur négative. Toutefois, elle s'affichera comme un chiffre supérieur à la valeur Under sur l'écran parce que le symbole négatif n'apparaît pas. Un exemple de valeurs de balance de contrôle de poids négatif Over/Under telles qu'elles s'affichent sur l'écran est reporté ci-après. Over : 3 (enregistré en réalité comme -3) et Under : 1 (enregistré en réalité comme -1). Pour abandonner les modifications et* 

*revenir au mode de pesage, appuyez sur .*

- 5. Lorsque la valeur souhaitée est affichée, appuyez sur  $(\epsilon_{\text{MIF}})$ . Le point décimal clignote.
- 6. Pour modifier la position du point décimal, utilisez les touches  $\langle \cdot | \cdot \rangle$  jusqu'à ce qu'il se trouve dans la position souhaitée.
- 7. Appuyez de nouveau sur  $(ENIF)$  pour accepter la valeur et revenir au mode de pesage.

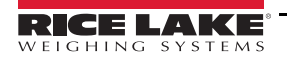

- 8. Appuyez sur la touche
- 9. Utilisez les touches  $\triangle$  et  $\triangledown$  pour augmenter/diminuer les valeurs et les touches  $\triangle$  et  $\triangleright$  pour vous déplacer d'un chiffre à l'autre ; saisissez la valeur *Under* souhaitée. Si vous utilisez la CW-90, vous pouvez également vous servir du clavier numérique pour saisir la valeur *Under* souhaitée.

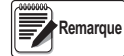

*La valeur Under que vous êtes en train de saisir est une valeur négative. Toutefois, elle s'affichera comme un chiffre inférieur à la valeur Over sur l'écran parce que le symbole négatif n'apparaît pas. Un exemple de valeurs de balance de contrôle de poids négatif Over/Under telles qu'elles s'affichent sur l'écran est reporté ci-après. Over : 3 (enregistré en réalité comme -3) et Under : 1 (enregistré en réalité comme -1).*

Pour abandonner les modifications et revenir au mode de pesage, appuyez sur **ALUANG** 

- 10. Lorsque la valeur souhaitée est affichée, appuyez sur  $(\sqrt{E/V_{\text{L}}})$ . Le point décimal clignote.
	- Pour modifier la position du point décimal, utilisez les touches  $\lhd$  et  $\lhd$  jusqu'à ce qu'il se trouve dans la position souhaitée.
- 11. Appuyez de nouveau sur  $(ENTF)$  pour accepter la valeur et revenir au mode de pesage.
- 12. Mettez le poids sur la balance et appuyez sur la touche **TARE** pour lancer un mode de balance de contrôle de poids négatif.
- <span id="page-67-0"></span>13. Commencez à enlever le produit de la balance jusqu'à ce que la bande *Accept* soit atteinte.
- <span id="page-67-1"></span>14. Si **AUTO** a été sélectionné à l'[Étape 2 page 61,](#page-66-0) le poids sera taré automatiquement. Si **ON** a été sélectionné, appuyez sur **TARE** pour tarer le poids.
- 15. Répétez les étapes [Étape 13-](#page-67-0)[Étape 14](#page-67-1) si nécessaire.

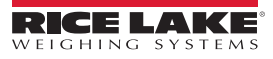

## **6.0 Commandes série**

La CW-90/90X peut être contrôlée par un PC ou un clavier distant connecté à un port série de l'indicateur. Le contrôle est assuré par un ensemble de commandes série pouvant simuler les fonctions d'enfoncement des touches du panneau frontal, afficher et modifier les paramètres de configuration et réaliser des fonctions de compte rendu. Vous pouvez ainsi imprimer les données de configuration ou ou les enregistrer sur un disque dur.

## **6.1 Ensemble de commandes série**

L'ensemble de commandes série peut être divisé en cinq groupes. Quand une commande série est traitée, la CW-90/90X répond par le message *OK* et vérifie que la commande a été reçue et exécutée. Si la commande n'est pas reconnue ou ne peut pas être exécutée, la CW-90/90X répond par *??*.

#### **6.1.1 Commandes d'enfoncement de touches**

Les commandes série d'enfoncement de touches simulent l'enfoncement des touches du panneau frontal de l'indicateur. Ces commandes peuvent être utilisées dans les modes de configuration et de pesage. Certaines d'entre-elles servent de pseudo touches et offrent des fonctions non représentées par une touche sur le panneau frontal. Pour saisir le poids d'une tare :

- 1. Saisissez K# puis appuyez sur (ENTER) (ou **RETURN**).
- 2. Saisissez K# (pour les poids à deux chiffres) puis appuyez sur  $\left($  ENTEF
- 3. Saisissez KTARE puis appuyez sur ENTER

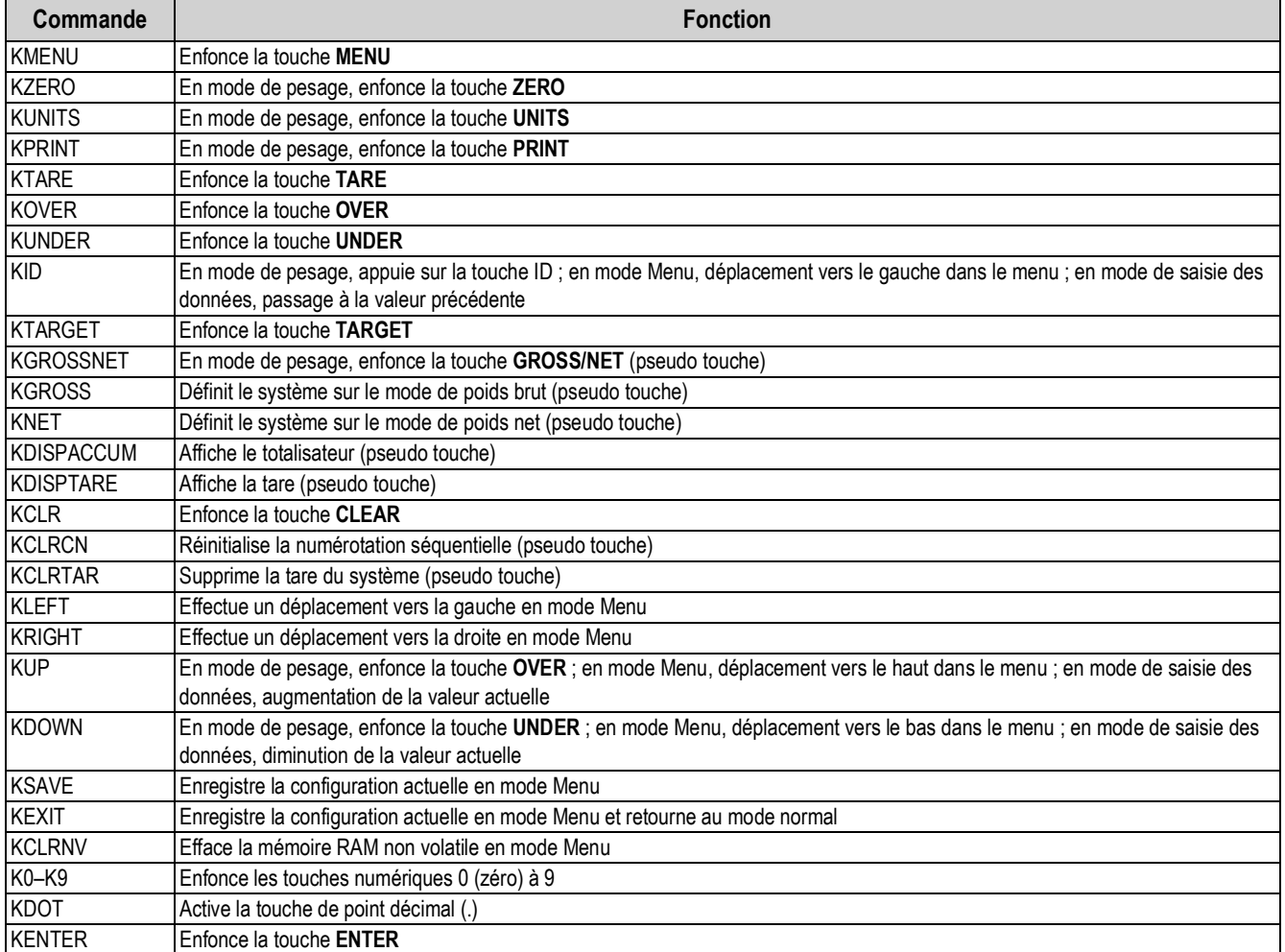

*Tableau 6-1. Commandes série d'enfoncement de touches*

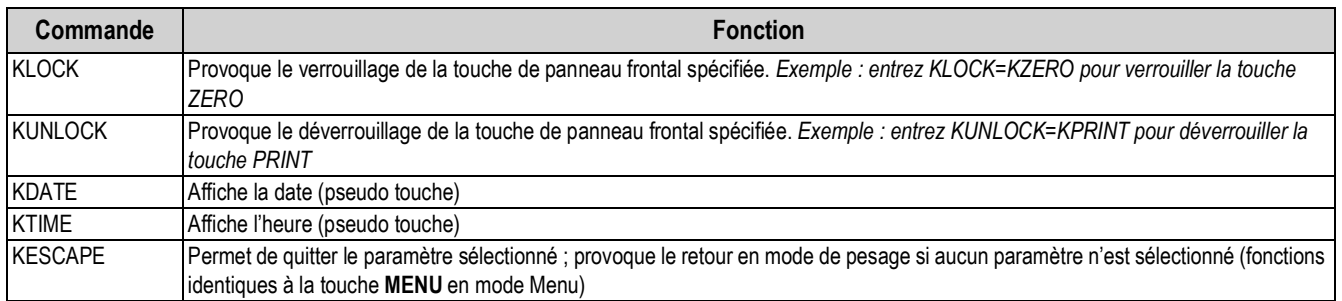

*Tableau 6-1. Commandes série d'enfoncement de touches (Suite)*

#### **6.1.2 Commandes ID**

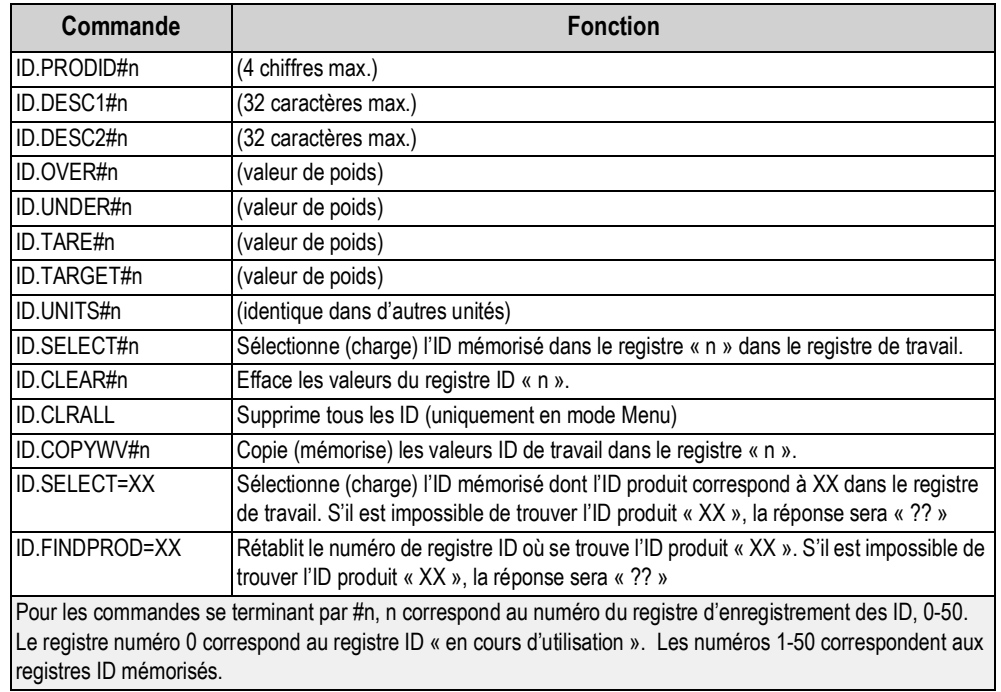

*Tableau 6-2. Commandes ID*

#### **6.1.3 Commandes de compte-rendu**

Les commandes de compte-rendu envoient des informations spécifiques au port série. Les commandes répertoriées dans le [Tableau 6-3](#page-69-0) peuvent être utilisées dans tous les modes.

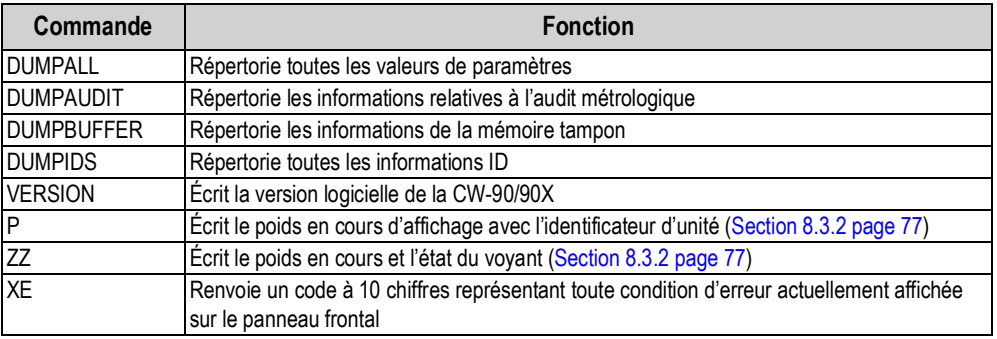

*Tableau 6-3. Commandes de compte-rendu*

<span id="page-69-0"></span>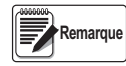

*Tous les paramètres de configuration peuvent être transmis par la commande DUMPALL ou en appuyant sur PRINT en mode Menu.*

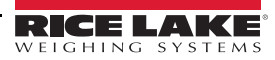

#### **6.1.4 Effacement et réinitialisation des commandes**

*RESETCONFIGURATION* peut servir à effacer et à réinitialiser la CW-90/90X :

Reset System (*RS*) – réinitialise l'indicateur sans réinitialiser la configuration.

*RESETCONFIGURATION* – rétablit les valeurs par défaut de tous les paramètres de configuration (mode Menu uniquement).

Il est également possible de déclencher une réinitialisation de configuration en naviguant jusqu'au paramètre DEFALT dans le

menu VERS et en sélectionnant YES.. Appuyez sur **ENTER** pour réinitialiser l'indicateur.

*CLEARBUFFER* – Supprime les informations de la mémoire tampon.

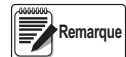

*Tous les réglages d'étalonnage de capteur de charge sont perdus lorsque la commande RESETCONFIGURATION est exécutée.*

#### **6.1.5 Commandes de réglage des paramètres**

Les commandes de réglage des paramètres permettent d'afficher ou de modifier la valeur actuelle d'un paramètre de configuration.

Les réglages actuels des paramètres de configuration peuvent être affichés dans tous les modes à l'aide de la syntaxe suivante : commande<ENTER>.

La plupart des valeurs des paramètres peuvent être modifiées en mode menu uniquement.

Utilisez la syntaxe de commande suivante lors de la modification des valeurs de paramètres : commande=valeur<ENTRÉE>, ou valeur est un nombre ou une valeur de paramètre. N'utilisez pas d'espace avant ou après le signe égal (=). Si une commande incorrecte est saisie, l'écran affiche *??*.

> *Exemple : pour définir le paramètre de plage de mouvement sur 5 divisions, saisissez ce qui suit :*  SC.MOTBAND=5<ENTRÉE>

Pour les paramètres avec des valeurs sélectionnables, entrez la commande et le signe égal suivis d'un point d'interrogation : command=?<ENTER> pour afficher une liste de ces valeurs. Pour utiliser cette fonction, l'indicateur doit être en mode menu.

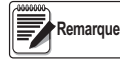

*Certains paramètres sont uniquement valides si d'autres paramètres ou valeurs de paramètres sont spécifié(e)s. Les limitations de configuration à l'aide du panneau frontal sont également applicables à la configuration à l'aide des commandes série.*

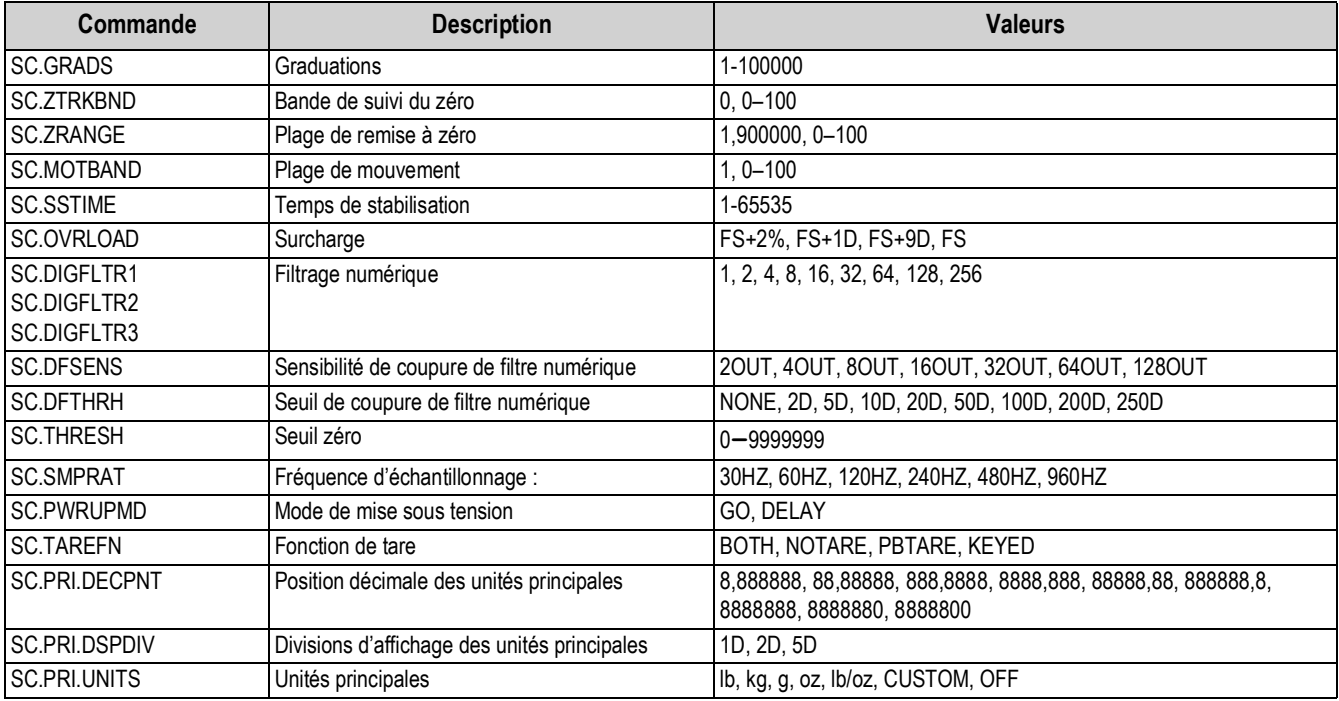

*Tableau 6-4. Commandes série SCALES*

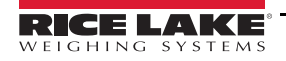

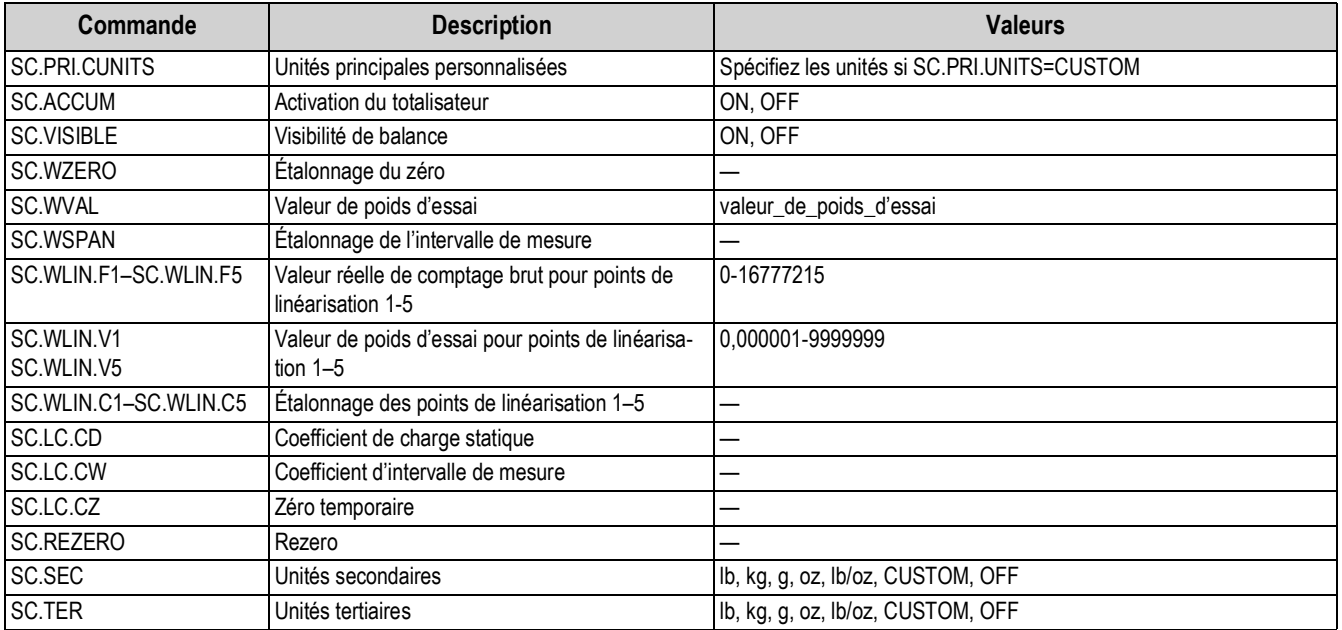

*Tableau 6-4. Commandes série SCALES (Suite)*

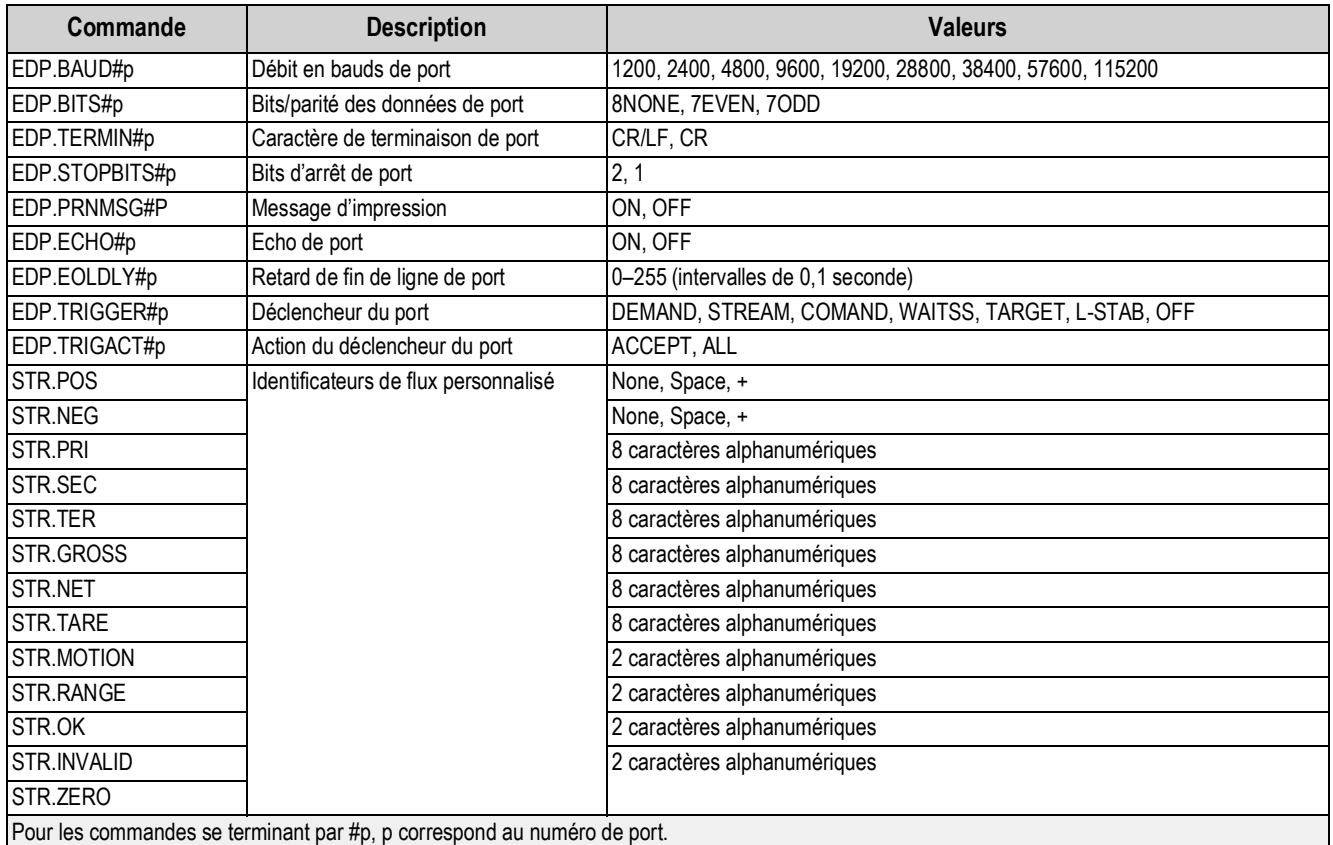

*Tableau 6-5. Commandes série de port SÉRIE*
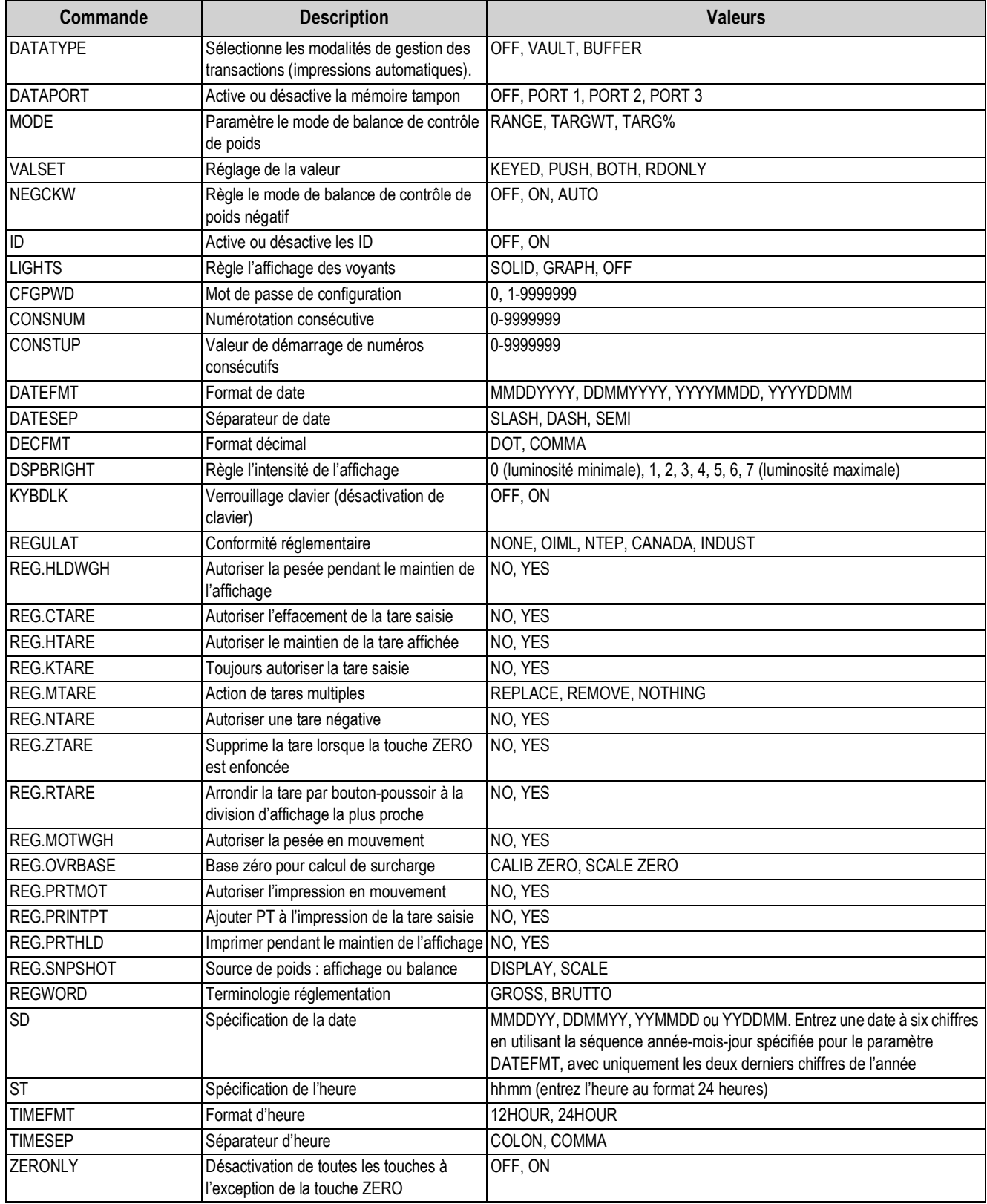

*Tableau 6-6. Commandes série FEATURE*

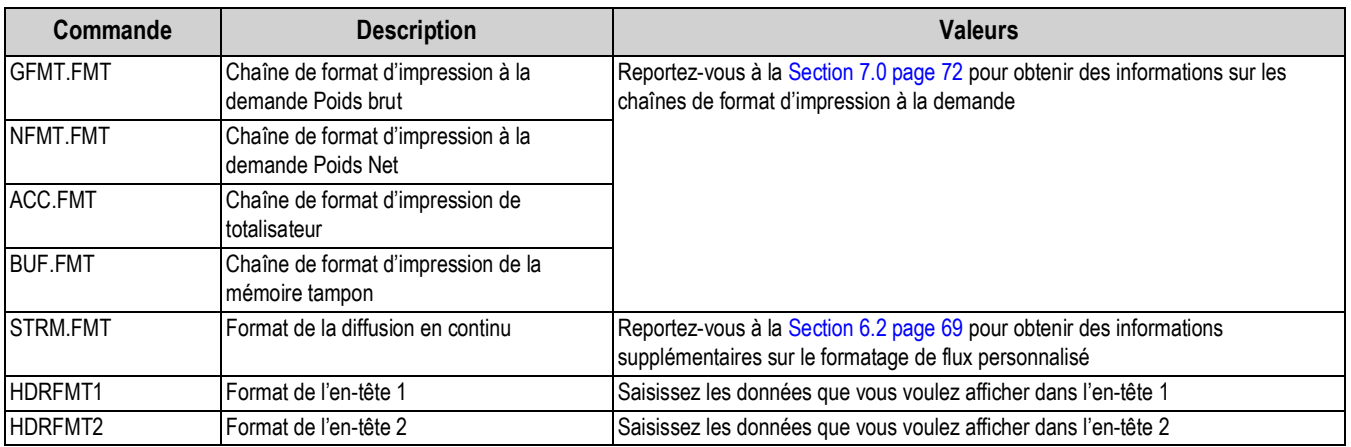

*Tableau 6-7. Commandes série PFORMT*

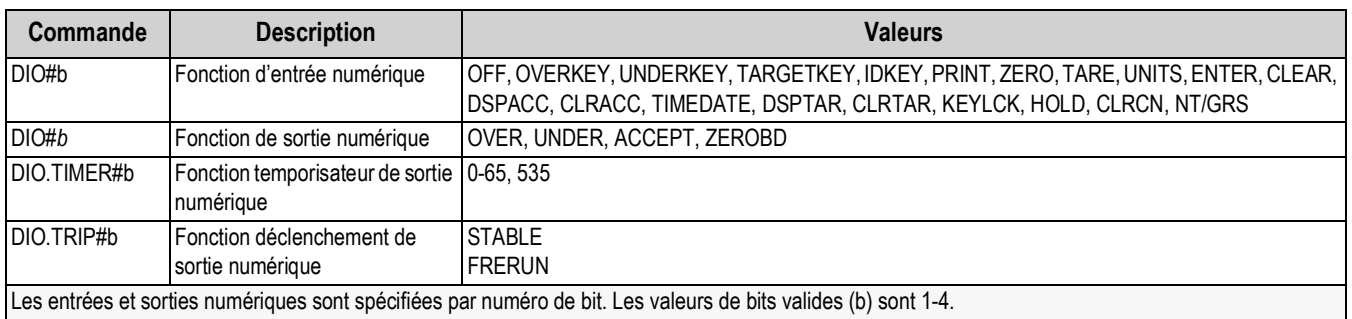

*Tableau 6-8. Commandes série E/S NUM*

## **6.1.6 Commandes de mode normal**

Les commandes d'impression en mode normal transmettent des données sur demande au port série en mode de configuration ou en mode normal.

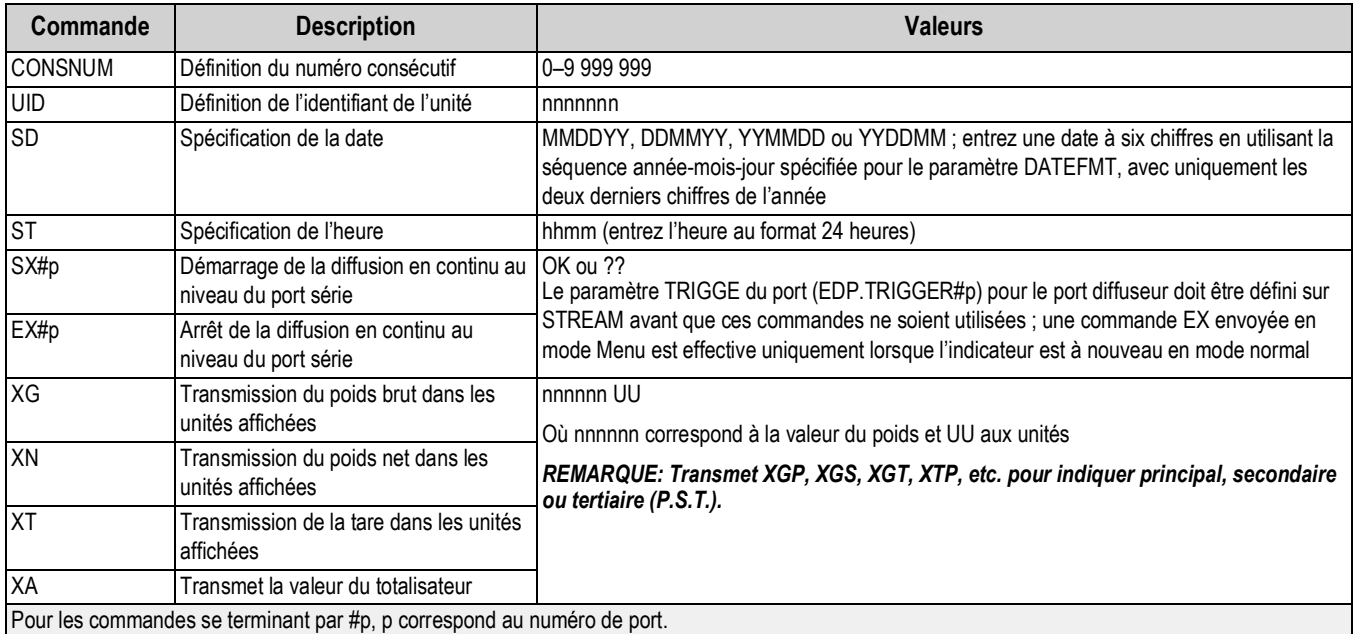

*Tableau 6-9. Commandes série en mode normal*

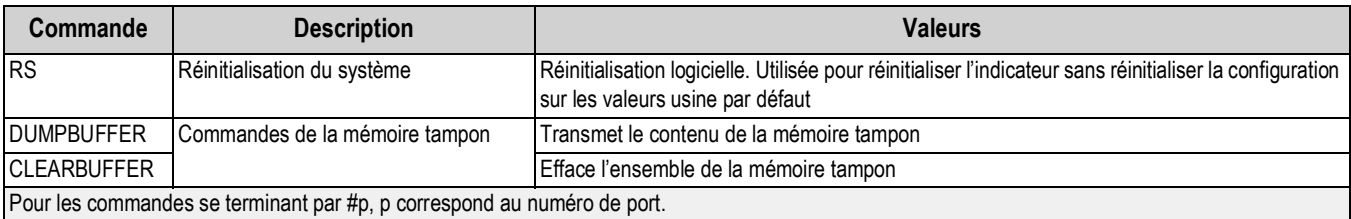

*Tableau 6-9. Commandes série en mode normal*

#### **6.1.7 Commandes uniques**

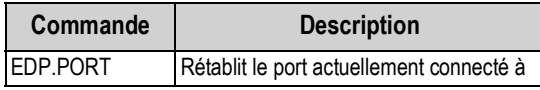

*Tableau 6-10. Commandes uniques*

## <span id="page-74-1"></span><span id="page-74-0"></span>**6.2 Formatage de flux personnalisé**

Chaque port de communication peut être configuré de manière indépendante pour diffuser les données en continu. Le format de la diffusion en continu par défaut est <2><P><W7.><U><M>><S><CR><LF>. Les identificateur de format sont décrits dans le Tableau 6-11. Le format de la diffusion en continu peut être configuré en utilisant la commande Serial EDP (STRM.FMT), la panneau frontal (STRM.FM dans le menu PFORMT), ou l'utilitaire de configuration Revolution. Sa personnalisation se fait de manière similaire aux formats d'impression [\(Section 7.2 page 73](#page-78-0)).

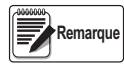

*Bien que chaque port puisse être configuré de manière indépendante pour diffuser les données en continu, il n'existe qu'un seul format de diffusion en continu. Par conséquent, tous les ports configurés pour la diffusion en continu utiliseront le même format de diffusion des données.*

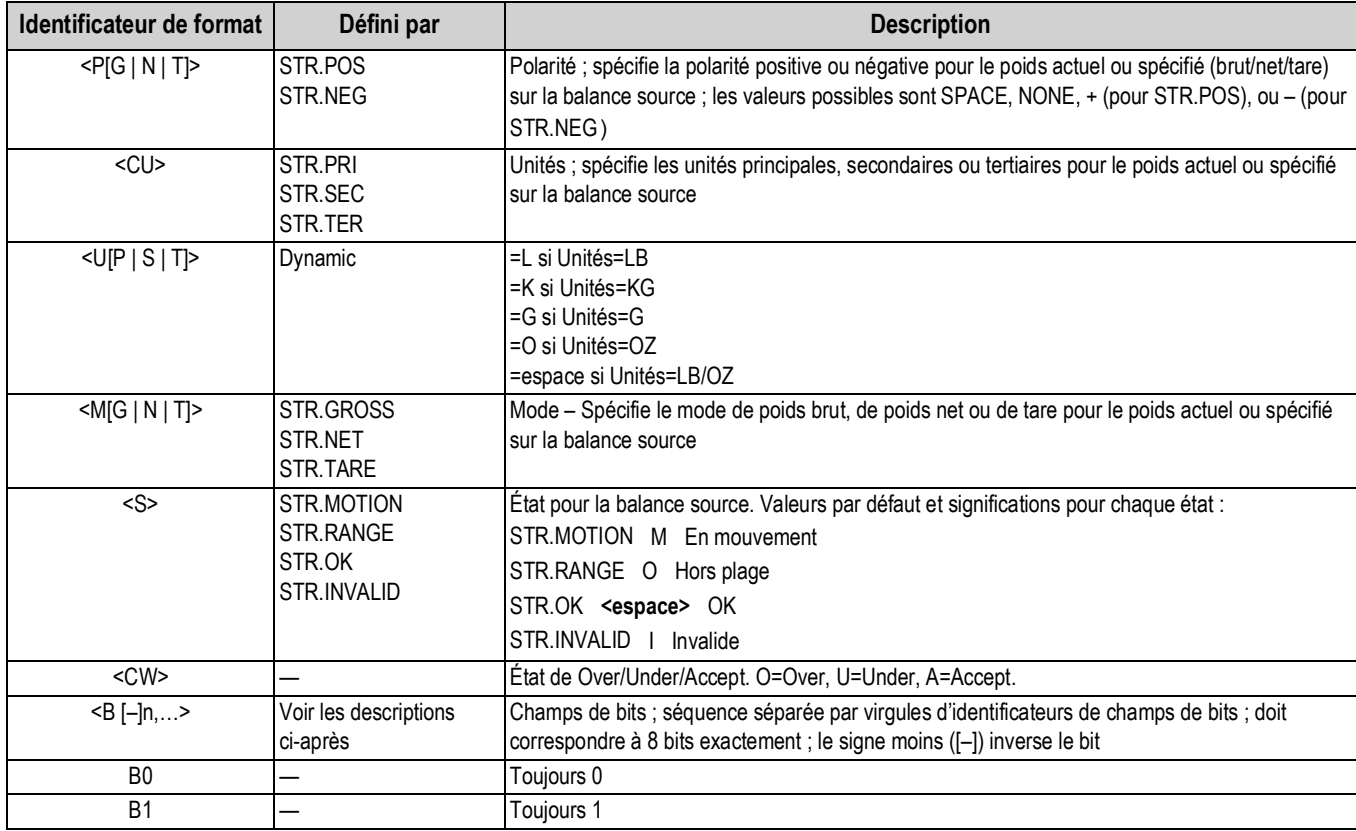

*Tableau 6-11. Identificateurs de format de flux personnalisé*

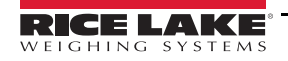

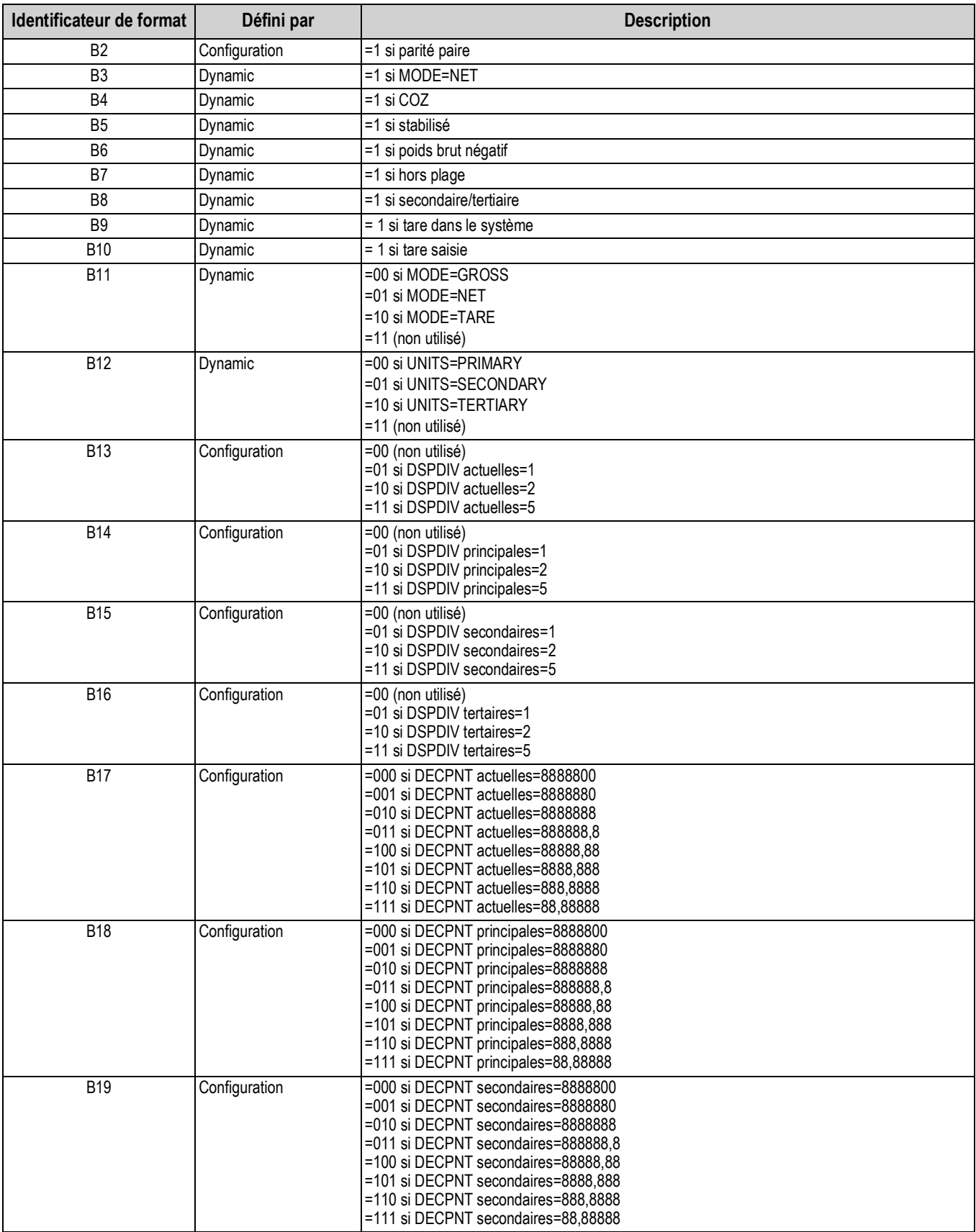

*Tableau 6-11. Identificateurs de format de flux personnalisé (Suite)*

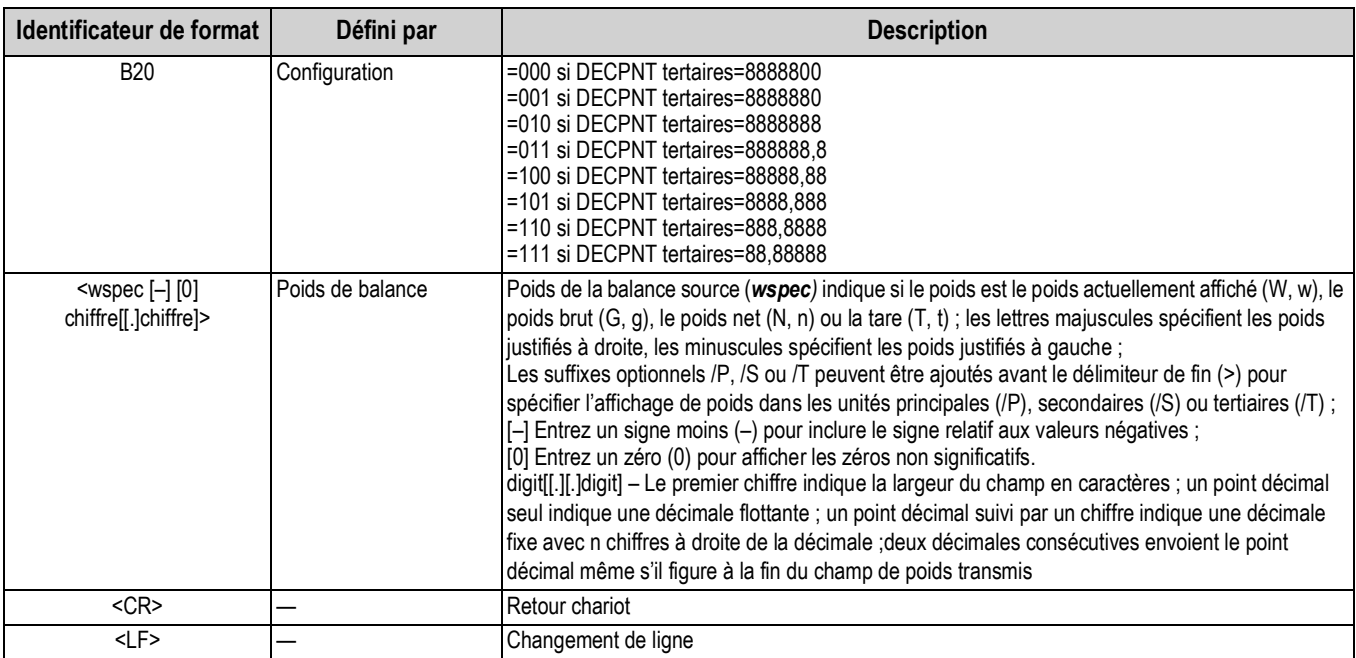

*Tableau 6-11. Identificateurs de format de flux personnalisé (Suite)*

# <span id="page-77-0"></span>**7.0 Formatage d'impression**

L'unité CW-90/90X propose six formats d'impression : Poids brut (**GFMT.FMT**), Poids net (**NFMT.FMT**), Totalisateur (**ACC.FMT**), Tampon (**BUF.FMT**), et deux formats d'en-tête (**HDRFMT1** et **HDRFMT2**). Ceux-ci déterminent le format de la sortie imprimée quand la touche **PRINT** est enfoncée ou quand une commande EDP *KPRINT* est reçue. Le **GFMT** et **NFMT** impriment à tous les ports affectés comme *DEMAND* sous le paramètre *TRIGGE*, selon qu'une tare est dans l'indicateur. Le Totalisateur (**ACC.FMT**) imprimera

tous les ports *DEMAND* quand la touche **PRINT** est enfoncée tandis que la fonction *ACCUM* est affichée. Les formats d'en-tête (**HDRFMT1** et **HDRFMT2**) peuvent être insérés dans les autres formats à l'aide des commandes de formatage <H1> et <H2>. Chaque format d'impression peut être personnalisé de façon à inclure jusqu'à 300 caractères d'information, comme par exemple le nom et l'adresse de la société, sur les tickets imprimés. Utilisez le panneau frontal de l'indicateur (menu *PFORMT*), les commandes EDP ou l'utilitaire de configuration Revolution pour personnaliser les formats d'impression.

# **7.1 Commandes de formatage d'impression**

Les commandes de formatage d'impression peuvent être utilisées pour formater tous les formats d'impression.

Les commandes incluses dans les chaînes de format doivent figurer entre les délimiteurs < et >. Tout caractère non inclus entre les délimiteurs sont imprimés en tant que texte sur le ticket.

Les caractères textuels peuvent inclure tous les caractères ANSI pouvant être imprimés par le périphérique de sortie.

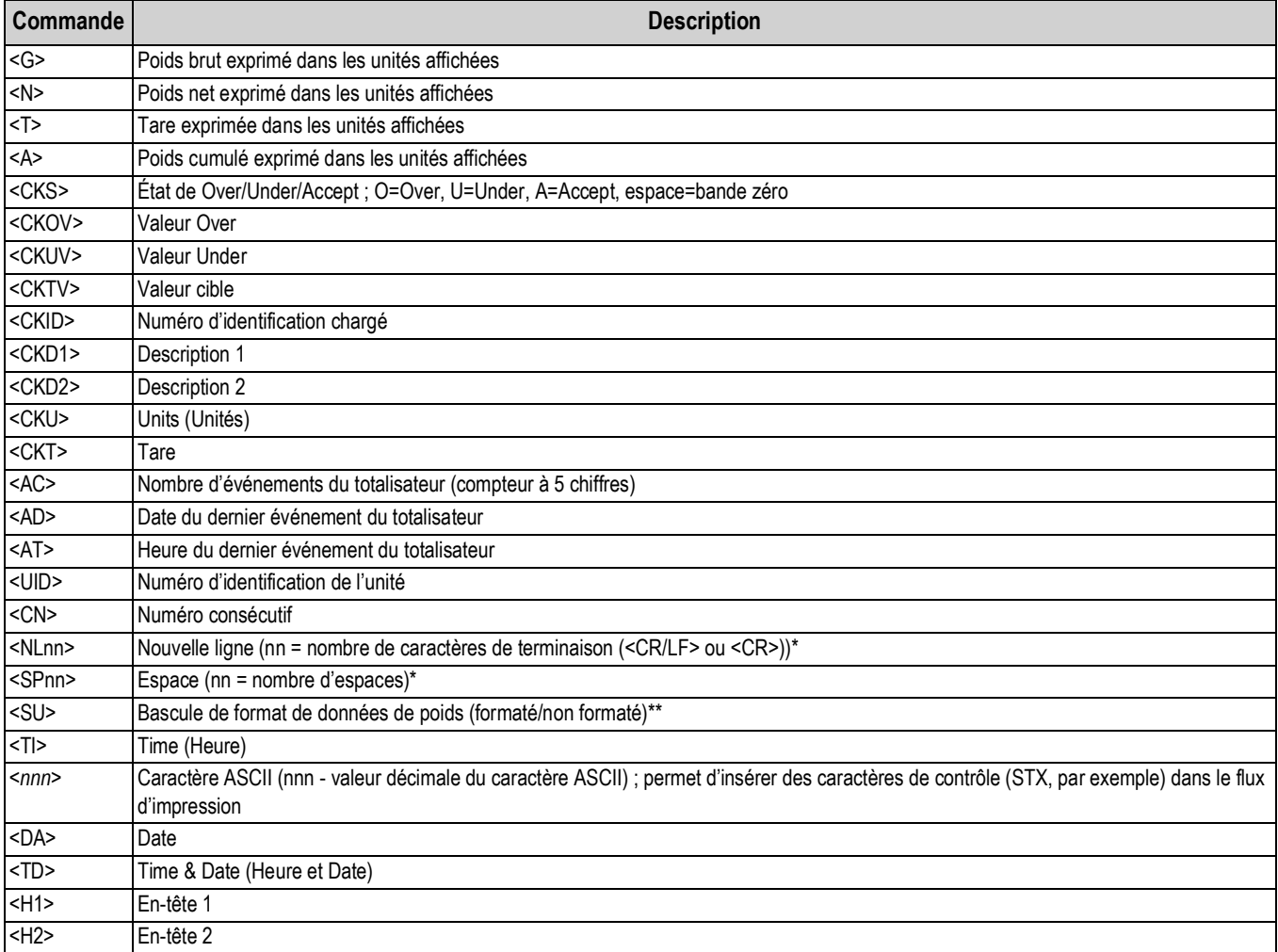

*Tableau 7-1. Commandes de formatage d'impression*

Le poids brut, net et la tare comptent 8 chiffres, dont un signe et un point décimal, suivi d'un espace et d'un identificateur d'unités à cinq caractères ; La longueur totale du champ avec l'identificateur d'unités est de 10 à 14 caractères ; selon les unités configurées, l'identificateur d'unités affiche les symboles suivants : lb/oz (livres/onces), lb (livres), oz (onces), g (gramme) ou kg (kilogramme).

Les poids brut, net, du totalisateur et la tare peuvent être imprimés dans toute unité de poids configurée via l'ajout des modificateurs suivants aux commandes de poids brut, net, de tare et du totalisateur : /P (unités principales), /D (unités affichées), /S (unités secondaires), /T (unités tertiaires); si aucune option n'est spécifiée, les unités actuellement affichées (/D) sont utilisées ; exemple : Pour formater un ticket de façon à afficher le poids net dans une unité secondaire, utilisez la commande suivante : <N/S>

Les champs ID et Numéro consécutif (CN) comportent 1 à 6 caractères, tel que requis

\*Si nn n'est pas spécifié, la valeur 1 est utilisée. La valeur doit figurer dans la plage 1–99

\*\*Après avoir reçu une commande SU, l'indicateur envoie des données non formatées jusqu'à ce que la commande SU suivante soit reçue ; les données non formatées omettent les points décimaux, les caractères de début et de fin.

*Tableau 7-1. Commandes de formatage d'impression*

Les formats d'impression par défaut de la CW-90/90X sont reportés ci-dessous :

| Format          | Chaîne de format par défaut                                              | Sortie d'échantillon                             |
|-----------------|--------------------------------------------------------------------------|--------------------------------------------------|
| <b>GFMT.FMT</b> | <g> GROSS<nl></nl></g>                                                   | 2046,81 lb GROSS                                 |
| NFMT.FMT        | <g> GROSS<nl><br/><t>TARE<nl><br/><n> NET<nl></nl></n></nl></t></nl></g> | 4053.1 lb GROSS<br>15.6 lb TARE<br>4037.5 lb NET |
| HDRFMT1         | Company Name <nl> Street Address <nl> City, ST ZIP <nl2></nl2></nl></nl> | Company Name, Street Address, City, ST ZIP       |
| HDRFMT2         | Company Name <nl> Street Address <nl> City, ST ZIP <nl2></nl2></nl></nl> | Company Name, Street Address, City, ST ZIP       |
| <b>BUF.FMT</b>  | <ckid><g><nl></nl></g></ckid>                                            | ID1 3.00 lb                                      |
| ACC.FMT         | ACCUM <a><nl><br/><da><ti><nl></nl></ti></da></nl></a>                   | ACCUM 27.00 lb<br>06/03/2010 10:01AM             |

*Tableau 7-2. formats GFMT, NFMT, H1, H2, BUF et ACC*

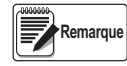

*La limite de 300 caractères de chaque chaîne de format d'impression inclut la longueur du champ de sortie des commandes de formatage d'impression, pas la longueur des commandes. Par exemple, la commande <G> génère un champ de sortie de 10 à 14 caractères : la valeur de poids à 8 chiffres, un espace, et un identificateur d'unité comportant 1 à 5 caractères.*

# <span id="page-78-0"></span>**7.2 Personnalisation des formats d'impression**

Les sections suivantes décrivent les procédures à suivre pour personnaliser les formats d'impression à l'aide des commandes Serial EDP, du panneau frontal (menu *PFORMT*) et de l'utilitaire de configuration Revolution.

## **7.2.1 À l'aide du port EDP**

À l'aide d'un PC, d'un terminal ou d'un clavier distant connectés au port EDP de la CW-90/90X, la commande EDP peut être utilisée pour personnaliser les chaînes de format d'impression.

Pour afficher la configuration actuelle d'une chaîne de format, saisissez la commande EDP correspondant à la chaîne de format d'impression (**GFMT.FMT**, **NFMT.FMT**, **BUF.FMT**, **ACC.FMT**, **HDRFMT1**, ou **HDRFMT2**) puis appuyez sur **Enter**. Par exemple, pour vérifier la configuration actuelle du format **GFMT**, saisissez **GFMT.FMT** puis appuyez sur **Enter**. L'indicateur répond en envoyant la configuration actuelle pour le format brut :

### GFMT.FMT=<G> GROSS<NL>

Pour modifier le format, utilisez la commande EDP de format d'impression suivie du signe égal (=) et de la chaîne de format d'impression modifiée. Pour ajouter le nom et l'adresse d'une société au format brut, par exemple, vous pouvez envoyer la commande série suivante :

**l'indicateur doit être en mode de configuration et** *CONFIG* **affiché sur l'écran. Remarque**

GFMT.FMT=FINE TRANSFER CO<NL>32400 WEST HIGHWAY ROAD<NL>SMALLTOWN<NL2><G> GROSS<NL>

Voici à quoi peut ressembler un ticket imprimé dans ce format :

FINE TRANSFER CO 32400 WEST HIGHWAY ROAD SMALLTOWN 1345 lb GROSS

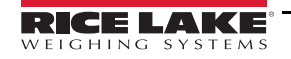

## **7.2.2 Utilisation du panneau frontal**

S'il n'y a aucun accès à l'équipement pour les communications via le port EDP ou sur un site où un tel équipement ne peut pas être utilisé, utilisez le menu *PFORMT* pour personnaliser les formats d'impression.

À l'aide du menu *PFORMT*, modifiez les chaînes de format d'impression en changeant les valeurs décimales des caractères ASCII dans la chaîne de format.

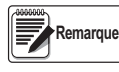

*Les minuscules et certains caractères spéciaux ne peuvent pas être affichés sur le panneau frontal de la CW-90/90X et s'affichent sous la forme d'espaces vides. La CW-90/90X peut émettre ou recevoir tout caractère ASCII, quel qu'il soit ; le caractère imprimé est fonction du jeu de caractères ASCII particulier mis en place pour l'appareil récepteur.*

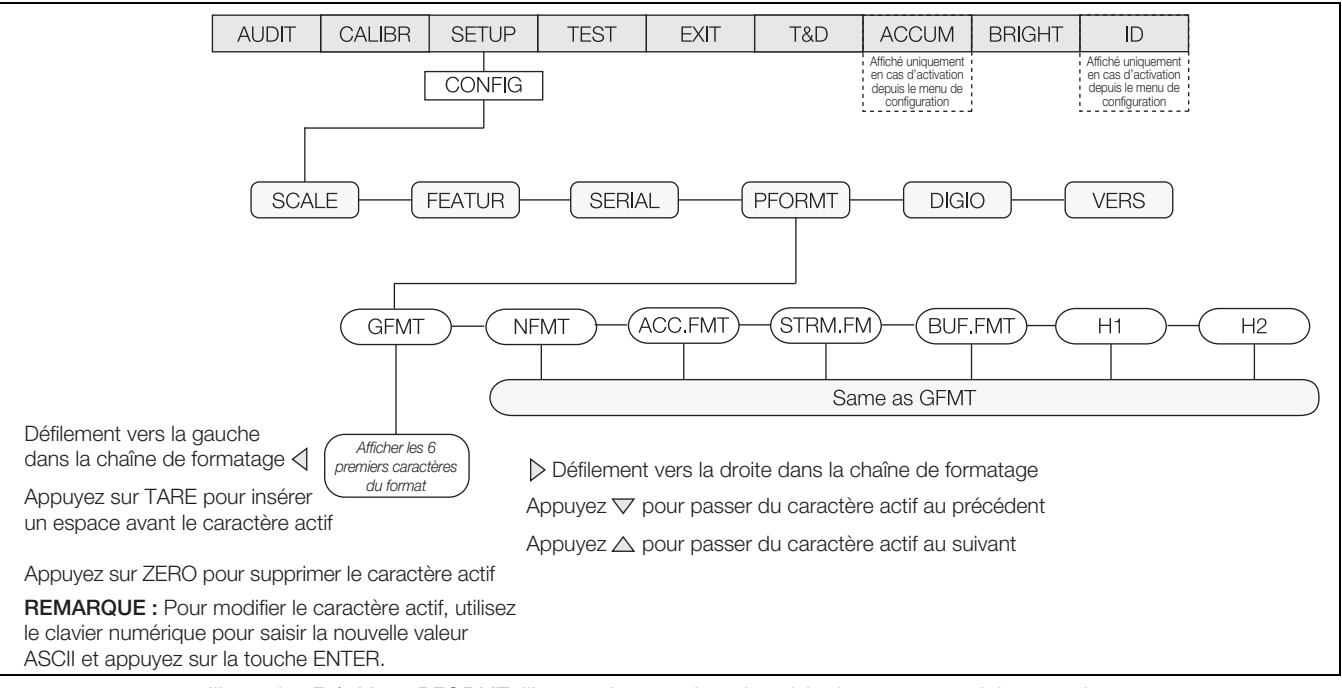

*Illustration 7-1. Menu PFORMT, illustrant la procédure de saisie de caractères alphanumériques*

**Remarque**

*Appuyez sur la flèche vers le bas pour passer au caractère précédent. Appuyez sur la flèche vers le haut pour passer au caractère suivant. Pour envoyer un point décimal, mettez-le entre parenthèses, <.>, ou faites défiler les caractères jusqu'à ce que le point décimal s'affiche.*

### **7.2.3 Utilitaire Revolution**

L'utilitaire de configuration Revolution fournit une grille de formatage d'impression avec barre d'outils. Cette grille permet de paramétrer le format d'impression sans les commandes de formatage (<NL> et <SP>) requises par les méthodes de commande EDP ou de panneau frontal. À l'aide de Revolution, entrez le texte directement dans la grille, puis sélectionnez les champs de valeur de poids dans la barre d'outils et placez-les à l'emplacement où ils devraient apparaître sur le ticket.

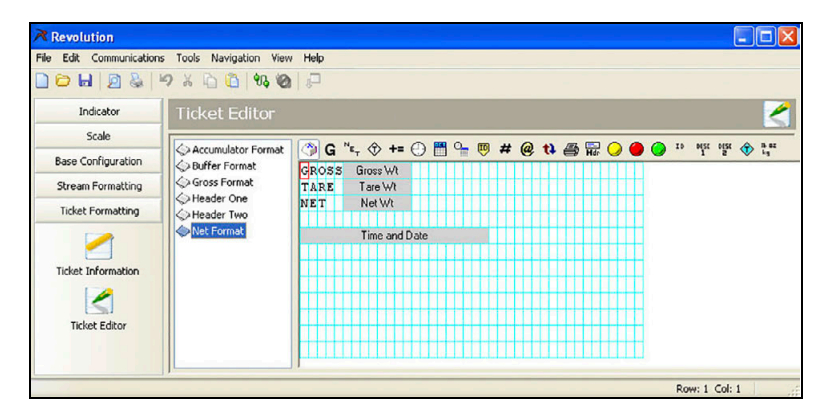

*Illustration 7-2. Grille de format d'impression Revolution*

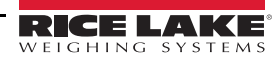

# **8.0 Annexe**

## **8.1 Messages d'erreur**

Si l'erreur ne peut pas être effacée, veuillez contacter le service d'assistance de Rice Lake Weighing Systems.

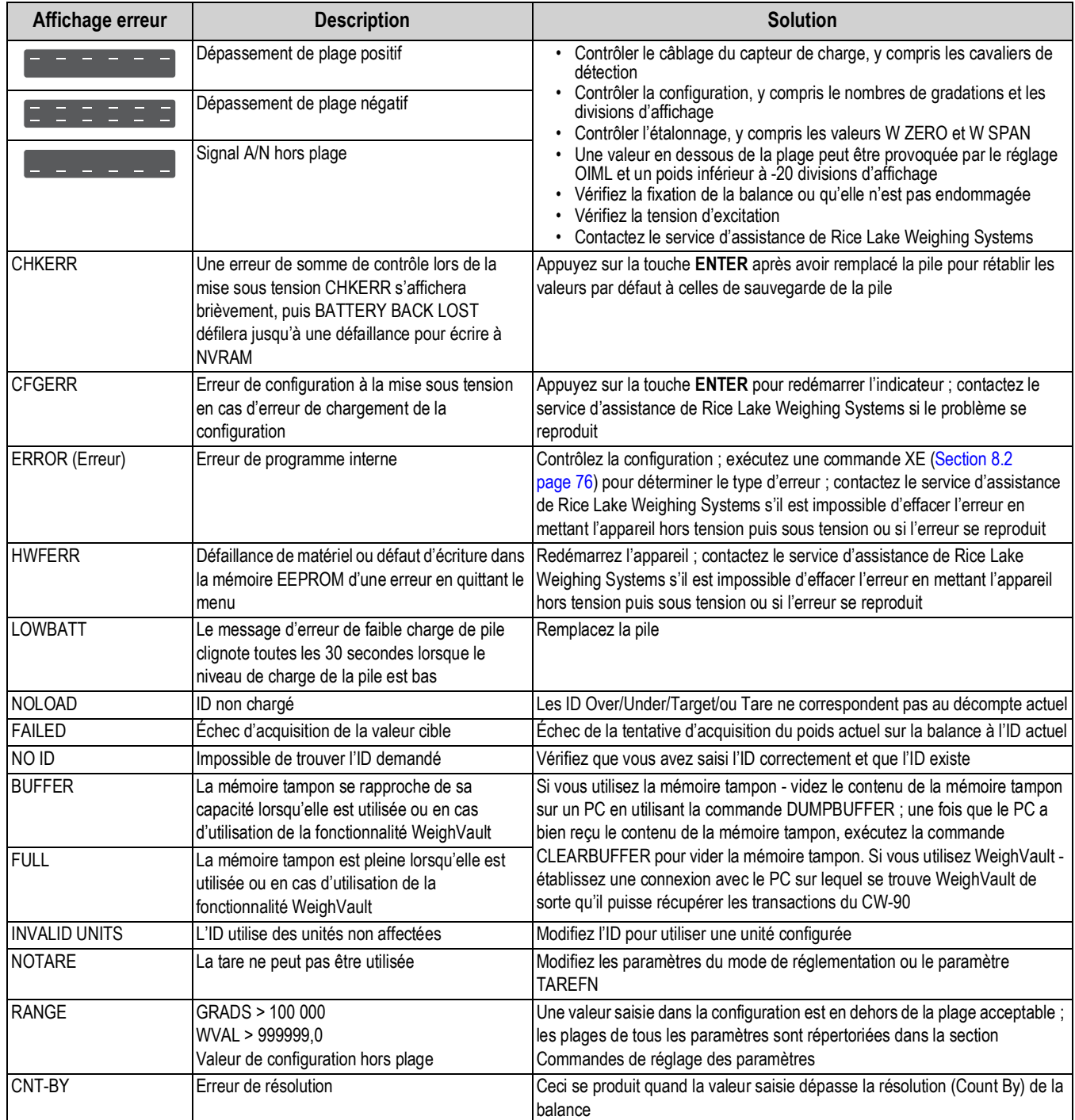

*Tableau 8-1. Messages d'erreur de la CW-90/90X*

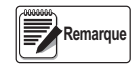

*Si tous les voyants des deux côtés et les tirets centraux sur l'écran sont allumés, vérifiez la connexion du capteur de charge.*

# <span id="page-81-0"></span>**8.2 À l'aide de la commande XE EDP**

La commande EDP XE peut être utilisée pour interroger à distance la CW-90/90X sur les conditions d'erreur affichées sur le panneau frontal. La commande XE renvoie un numéro à 5 chiffres sous le format :

### xxxxx yyyyy

où xxxxx contient une représentation décimale des conditions d'erreur existantes.

Si plusieurs conditions d'erreur existent, le nombre retourné correspond à la somme des valeurs représentant les conditions d'erreur.

> *Exemple : si la commande XE renvoie le numéro 1040, cette valeur représente la somme d'une erreur de référence A/N (1024) et une erreur de somme de contrôle d'étalonnage A/N (16).*

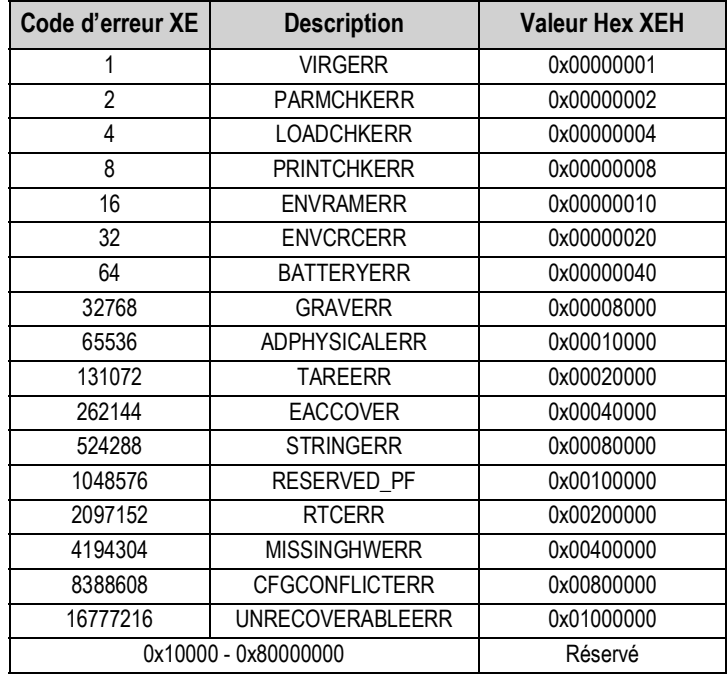

*Tableau 8-2. Codes d'erreur renvoyés à la commande XE*

## **8.3 Messages d'état**

Les deux commandes EDP, P et ZZ, peuvent être utilisées pour renseigner l'état de l'indicateur. Ces commandes sont décrites dans les sections suivantes.

### **8.3.1 À l'aide de la commande EDP P**

La commande EDP P renvoie la valeur de poids affichée actuellement au port EDP, avec l'identifiant des unités. Si l'indicateur se trouve dans une condition de dépassement de plage négatif ou de surcharge, la valeur pondérale est remplacée par *^^^^^* (surcharge) ou *(valeur en dessous de la plage).* 

## **8.3.2 À l'aide de la commande EDP ZZ**

La commande ZZ EDP peut être utilisée pour demander à distance quels voyants sont actuellement activés sur le panneau frontal de l'indicateur. La commande ZZ renvoie le poids affiché actuellement et un nombre décimal représentant les voyants LED actuellement activés. Le format des données renvoyées sont les suivantes :

#### wwwwww uu zzz

où wwwwww uu correspond au poids et aux unités actuellement affichés, zzz est la valeur de l'état du voyant. Si plusieurs voyants sont allumés, le deuxième nombre renvoyé correspond à la somme des valeurs représentant les voyants actifs.

> *Exemple* : *Si la valeur d'état des voyants retournés avec la commande ZZ est 145, les voyants de poids brut, de stabilisation et de livre (lb) sont allumés. La valeur 145 représente la somme des valeurs pour le voyant fixe (128), le voyant du mode brut (16) et le voyant des unités principales (lb) (1).*

| Valeur décimale | Voyant                |
|-----------------|-----------------------|
|                 | Unités principales/lb |
| 2               | Unités secondaires/kg |
| л               | Count                 |
| 8               | Tare entrée           |
| 16              | <b>Brut</b>           |
| 32              | Net                   |
| 64              | Zone de zéro          |
| 128             | Stabilisation         |

*Tableau 8-3. Codes d'état retournés avec la commande ZZ*

## **8.4 Format (diffusion en continu) de sortie continue**

Chaque port de communication peut être configuré de manière indépendante pour diffuser les données en continu en réglant le paramètre *TRIGGE* du port sur *STREAM*. Le format par défaut du flux de données de sortie est illustré sur la Illustration 8-1. Le format de sortie peut être personnalisé [\(Section 6.2 page 69](#page-74-1)).

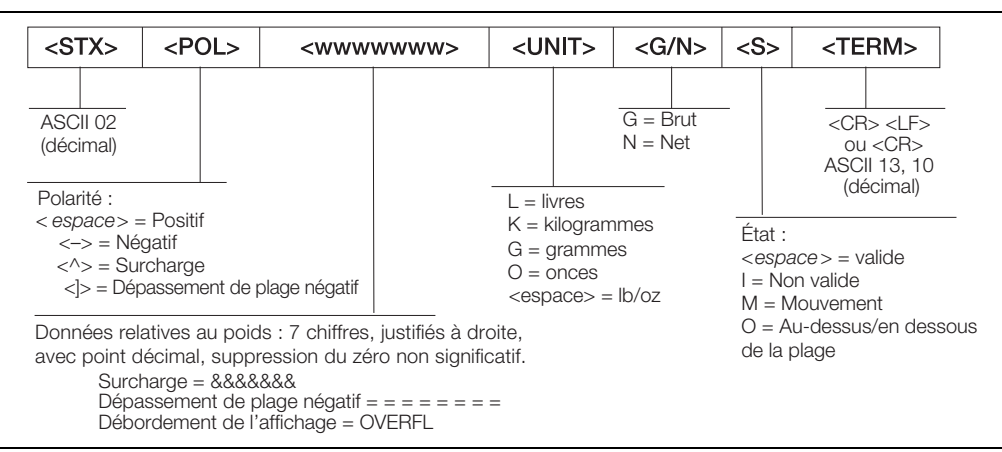

*Illustration 8-1. Format de sortie continue des données par défaut*

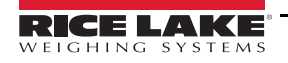

# **8.5 Filtrage numérique**

La CW-90/90X utilise le filtrage numérique moyen pour réduire l'effet des vibrations sur les relevés de poids. Les fonctions de seuil et de sensibilité réglables permettent d'effectuer rapidement la stabilisation en suspendant la moyenne de filtrage, ce qui permet au relevé de poids de passer à la nouvelle valeur.

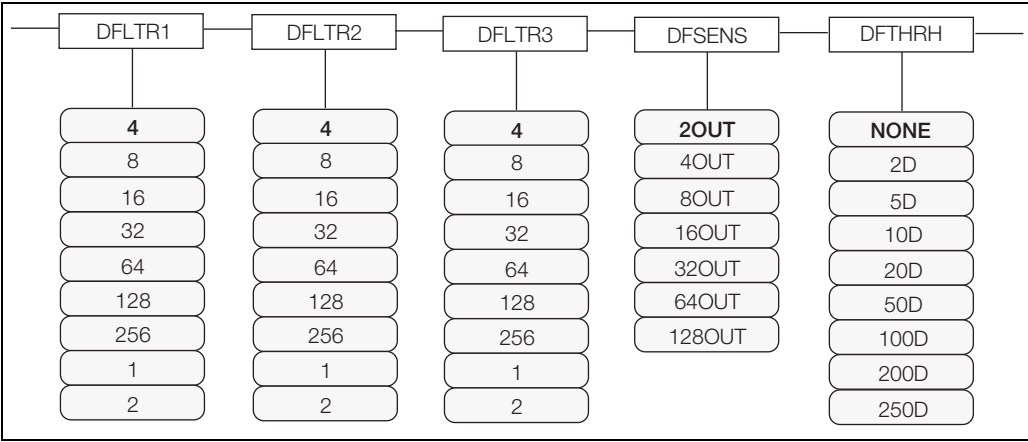

*Illustration 8-2. Paramètres de filtrage numérique sur le menu Configuration (CONFIG)*

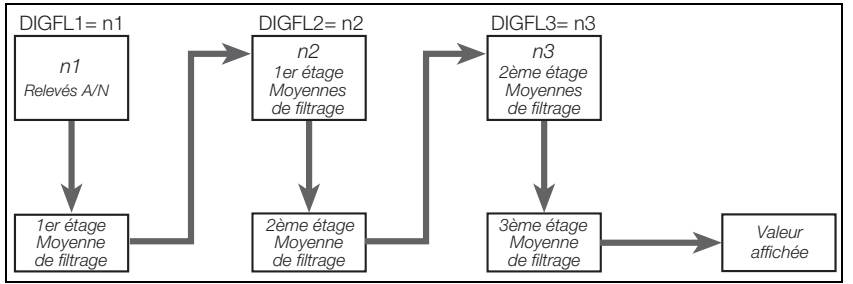

*Illustration 8-3. Diagramme de flux des filtrages numériques de la CW-90/90X*

## **8.5.1 Paramètres DIGFLx**

Les trois premiers paramètres de filtrage numérique, à savoir DFLTR1, DFLTRL2 et DFLTR3, sont des étages de filtre configurables qui contrôlent l'effet d'un relevé A/N unique sur le poids affiché. La valeur affectée à chaque paramètre définit le nombre de relevés reçus en provenance de l'étage de filtre précédent avant la réalisation de la moyenne.

L'effet de filtrage global peut être exprimé en ajoutant les valeurs affectées aux trois étages de filtre :

DFLTR1 + DFLTR2 + DFLTR3

*Exemple : si les filtres sont configurés comme DFLTR1=4, DFLTR2=8, DFLTR3=8, l'effet de filtrage global correspond à 20 (4 + 8 + 8). Dans cette configuration, chaque relevé A/N a un effet 1/20 sur la valeur de poids affichée. Le réglage des filtres sur 1 désactive effectivement le filtrage numérique.*

## **8.5.2 Paramètres DFSENS et DFTHRH**

Les trois filtres numériques peuvent être utilisés pour éliminer les effets des vibrations, mais un filtrage important augmente également le temps de stabilisation. Les paramètres DFSENS (sensibilité de filtre numérique) et DFTHRH (seuil de filtre numérique) peuvent être utilisés pour outrepasser temporairement la moyenne de filtrage et améliorer le temps de stabilisation :

- DFSENS spécifie le nombre de relevés de balance consécutifs en dehors du seuil de filtrage (DFTHRH) avant l'interruption du filtrage numérique.
- DFTHRH paramètre une valeur de seuil en divisions d'affichage. Quand un nombre spécifié de relevés consécutifs de la balance (DFSENS) se trouve en dehors de ce seuil, le filtrage numérique est suspendu. Réglez DFTHRH sur NONE pour annuler le contournement du filtre

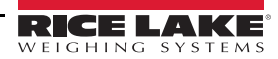

### **8.5.3 Définition des paramètres de filtre numérique**

Un réglage fin des paramètres de filtre numérique permet de fortement améliorer les performances de l'indicateur dans les environnements à hauts niveaux de vibrations.

Utilisez la procédure suivante pour déterminer les effets des vibrations sur la balance et optimiser la configuration de filtrage numérique.

- 1. En mode Menu, réglez les trois filtres numériques (DFLTR1, DFLTRL2, DFLTR3) sur 1. Définissez DFTHRH sur NONE. Rétablissez le mode normal de l'indicateur.
- <span id="page-84-1"></span>2. Retirez tout le poids de la balance, puis observez l'afficheur de l'indicateur pour déterminer l'ampleur des effets vibratoires sur la balance. Enregistrez le poids en dessous duquel figurent quasiment tous les relevés. Cette valeur est utilisée pour calculer la valeur du paramètre DFTHRH à l['Étape 4](#page-84-0).

Par exemple, si une balance haute capacité produit des relevés vibratoires jusqu'à 50 lb, avec des pics occasionnels à 75 lb, enregistrez 50 lb comme valeur de poids seuil.

- 3. Mettez l'indicateur en mode Menu et réglez les filtres numériques (DFLTRx) de façon à éliminer les effets vibratoires sur la balance. (Laissez DFTHRH défini sur NONE.) Reconfigurez selon le besoin pour trouver les valeurs effectives les plus basses pour les paramètres DFLTRx.
- <span id="page-84-0"></span>4. Une fois les valeurs optimales assignées aux paramètres DFLTRx, calculez la valeur du paramètre DFTHRH en convertissant la valeur du poids enregistré à l'étape [Étape 2](#page-84-1) en divisions d'affichage :

#### threshold\_weight\_value / DSPDIV

*Dans l'exempIe de l'étape [Étape 2](#page-84-1), avec une valeur de poids seuil de 50 lb et une valeur de division d'affichage de 5 lb : 50 / 5 lb = 10DD. DFTHRH doit être défini sur 10DD pour cet exemple.*

5. Définissez le paramètre DFSENS sur une valeur suffisamment élevée pour ignorer les pics de transitoires. Des transitoires plus longues (généralement générées par des fréquences vibratoires plus basses) résultent en un nombre supérieur de relevés consécutifs hors bande, si bien que le paramètre DFSENS doit être défini sur une valeur supérieure pour contrer les transitoires basse fréquence.

Reconfigurez selon le besoin pour trouver la valeur effective la plus basse pour le paramètre DFSENS.

#### **8.5.4 Prise en charge de l'audit métrologique**

La prise en charge de l'audit métrologique fournit des informations de suivi pour les événements de configuration et d'étalonnage. Pour éviter toute utilisation abusive, toutes les modifications de configuration et d'étalonnage sont comptabilisées en tant qu'événements de modification.

Utilisez le menu Audit ou Revolution pour afficher les informations de l'audit métrologique. Celui-ci inclut le numéro de version juridiquement pertinent (LR) (version logicielle pour le code fournissant les informations relatives à l'audit métrologique), un décompte des étalonnages et un décompte des configurations si REGULA=NTEP. Le format exact des informations affichées varie en fonction de l'organisme de réglementation spécifié pour le paramètre REGULA (menu FEATUR).

Les informations relatives à l'audit métrologique peuvent être imprimées depuis Revolution ou via l'envoi de la commande série DUMPAUDIT.

# **8.6 Fonctions du mode de réglementation**

Les fonctions des touches **TARE** et **ZERO** du panneau frontal dépendent de la valeur spécifiée pour le paramètre REGULAT au niveau du menu FEATURE. Le tableau suivant décrit la fonction de ces touches pour les modes de réglementation NTEP, CANADA, OIML et NONE. Les fonctions des touches **TARE** et **ZERO** sont configurables lorsque le mode REGULAT est défini sur INDUST.

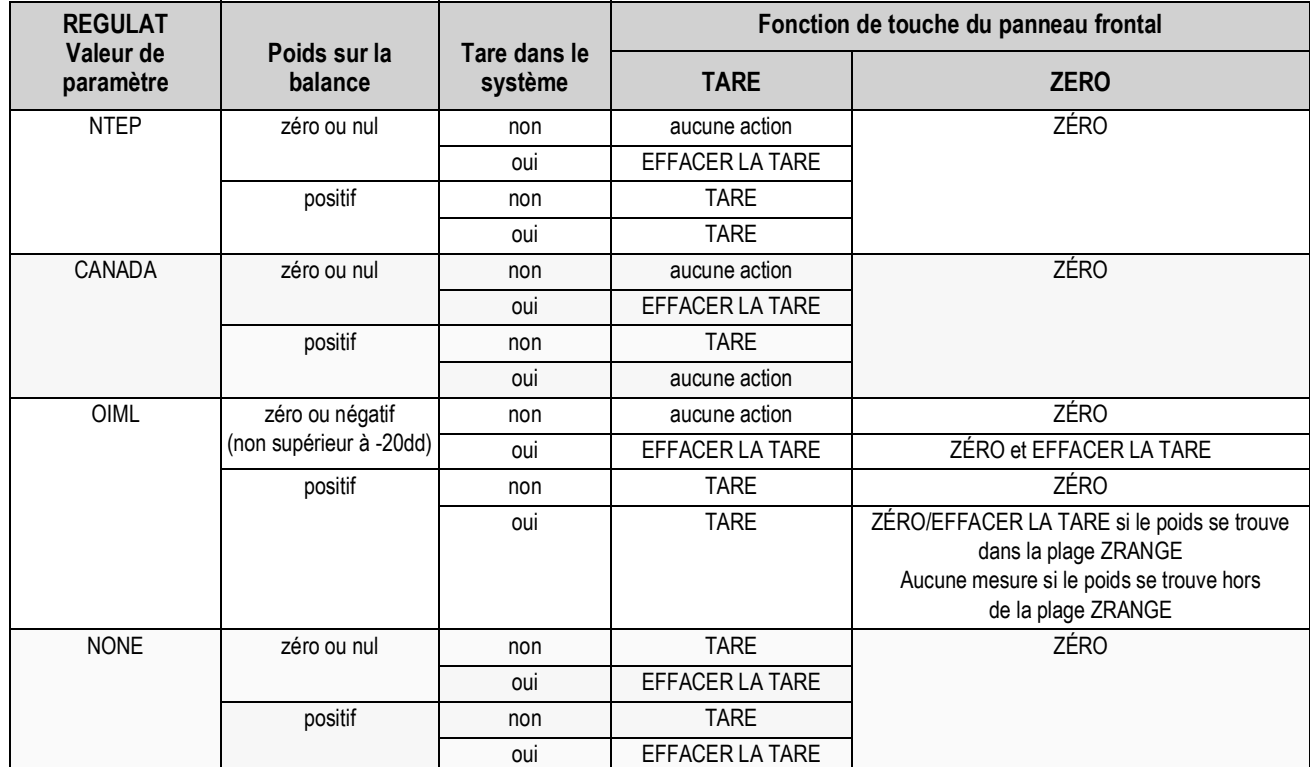

*Tableau 8-4. Fonction des touches TARE et ZERO pour le réglage du paramètre REGULAT*

## *IMPORTANT*

*En cas d'utilisation d'un mode de réglementation, il incombe aux installateurs de vérifier que le nombre maximum autorisé de divisions n'est pas dépassé par les unités de mesure principales, secondaires ou tertiaires ([Section 3.4 page 19\)](#page-24-0).*

*Dans ce cas, l'installateur doit réduire le nombre de divisions (en réduisant également la capacité maximale affichée de l'indicateur) de l'unité de mesure la plus large de manière à s'assurer que les deux unités sont inférieures au maximum autorisé par le mode de réglementation.*

Le tableau suivant répertorie les sous-paramètres disponibles lors de la configuration d'une balance en mode INDUST. Le tableau inclut les valeurs par défaut des sous-paramètres INDUST et les valeurs effectives (non configurables) utilisées par les modes de réglementation NTEP, CANADA, OIML et NONE.

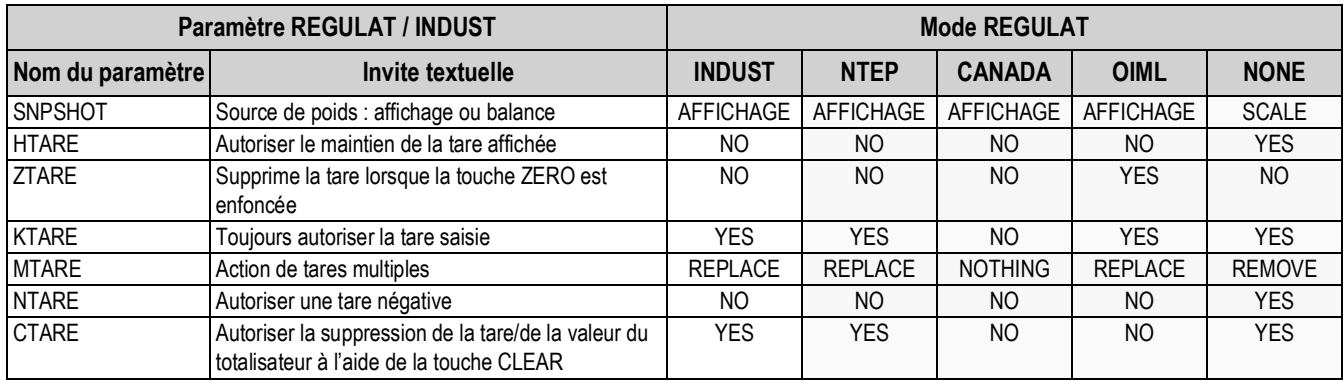

*Tableau 8-5. Paramètres de mode REGULAT/INDUST - Comparaison avec les valeurs effectives d'autres modes*

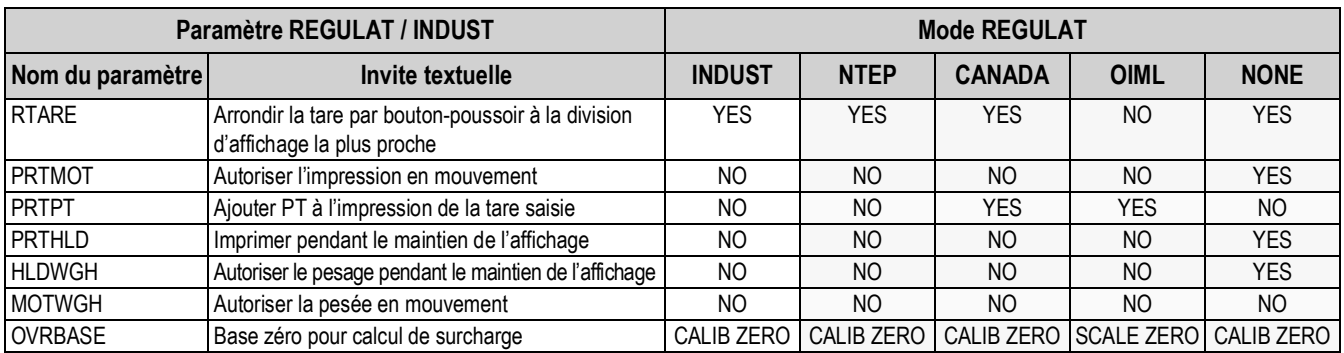

*Tableau 8-5. Paramètres de mode REGULAT/INDUST - Comparaison avec les valeurs effectives d'autres modes (Suite)*

# **8.7 Mise à jour du micrologiciel de la CW-90/90X**

Pour mettre à jour le micrologiciel de la CW-90/90X, Revolution et un fichier .hex doivent être installés sur l'ordinateur. Veuillez vous rendre sur le site **www.RiceLake.com** pour télécharger gratuitement ce logiciel de configuration et le tout dernier fichier .hex.

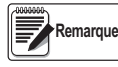

*Si la version du fichier .hex est identique à celle actuellement dans l'indicateur, la mise à jour du micrologiciel ne réinitialisera pas la configuration. Cette opération est utile si le micrologiciel est corrompu et que vous voulez recharger le même micrologiciel. Il est toujours recommandé de sauvegarder la configuration sous Revolution pour éviter toute perte de données.*

- 1. Débranchez la CW-90/90X et déposez la plaque arrière.
- 2. Reliez le câble série au port 1 de la CW-90/90X. Consultez le tableau suivant relatif à la configuration de la connexion des câbles.

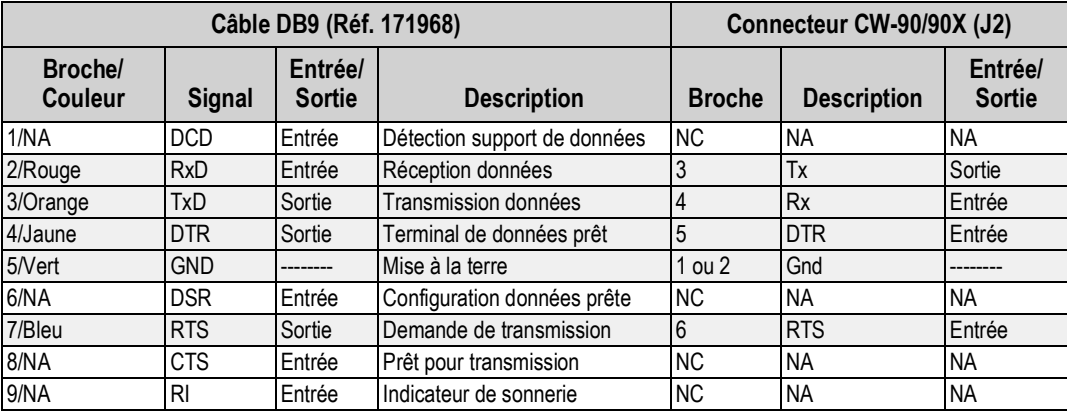

*Tableau 8-6. Configuration de la connexion des câbles*

3. Installez les cavaliers sur JP3 et JP4, comme illustré ci-après :

<span id="page-86-0"></span>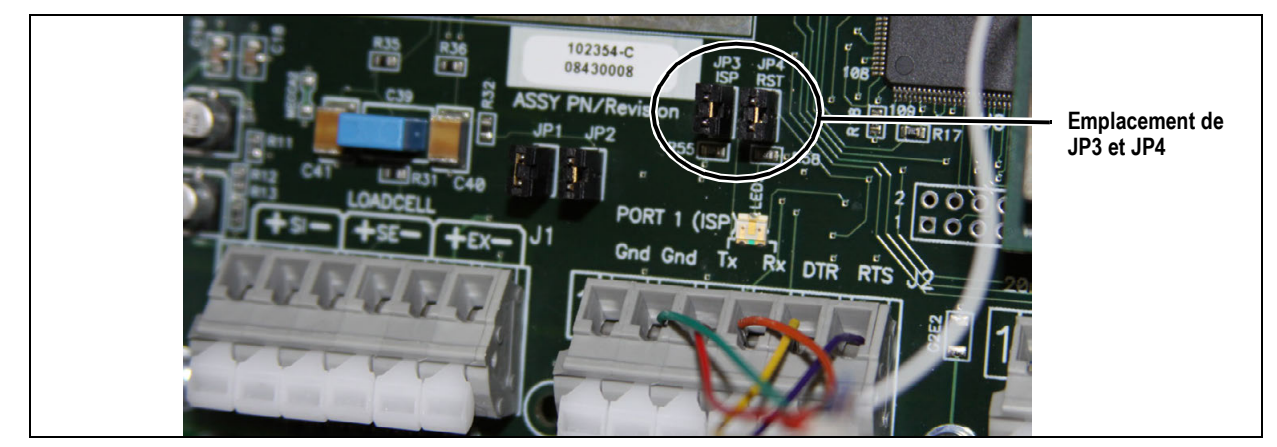

*Illustration 8-4. Cavaliers installés sur JP3 et JP4*

- 4. Branchez le cordon d'alimentation de la CW-90/90X et allumez l'indicateur.
- 5. Après avoir ouvert Revolution, lancez une nouveau fichier de configuration de la CW-90/90X.
- 6. Sélectionnez **Update CW90 Firmware** (Mise à jour micrologiciel CW90).

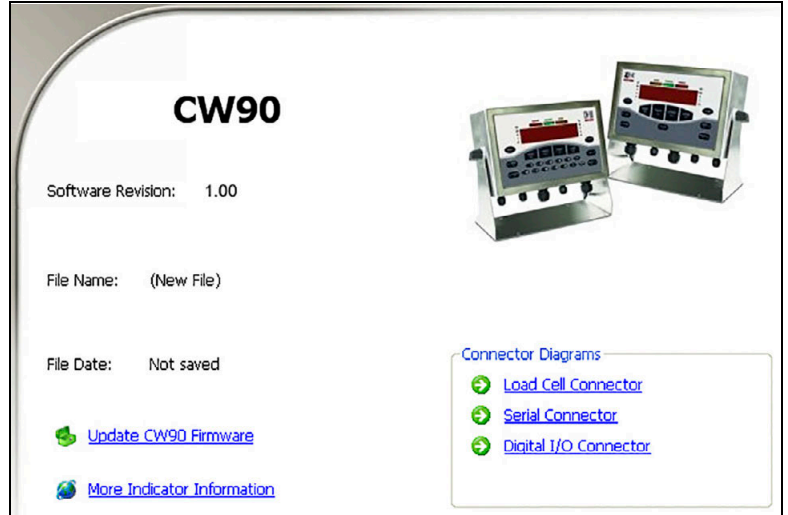

*Illustration 8-5. Écran Revolution CW-90/90X*

- 7. L'écran de mise à jour Rice Lake CW-90 Updater s'affiche. Indiquez le port COM auquel la CW-90/90X est connectée ; modifiez le débit en bauds, si nécessaire.
- 8. Appuyez sur ... pour faire défiler l'écran et sélectionnez le fichier .hex souhaité.

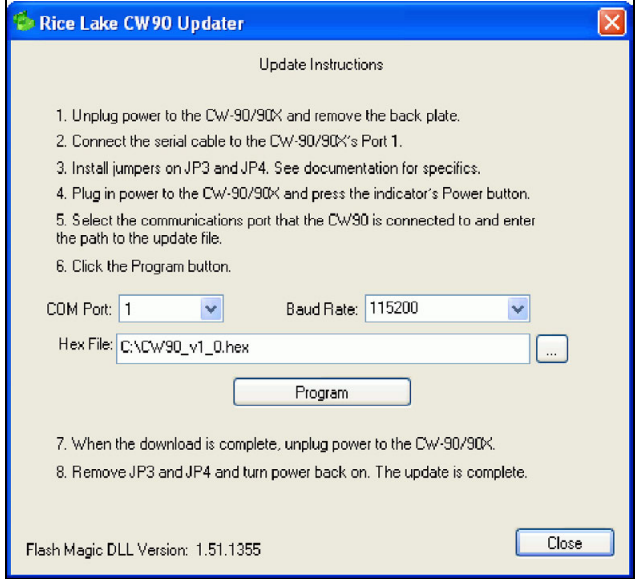

*Illustration 8-6.* Écran de mise à jour *Rice Lake CW-90 Updater*

- 9. Appuyez sur la touche . Program . La mise à jour peut demander quelques instants.
- 10. Une fois l'opération terminée, enlevez les cavaliers illustrés à la [Illustration 8-4 page 81](#page-86-0) et mettez l'indicateur sous tension.

# **9.0 Garantie limitée de la CW-90/90X**

Weighing Systems Rice Lake (RLWS) garantit que tous les équipements et systèmes RLWS correctement installés par un distributeur ou un fabricant d'équipement d'origine (OEM) fonctionneront conformément aux spécifications écrites, tel que confirmé par le distributeur/fabricant d'équipement d'origine et accepté par RLWS. Le système CW-90 et ses composants sont garantis contre les défauts de matériaux et de fabrication pendant deux ans. Le système CW-90X et ses composants sont garantis contre les défauts de matériaux et de fabrication pendant trois ans.

RLWS garantit que l'équipement vendu ci-après est conforme aux spécifications écrites actuelles autorisées par RLWS. RLWS garantit l'équipement contre les défauts de fabrication et les matériaux défectueux. Si un équipement n'est pas conforme à ces garanties, RLWS réparera ou remplacera à son gré ces produits retournés dans le cadre de la garantie dans les conditions suivantes :

- Dès que l'acheteur découvre cette non-conformité, il devra faire parvenir à RLWS une note écrite expliquant dans le détail les défauts présumés.
- Les composants électroniques individuels retournés à RLWS à des fins de garantie doivent être emballés pour éviter les décharges électrostatiques (ESD) lors de l'expédition. Les exigences en matière d'emballage sont répertoriées dans une publication, Protection de vos composants contre les dommages liés à l'électricité statique lors de l'expédition, disponible auprès du service de retour des équipements RLWS.
- L'examen de ce matériel par RLWS confirme l'existence d'une non-conformité, et qu'elle n'a pas été causée par un accident, une mauvaise utilisation, une négligence, une modification, une mauvaise installation, une réparation ou un test inadéquat. RLWS est seul juge de toutes les non-conformités présumées.
- Ce matériel ne doit pas avoir été démonté, altéré ou modifié par une personne autre que le personnel RLWS ou que ses réparateurs agréés.
- RLWS disposera d'un délai raisonnable pour réparer ou remplacer le matériel défectueux. L'acheteur est responsable des frais d'expédition dans les deux sens.
- En aucun cas, RLWS ne sera tenu responsable de la durée de transport ou des réparations sur site, y compris le montage ou le démontage de l'équipement. RLWS ne sera pas non plus responsable du coût des réparations effectuées par des tiers.

Ces garanties excluent toute autre garantie, expresse ou implicite, y compris, sans limitation, la garantie de commercialisation ou d'usage pour une utilisation spécifique. Ni RLWS ni le distributeur ne seront, en aucun cas, responsables des dommages directs ou indirects.

RLWS et l'acheteur conviennent que la responsabilité unique et exclusive de RLWS est limitée à la réparation ou au remplacement de ces biens. En acceptant cette garantie, l'acheteur renonce à toute autre réclamation relative à la garantie.

Si le vendeur n'est pas RLWS, l'acheteur accepte de ne considérer que le vendeur pour les réclamations de garantie.

Aucun terme, condition, entente ou accord visant à modifier les termes de cette garantie n'aura d'effet juridique, à moins d'être effectué par écrit et signé par un mandataire social de RLWS et l'acheteur.

# **10.0 Conformité**

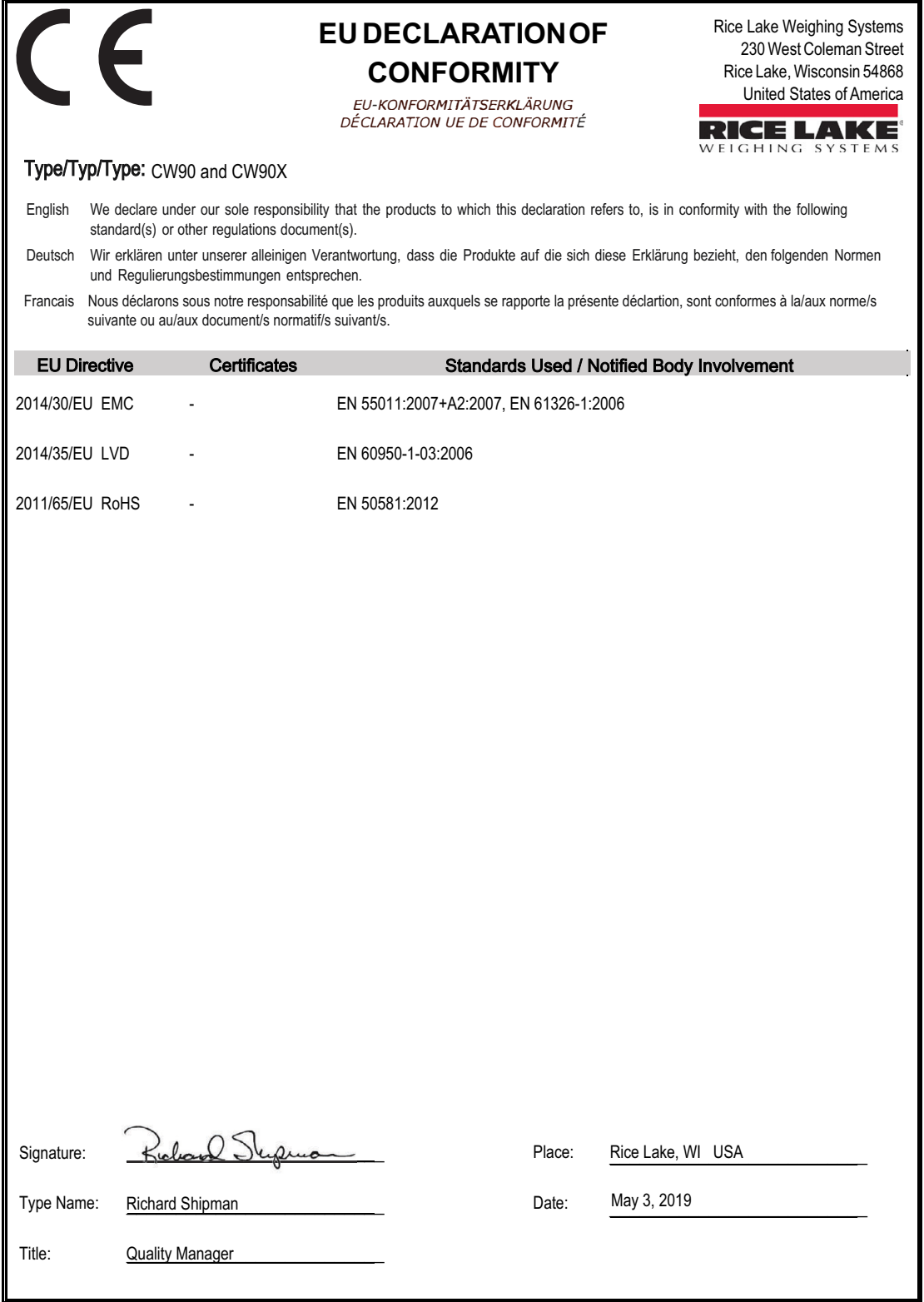

# **11.0 Caractéristiques**

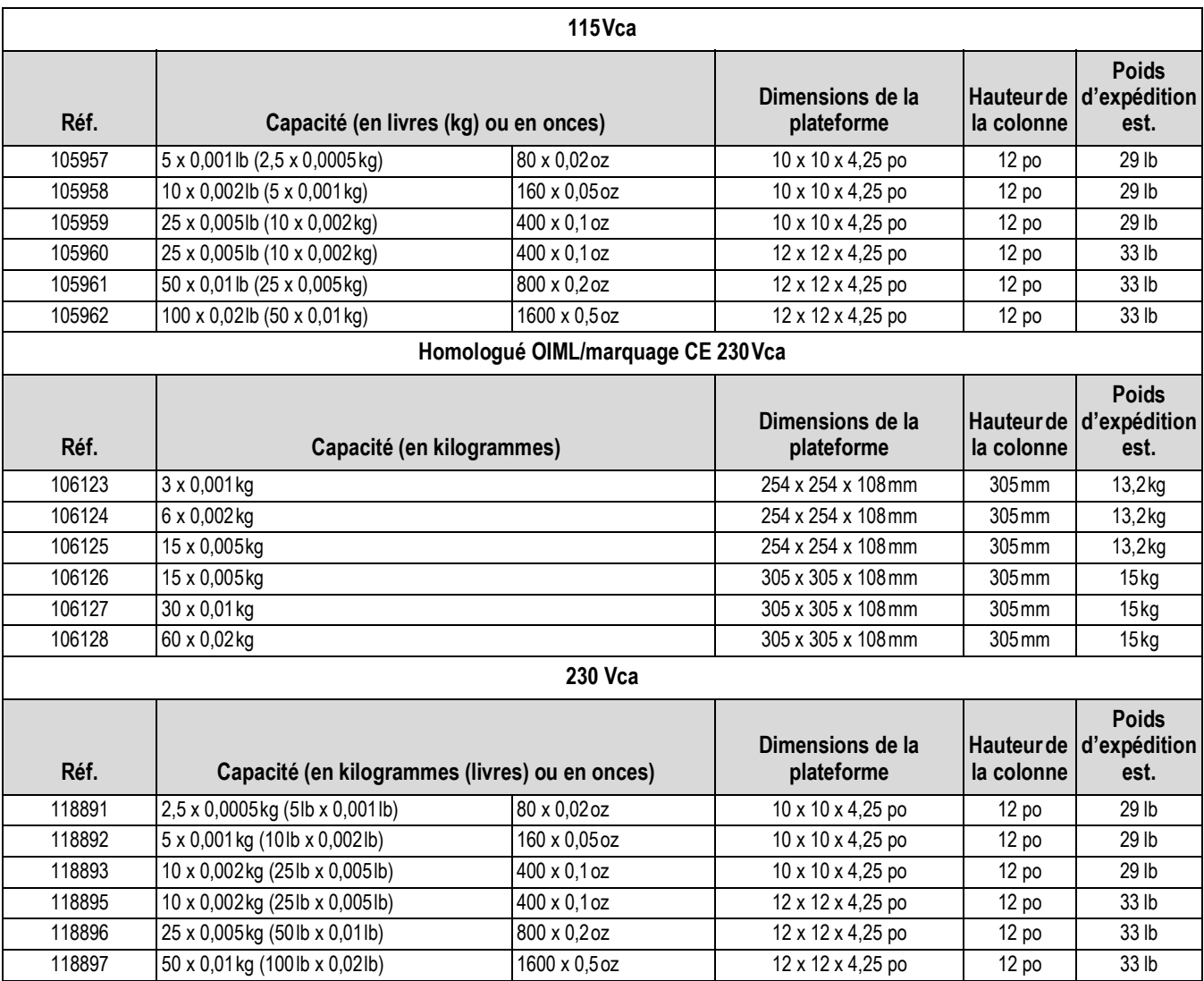

*Tableau 11-1. Spécifications de la CW-90*

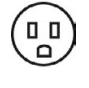

 $\circ$   $\circ$ 

 *Fiche américaine utilisée sur 115 Vca et 230 Vca*

 *Fiche européenne utilisée sur 230Vca homologuée OIML/marquage CE*

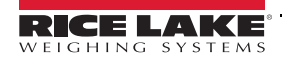

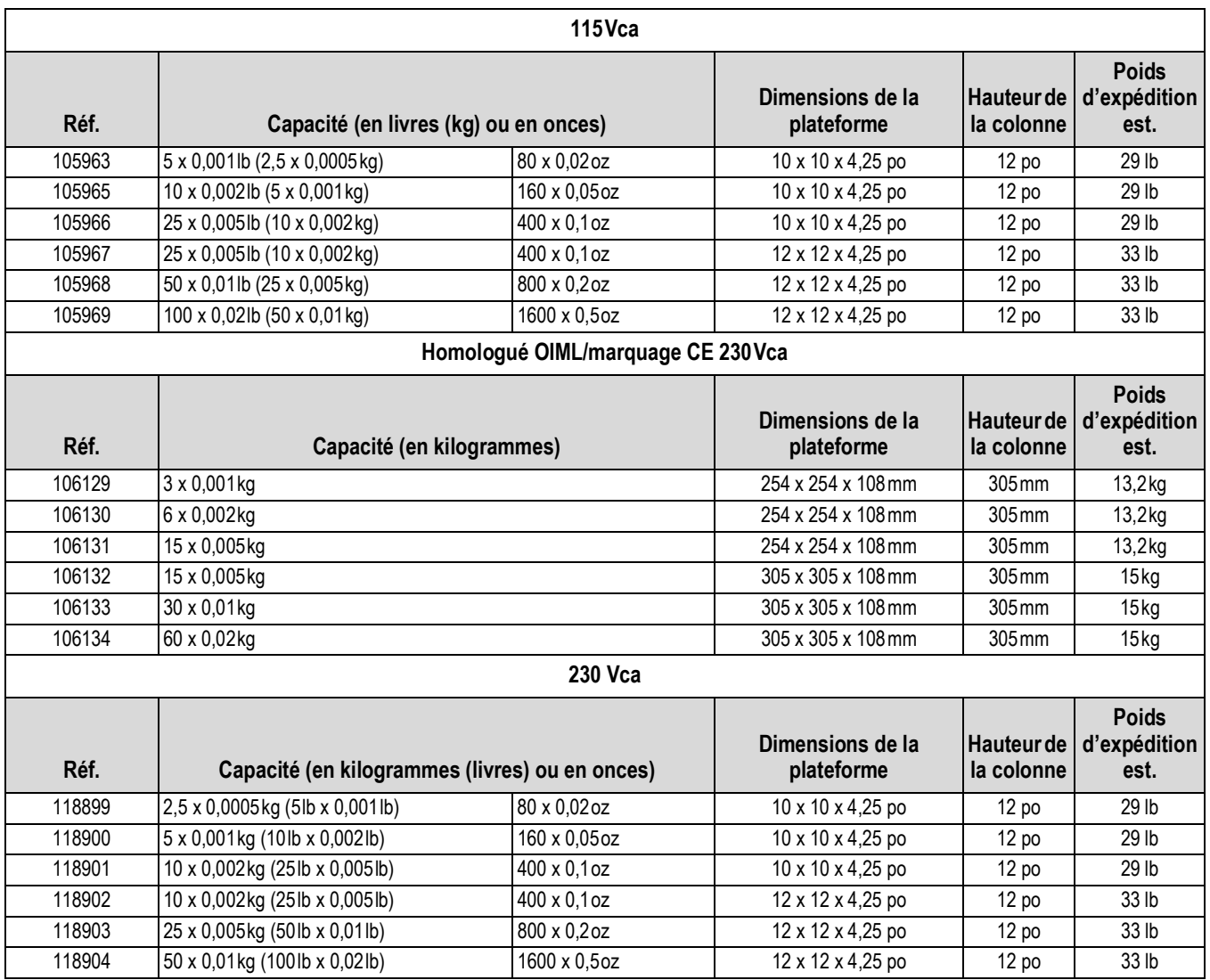

*Tableau 11-2. Spécifications de la CW-90X*

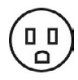

 *Fiche américaine utilisée sur 115 Vca et 230 Vca*

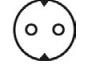

 *Fiche européenne utilisée sur 230Vca homologuée OIML/marquage CE* 

#### **Alimentation électrique - CA**

Tensions de ligne 115 ou 230 Vca Fréquence 50 ou 60 Hz<br>Consommation d'énergie 1.5 A à 115 Vca (8 W) Consommation d'énergie

0,75 A à 230 Vca (8 W) Fusibles Fusible de 2,5 A 5 x 20 mm

**Alimentation électrique - CC** Entrée CC 9-36 Vcc Consommation d'énergie 1,5 A max. Fusibles Protection contre les courts-circuits internes

#### **Caractéristiques analogiques**

Signal d'entrée pleine Tension d'excitation Capteurs de charge  $8 \times 350\Omega$  ou 16 x 700 $\Omega$ <br>Amplificateur de détection Amplificateur différentiel

Jusqu'à 22,5 mV<br>+5V un seul côté Amplificateur différentiel avec détection à 4 et 6 fils

 $0.3 \mu V/gr$ adation minimale,  $1.5 \mu V/grad.$  recommandée

10 nV par comptage interne

l'EEPROM

statiques

 $0.3 \mu V$  p-p avec filtres numériques à 4-4-4

Tension -2,35 à +3,45 V, référencée à la terre Rejet 130 dB minimum à 50 ou 60 Hz

Rejet 90 dB minimum à 50 ou 60 Hz

par le bypass du condensateur

#### **Signal analogique**

Plage d'entrée de signal<br>analogique analogique -0,5 mV/V à +4,5 mV/V<br>Sensibilité -0.3 uV/gradation minim

Impédance d'entrée  $200 \text{ M}\Omega$ , standard<br>Bruit (réf. à l'entrée)  $0.3 \mu V$  p-p avec filt Résolution interne 8 000 000 décomptes<br>Résolution d'affichage 100 000 dd Résolution d'affichage<br>Cadence de mesure Cadence de mesure Jusqu'à un maximum de 60/s<br>Sensibilité d'entrée 10 nV par comptage interne Linéarité du système Moins de 0,01 % de la pleine échelle Stabilité du zéro 150 nV/°C, maximum Stabilité de l'intervalle de mesure 3,5 ppm/°C, maximum Méthode d'étalonnage Logiciel, constantes mémorisées dans

Mode commun

Mode normal

Surcharge d'entrée  $\pm 12$  V continu, protection contre les décharges

Protection RFI Signal, excitation et lignes de lecture protégés

#### **Communications série**

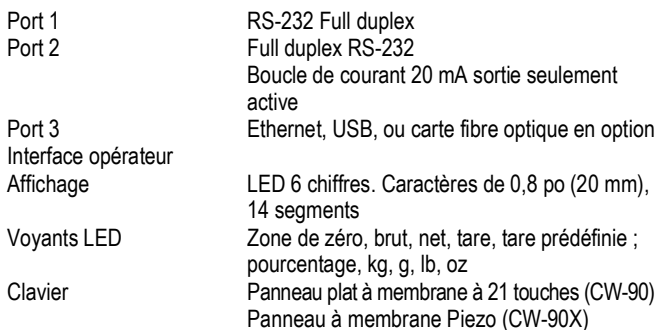

#### **Caractéristiques environnementales**

Température de service –10 à +40 °C (homologuée) ;

Température de stockage<br>Taux d'humidité

#### **Boîtier**

Dimensions du boîtier 9,5 x 6 x 3,12 pouces

Poids 2,8 kg (6.1 lb) Indice de protection/<br>matériau

24 cm x 15 cm x 8 cm

–10 à +50 °C (industrielle)<br>-25 à +70 °C

Humidité relative de 0 à 95 %

Type UL 4X

#### **Certifications et approbations**

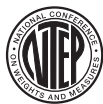

Numéro du certificat de conformité 08-092 Classe de précision III/IIIL *nmax* :10 000

#### **Balance CW-90/90X**

**Indicateur CW-90/90X**

Numéro du certificat de conformité 95-072A2 Classe de précision III *nmax* :5 000

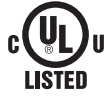

Numéro de fichier E151461-A7

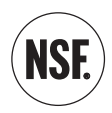

[Veuillez vous rendre sur le site www.nsf.org et chercher](http://www.nsf.org/Certified/food/Listings.asp?CompanyName=Rice+Lake%25&)  par fabricant. Ou cliquez sur le lien direct : http://www.nsf.org/Certified/food/ [Listings.asp?CompanyName=Rice+Lake%25&](http://www.nsf.org/Certified/food/Listings.asp?CompanyName=Rice+Lake%25&)

 $\epsilon$ 

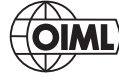

N° homologation R76/2006-GB1-10.02

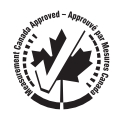

N° homologation AM-5710

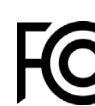

Numéro de certificat radio :

• États-Unis : R68WIPORTG • Canada : 3867A-WIPORTG

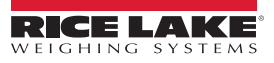

REMARQUE : Ce document a été rédigé à l'origine en anglais. Toute traduction dans une autre langue ne peut être considérée comme la version officielle. En cas de conflit d'interprétation entre la version en anglais et toute traduction, l'original en anglais doit être réputé correct.

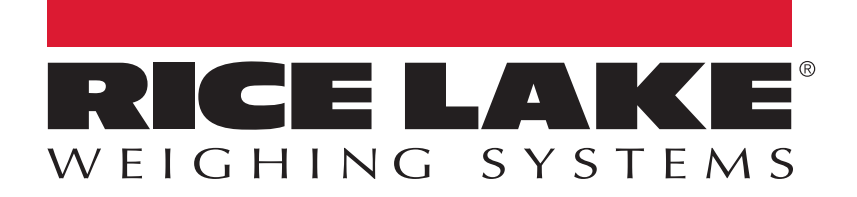

Rice Lake Weighing Systems is an ISO 9001 registered company. © Rice Lake Weighing Systems Specifications subject to change without notice.

230 W. Coleman St. • Rice Lake, WI 54868 • USA U.S. 800-472-6703 • Canada/Mexico 800-321-6703 • International 715-234-9171 • Europe +31 (0)26 472 1319

18 octobre 2021 **www.ricelake.com** Réf. 207271 fr-FR Rév. G